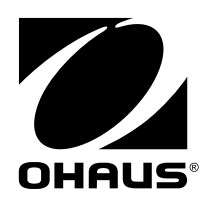

# **Manuale di istruzioni MB120 Analizzatore di umidità**

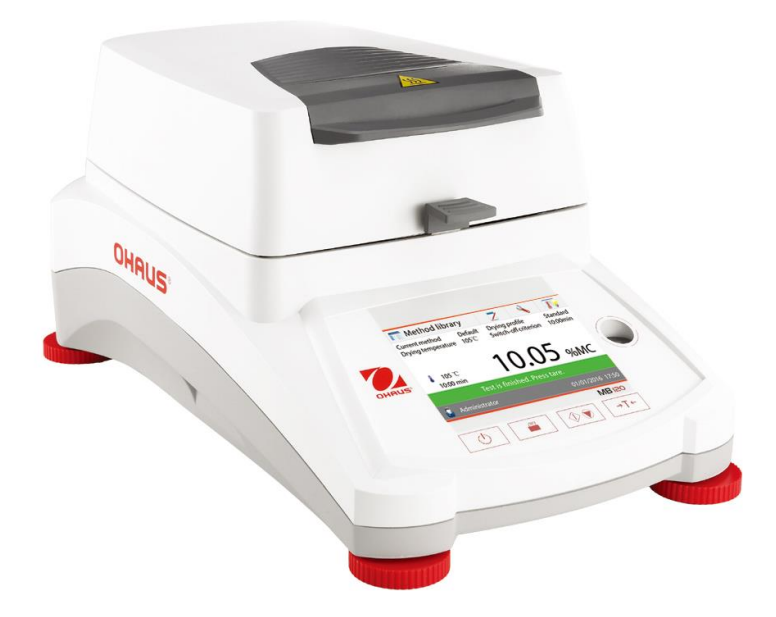

# Indice

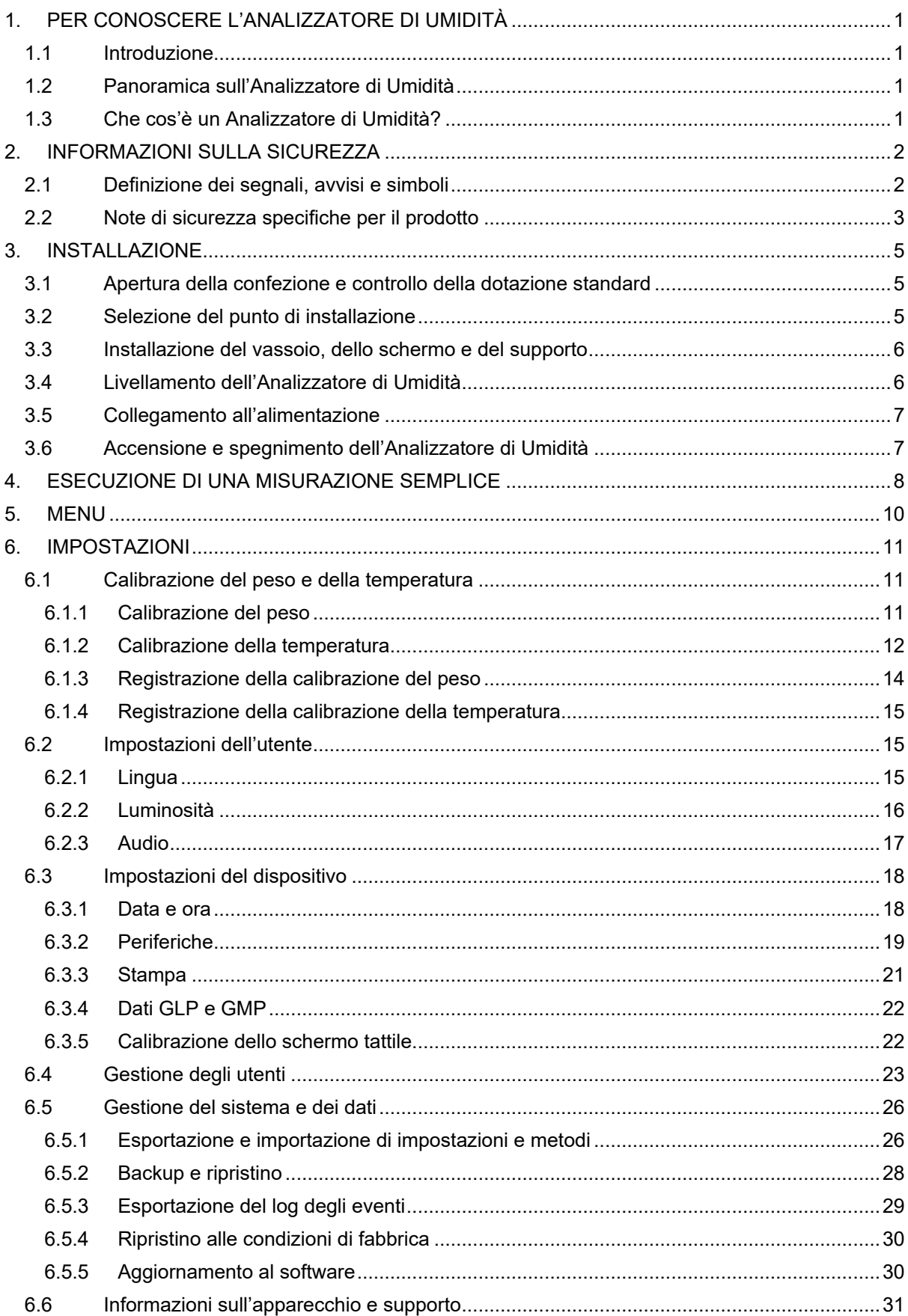

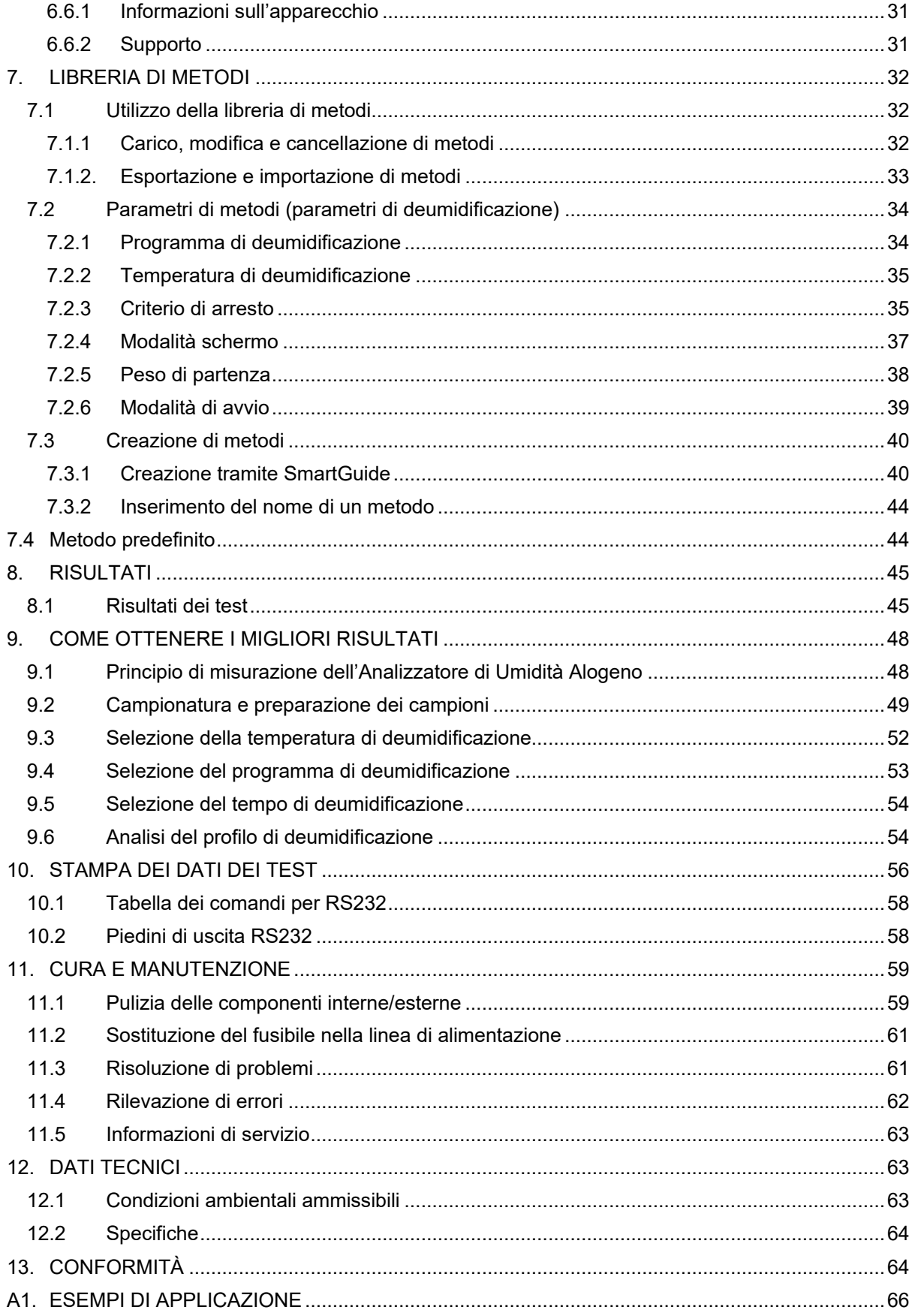

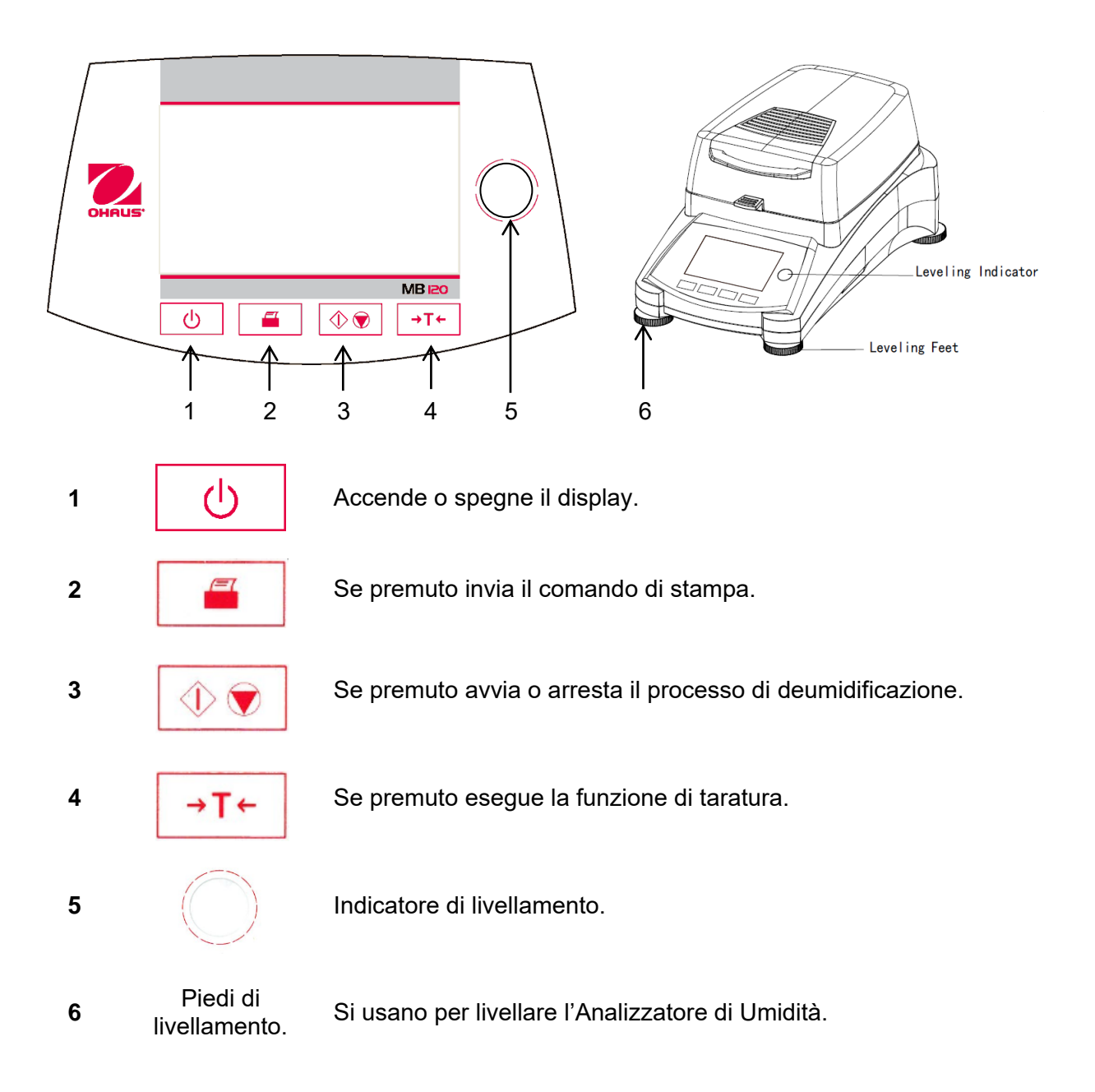

# <span id="page-6-0"></span>**1. PER CONOSCERE L'ANALIZZATORE DI UMIDITÀ**

In questa sezione si forniscono informazioni essenziali sull'Analizzatore di Umidità MB120. Leggete con attenzione questa sezione anche se avete già esperienza con Analizzatori di Umidità OHAUS e accertatevi di conoscere perfettamente le note sulla sicurezza.

# <span id="page-6-1"></span>**1.1 Introduzione**

Vi ringraziamo per avere acquistato un Analizzatore di Umidità Alogeno MB120 da Ohaus. Dietro il vostro strumento c'è sempre Ohaus, leader nella fabbricazione di Analizzatori di Umidità, Bilance e Indicatori di precisione. Un Dipartimento Post-Vendita con tecnici qualificati sugli strumenti è dedicato a fornirvi il servizio più rapido possibile ove il vostro strumento richieda un intervento. OHAUS dispone inoltre di un Dipartimento di Servizio al Cliente che risponderà a ogni vostra domanda riguardo alle applicazioni e agli accessori.

Per assicurarvi di sfruttare al meglio le possibilità offerte dall'Analizzatore di Umidità, leggete completamente il manuale prima dell'installazione e dell'avvio.

Trovate e scaricate anche le istruzioni per l'uso sul sito http://dmx.ohaus.com/WorkArea/showcontent.aspx?id= 4294974531

# <span id="page-6-2"></span>**1.2 Panoramica sull'Analizzatore di Umidità**

L'Analizzatore di Umidità offre un livello elevato di comodità operativa e funzioni utili per eseguire misurazioni di precisione.

L'Analizzatore di Umidità presenta le seguenti caratteristiche:

- Completamente programmabile con schermo tattile a colori.
- Struttura estremamente robusta e resistente alla corrosione.
- Controlli operativi ergonomici con display ampio e facilmente leggibile.
- Menu facili da seguire per semplicità di funzionamento.
- Funzioni incorporate per temporizzazione manuale/automatica e intervalli di stampa.
- Profili di deumidificazione selezionabili incorporati.
- Possibilità di impostare livelli di riscaldamento a gradini per adattarsi a svariati tipi di campione.
- Libreria incorporata comprendente fino a 100 campioni con parametri di impostazione e statistiche.
- Interfacce e RS232 e USB incorporate.
- Scelta fra quattordici lingue (inglese, spagnolo, francese, tedesco, italiano, russo, polacco, ceco, ungherese, portoghese, cinese, giapponese, coreano, turca).
- Visualizza i contenuti di tutti i dati di prova durante il processo di deumidificazione.
- Svariati accessori optional comprendenti rivestimenti monouso per il piatto, kit di calibrazione della temperatura, cavi di comunicazione con interfaccia, stampante e dispositivo di sicurezza.

# <span id="page-6-3"></span>**1.3 Che cos'è un Analizzatore di Umidità?**

L'Analizzatore di Umidità Alogeno Ohaus può essere usato per determinare il contenuto di umidità praticamente in qualsiasi sostanza. Lo strumento funziona in base al principio termogravimetrico: all'inizio della misurazione l'Analizzatore di Umidità determina il peso del campione, indi si riscalda rapidamente il campione tramite l'unità di deumidificazione integrale ad alogeno e l'umidità vaporizza. Durante la deumidificazione lo strumento determina costantemente il peso del campione e mostra il risultato. Una volta completata la deumidificazione si visualizza il risultato come contenuto di umidità %, solidi %, peso o riguadagno %.

Nella pratica è particolarmente importante il tasso di riscaldamento. In confronto con il riscaldamento convenzionale a infrarossi o il metodo di deumidificazione in forno, ad esempio, l'essiccatore alogeno del vostro strumento è più rapido nel raggiungere il proprio potenziale massimo di riscaldamento e permette inoltre di usare temperature elevate, altro fattore utile nell'abbreviare i tempi di deumidificazione. I tempi di risposta per il controllo della produzione sono più brevi e la produttività aumenta di conseguenza.

Si possono preselezionare tutti i parametri di misurazione (temperatura di deumidificazione, tempo di deumidificazione, ecc.). L'Analizzatore di Umidità offre molte altre possibilità, alcune delle quali si riportano qui di seguito:

- Il database integrato per le procedure di deumidificazione conserva le impostazioni per i vostri campioni.
- È possibile far corrispondere le caratteristiche di deumidificazione al tipo di campione.
- Si possono registrare e conservare impostazioni e risultati di misurazioni.
- La batteria di riserva incorporata aiuta a conservare dati preziosi in caso di interruzione all'alimentazione.

Anche se l'Analizzatore di Umidità contiene molte funzioni, il suo funzionamento rimane semplice. I quattro pulsanti di controllo sul pannello frontale si usano per le operazioni più frequenti: accensione/spegnimento, stampa, avvio/arresto e taratura. Lo schermo tattile a colori da 4,3" permette di accedere a varie schermate, comprendenti una libreria di prova in cui si registrano campioni precedenti insieme con i parametri di prova, così da poter analizzare un campione senza che sia necessario inserire tutti i nuovi dati. Lo schermo tattile a colori indica anche il nome del metodo, la temperatura selezionata, la temperatura effettiva, il tempo e il contenuto di umidità in percentuale, i solidi in percentuale, i grammi, il riguadagno percentuale e un display grafico che illustra il tempo e la percentuale.

L'Analizzatore di Umidità è conforme a tutte le norme e direttive comuni e supporta procedure, tecniche operative e registri standard come richiesto dalle norme GLP (Good Laboratory Practices) e SOP (Standard Operating Procedure).Raccomandiamo l'uso della Stampante OHAUS SF40A.

# <span id="page-7-0"></span>**2. INFORMAZIONI SULLA SICUREZZA**

# <span id="page-7-1"></span>**2.1 Definizione dei segnali, avvisi e simboli**

Le note sulla sicurezza sono contrassegnate da parole di segnalazione e simboli di avvertimento che evidenziano avvisi e altre questioni di sicurezza. Ignorando le note sulla sicurezza si potrebbe andare incontro a lesioni alla persona, danni allo strumento, malfunzionamento e falsi risultati.

# **Parole di segnalazione**

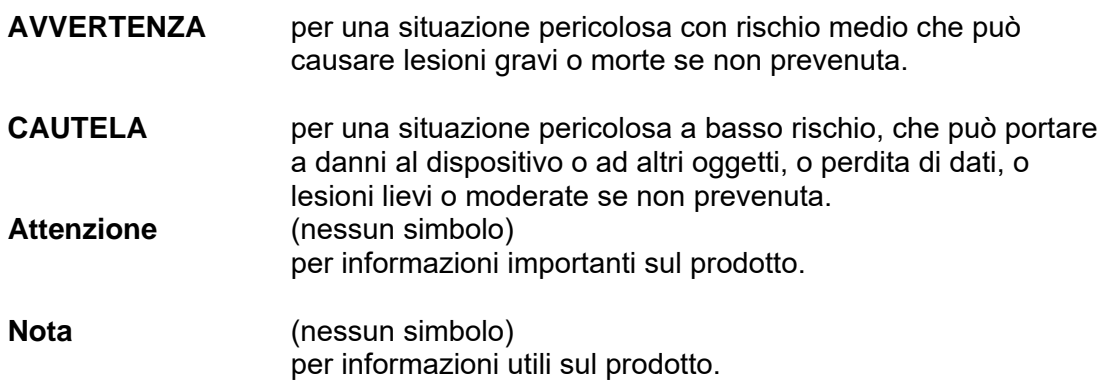

#### **Simboli di avvertenza**

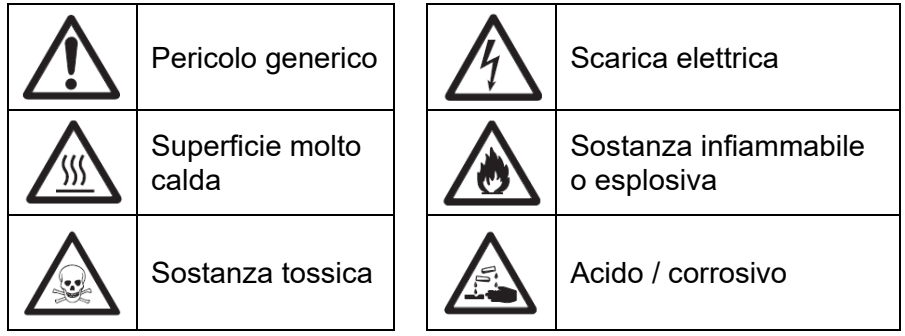

### <span id="page-8-0"></span>**2.2 Note di sicurezza specifiche per il prodotto Informazioni generali sulla sicurezza**

Anche se il vostro strumento è conforme alla tecnologia moderna e a tutti i regolamenti riconosciuti sulla sicurezza, in circostanze inusuali potrebbero presentarsi dei rischi. Non aprire l'involucro dello strumento: non contiene parti che possano essere soggette a manutenzione, riparazione o sostituzione da parte dell'utente. In caso di problemi con lo strumento contattare un rivenditore o un rappresentante di servizio OHAUS autorizzato.Usare e mettere in funzionamento lo strumento sempre in conformità con le istruzioni contenute in questo manuale. Osservare rigorosamente le istruzioni di impostazione in caso di strumento nuovo.

**In caso di uso dello strumento non in conformità con queste Istruzioni Operative si potrebbero danneggiare le protezioni. In tal caso OHAUS non si assume alcuna responsabilità.**

#### **Uso di destinazione**

L'Analizzatore di Umidità si usa per determinare l'umidità in un campione. Usare lo strumento esclusivamente a tale scopo. Ogni altro tipo di utilizzo e funzionamento oltre i limiti delle specifiche tecniche e senza l'approvazione scritta di OHAUS si considera uso improprio.Le applicazioni per la determinazione dell'umidità devono essere ottimizzate e convalidate dall'utente in accordo con i regolamenti locali. I dati specifici per l'applicazione forniti da OHAUS fungono esclusivamente da guida.

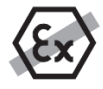

Non è permesso l'uso dello strumento in un'atmosfera esplosiva di polvere, gas, vapore, nebbia, e polveri infiammabili (ambienti a rischio).

# **Sicurezza del personale**

L'Analizzatore di Umidità dovrà essere utilizzato solo da personale qualificato con buona conoscenza delle proprietà dei campioni usati e dei comandi dello strumento.Prima di usare lo strumento è obbligatorio leggere e comprendere le istruzioni operative. Tenere a portata di mano le istruzioni operative a scopo di consultazione.Non apportare modifiche allo strumento e usare solo ricambi e attrezzature optional originali OHAUS.

#### **Abbigliamento di protezione**

Si consiglia di indossare abbigliamento protettivo in laboratorio durante l'uso dello strumento.

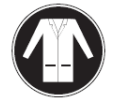

Indossare un camice da laboratorio.

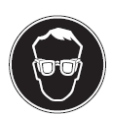

Indossare una protezione idonea per gli occhi (occhiali).

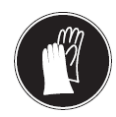

Usare guanti appropriati per la manipolazione sostanze chimiche o a rischio, controllando la loro integrità prima dell'uso.

# **Note sulla sicurezza**

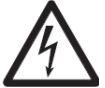

#### **AVVERTENZA Rischio di scarica elettrica**

Lo strumento è dotato di cavo di alimentazione a 3 poli con conduttore di terra dell'apparecchio. Usare esclusivamente prolunghe elettriche in osservanza a questa norma e dotate anch'esse di conduttore di terra dell'apparecchio. È vietata la disconnessione intenzionale del conduttore di terra.

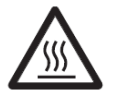

# **CAUTELA**

# **L'Analizzatore di UmiditàAlogeno opera con calore!**

- a) Assicurare che sia presente spazio libero a sufficienza attorno allo strumento per evitare accumulo di calore e surriscaldamento (ca. 1 m di spazio libero sopra il modulo riscaldante).
- b) Non coprire, ostruire, nastrare o manomettere in alcuno modo la presa di aerazione sopra il campione.
- c) Non sistemare alcun materiale combustibile sopra, sotto o accanto allo strumento: l'area circostante al modulo di riscaldamento potrebbe essere ancora molto calda.
- d) Usare cautela nel rimuovere il campione. Il campione stesso, la camera del campione, lo schermo ed eventuali recipienti per il campione potrebbero ancora essere molto caldi.
- e) Durante il funzionamento non aprire mai il modulo di riscaldamento:il riflettore di calore ad anello o il suo vetro protettivo potrebbero arrivare a 400 °C! Se è necessario aprire il modulo di riscaldamento, ad esempio a scopo di manutenzione, scollegare lo strumento dall'alimentazione e attendere finché il modulo di riscaldamento si raffredda del tutto.
- f) Non apportare modifiche al modulo di riscaldamento. È particolarmente pericoloso deformare o rimuovere qualsiasi componente o apportare qualsiasialtra modifica.

# **Certi campioni richiedono un'attenzione specifica!**

Con certi tipi di campioni esistono possibili pericoli di lesione alle persone o danni alle cose. Ricordare che l'utente è sempre responsabile di qualsiasi danno causato dall'uso di qualsiasi tipo di campione!

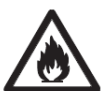

# **CAUTELA**

# **Incendio o esplosione**

- Sostanze infiammabili o esplosive.
- Sostanze contenenti solventi.
- Sostanze che sviluppano gas infiammabili o esplosivi se riscaldate.
- a) In caso di dubbio eseguire un'attenta analisi dei rischi.
- b) Operare con una temperatura di deumidificazione abbastanza ridotta da prevenire formazione di fiamme o esplosione.
- c) Indossare occhiali di protezione.
- d) Operare con piccole quantità di campione.
- **e) Non lasciare mai lo strumento senza supervisione!**

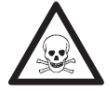

# **AVVERTENZA**

**Sostanze che possono contenere componenti tossiche o caustiche** I gas tossici prodotti durante la deumidificazione potrebbero causare irritazione (occhi, pelle, apparato respiratorio), malattie o morte.

– Essiccare queste sostanze esclusivamente in un armadio antifumo.

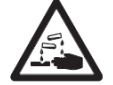

# **CAUTELA**

# **Corrosione**

### **Sostanze che sviluppano vapori corrosivi se riscaldate (ad es. acidi)**

– Operare con piccole quantità di campione: il vapore potrebbe condensare su mobili e altri apparecchi più freddi e causare corrosione.

# <span id="page-10-0"></span>**3. INSTALLAZIONE**

In questa sezione si spiega come rimuovere dalla confezione e installare l'Analizzatore di Umidità e prepararlo per il funzionamento. Una volta completate le fasi descritte in questa sezione l'Analizzatore di Umidità è pronto per l'uso.

# <span id="page-10-1"></span>**3.1 Apertura della confezione e controllo della dotazione standard**

Aprire la confezione ed estrarre lo strumento e gli accessori. Verificare che la fornitura sia completa. La dotazione standard del vostro nuovo Analizzatore di Umidità comprende i sequenti accessori:

- n° 1 scatola, piatti per campioni in alluminio
- n° 1 supporto per piatto
- n° 1 cuscinetto in fibra di vetro
- n° 1 schermo per l'aria<br>n° 1 vassoio
- vassoio
- $n^{\circ}$  1 cavo di alimentazione<br> $n^{\circ}$  1 telaio per piatto
- n° 1 telaio per piatto<br>n° 1 cucchiaio
- cucchiaio
- n° 1 guida rapida

Rimuovere il materiale di imballaggio dallo strumento.Verificare che lo strumento non abbia subito danni durante il trasporto.Informare immediatamente il rivenditore Ohaus in caso di reclami o parti mancanti. Conservare l'imballaggio per intero. L'imballaggio stesso garantisce la migliore protezione possibile per il trasporto dello strumento.

# <span id="page-10-2"></span>**3.2 Selezione del punto di installazione**

L'Analizzatore di Umidità deve essere usato sempre in un ambiente privo di correnti d'aria eccessive, sostanze corrosive, vibrazione e valori estremi di temperatura o umidità. Questi fattori influirebbero sulle letture di peso visualizzate.

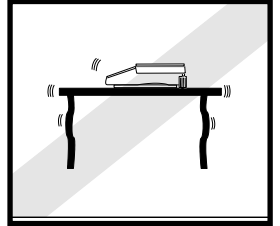

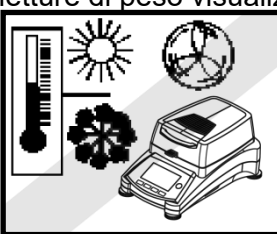

**NON** installare l'Analizzatore di Umidità:

- Accanto a finestre o porte aperte, che potrebbero causare correnti d'aria o rapidi salti di temperatura.
- Accanto a prese per il riscaldamento o l'aria condizionata.
- Accanto ad attrezzature vibranti, rotanti o alternanti.
- Accanto a campi magnetici o attrezzature che generino campi magnetici.

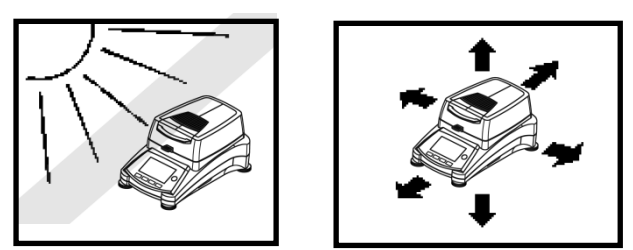

- Su una superficie di lavoro non uniforme.
- In aree ristrette lasciare uno spazio sufficiente attorno allo strumento per facilità di funzionamento e tenerlo lontano da fonti di calore radiante.

# <span id="page-11-0"></span>**3.3 Installazione del vassoio, dello schermo e del supporto**

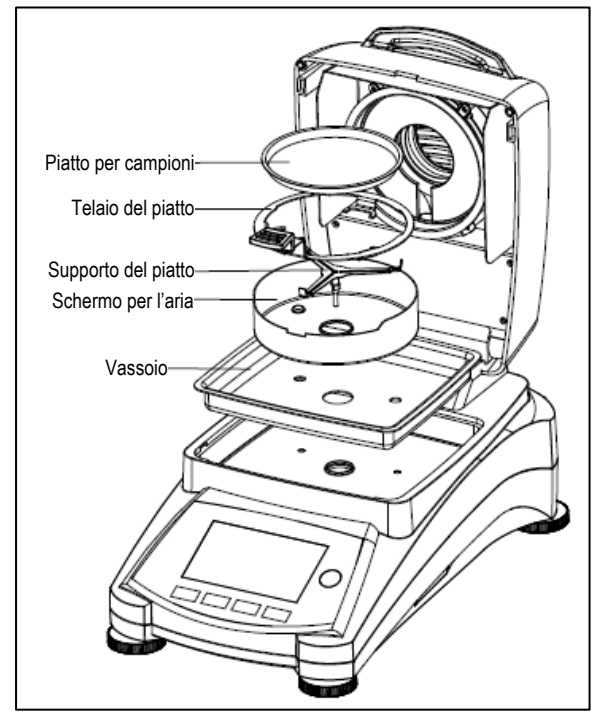

Sollevare direttamente il coperchio e installare il vassoio alla base della camera di riscaldamento.

Installare lo schermo per l'aria (è possibile solo una posizione) sopra il vassoio.

Installare il supporto per il piatto nella sua posizione. Girare il supporto finché si blocca. In questa posizione il braccio del supporto è rivolto direttamente verso il lato anteriore dell'analizzatore.

# <span id="page-11-1"></span>**3.4 Livellamento dell'Analizzatore di Umidità**

Un posizionamento orizzontale esatto e un'installazione stabile sono essenziali per ottenere risultati ripetibili. Per compensare piccole irregolarità o inclinazioni presenti, è possibile mettere a livello lo strumento.

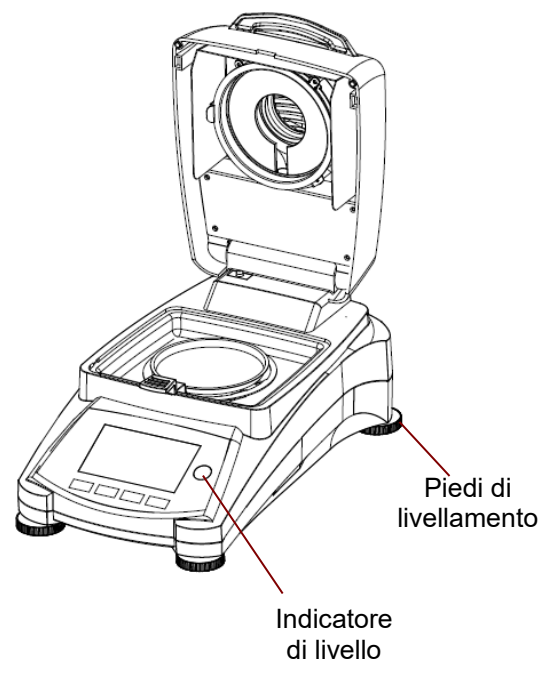

Regolare i piedi di livellamento dell'Analizzatore di Umidità finché la bolla d'aria nell'indicatore è centrata. L'indicatore di livello è posto sotto il coperchio verso il retro dell'Analizzatore di Umidità.

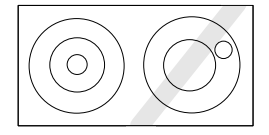

Attenzione: lo strumento deve essere messo a livello ogni volta che si cambia la sua ubicazione.

Per maggiori informazioni sul livellamento, consultare la sezione 6.6.2 per i dettagli.

# <span id="page-12-0"></span>**3.5 Collegamento all'alimentazione**

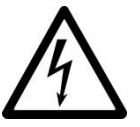

**AVVERTENZA:** Rischio di scarica elettrica.

- Usare esclusivamente il cavo di alimentazione tripolare con connettore di terra in dotazione con lo strumento. Collegare il cavo di alimentazione esclusivamente a prese tripolari con terra.

- Usare solo prolunghe conformi alle norme rilevanti e provviste di conduttore di terra per l'apparecchio.

#### **Attenzione:**

Verificare che la tensione specificata sull'etichetta dei dati dell'Analizzatore di Umidità corrisponda a quella della linea usata. In caso contrario non collegare l'Analizzatore di Umidità all'alimentazione e contattare il rivenditore OHAUS responsabile.

L'unità di deumidificazione alogena è progettata per operare a una tensione di linea specifica (120 V CA o 240 V CA). L'unità di deumidificazione è installata in fabbrica e corrisponde alla particolare tensione di linea del paese di destinazione.

Il collegamento a una tensione troppo alta può causare bruciature ai riscaldatori alogeni, mentre una tensione troppo bassa allunga i tempi di essicazione e può causare uno scorretto funzionamento dello strumento.

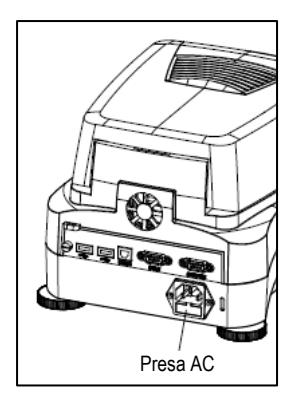

Collegare il cavo di alimentazione all'apposita presa posta sul retro dell'Analizzatore di Umidità e poi alla presa di corrente.

L'Analizzatore di Umidità diventa operativo non appena collegato.

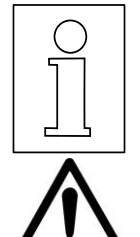

permettergli di adattarsi alle condizioni ambiente. Se l'Analizzatore di Umiditàè stato conservato in un ambiente molto freddo prima dell'installazione, potrebbero essere necessarie varie ore per stabilizzarlo.

**Lasciare che l'Analizzatore di Umiditàsi riscaldi per almeno 30 minuti** per

# **AVVERTENZA:**

Se il cavo di alimentazione non è abbastanza lungo, usare una **prolunga tripolare corretta con connettore di terra.**

# <span id="page-12-1"></span>**3.6 Accensione e spegnimento dell'Analizzatore di Umidità**

L'Analizzatore di Umiditàè sempre acceso se collegato a una fonte di alimentazione, mentre il display può essere acceso o spento.

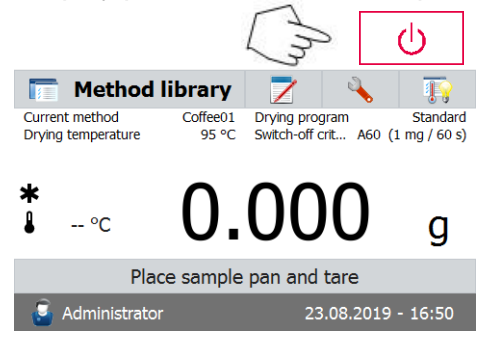

L'analizzatore di umidità si accenderà automaticamente quando collegato a un alimentatore. Si esegue un test di diagnosi interna, il display si illumina e appare la schermata Home seguita dalla visualizzazione iniziale.

Per **spegnere l'Analizzatore di Umidità**premere il pulsante **On/Off**. Una volta spento, l'analizzatore si trova in modalità stand-by. Se non si desidera eseguire un test premere di nuovo il pulsante **On/Off**.

### **Nota:**

Dato che l'Analizzatore di Umidità non richiede tempi di riscaldamento quando si trova in modalità stand-by ed è immediatamente pronto per l'esecuzione di test, consigliamo di spegnere il display con il pulsante **On/Off** e non disconnettere dall'alimentazione. In questo modo si assicura anche che l'Analizzatore di Umidità sia sempre in equilibrio termico.

# <span id="page-13-0"></span>**4. ESECUZIONE DI UNA MISURAZIONE SEMPLICE**

Una volta acceso, l'Analizzatore di Umidità è pronto per operare per la prima volta ed eseguire una semplice misurazione. Per questo test semplice si inserisce il metodo Default e si avvia il test. Il test permette di prendere dimestichezza con lo strumento. Un campione di prova è in dotazione con l'Analizzatore di Umidità per la prima misurazione. Questo campione è un cuscinetto assorbente in fibra di vetro. Durante la prima misurazione lo strumento opera con le impostazioni di fabbrica.

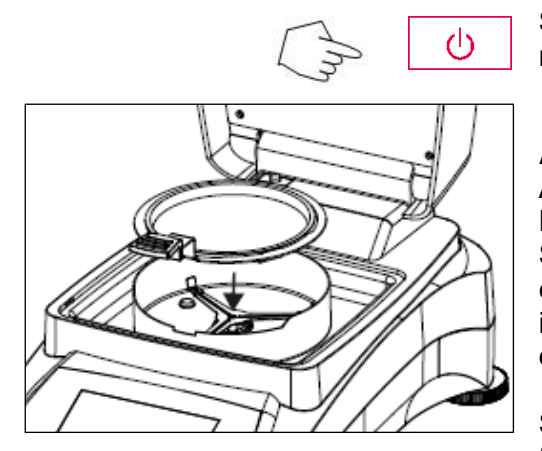

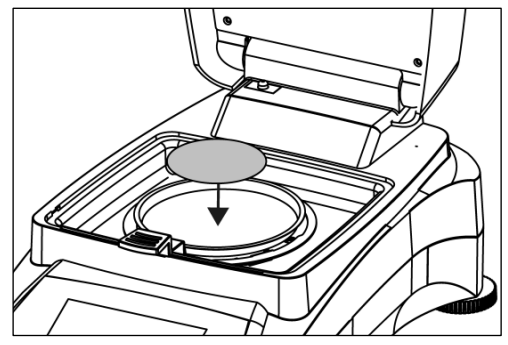

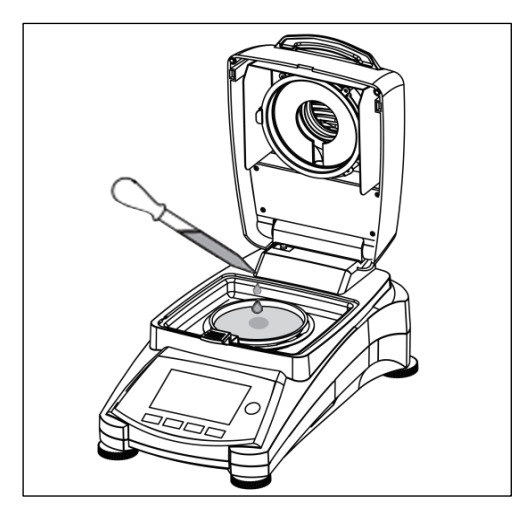

Se con apparecchio collegato all'alimentazione il display non è visibile, premere il pulsante **On/Off**.

# **Avvio diretto di una misurazione.**

Aprire il coperchio dell'Analizzatore di Umidità. Pulire il piatto.

Sistemare il telaio per il piatto nella camera del campione. Assicurarsi che la linguetta del telaio si incastri esattamente nella scanalatura dell'elemento dello schermo.

Sistemare il piatto per il campione vuoto e il piatto in fibra di vetro nel telaio. Il piatto per il campione deve trovarsi disteso nel telaio.

**Nota:** È consigliabile operare sempre con il telaio per il piatto. Il telaio è ergonomico e sicuro e fornisce una protezione contro possibili ustioni dovute a un piatto molto caldo.

Chiudere il coperchio. In questo modo si azzera automaticamente l'Analizzatore di Umidità.

Aprire il coperchio dell'Analizzatore di Umidità. Bagnare il piatto in fibra di vetro con 0,5 - 1 grammi di acqua.

#### **Nota: La dimensione minima del campione deve essere superiore a 0,5 grammi.**

#### **Avvio del test**

Chiudere il coperchio. L'Analizzatore di Umidità avvia automaticamente il processo di deumidificazione e misurazione.

 $\bullet$ 

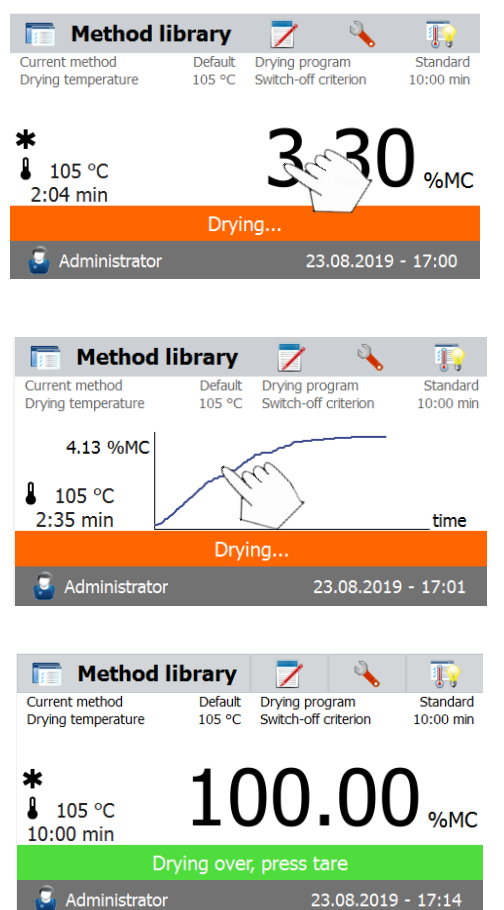

#### **Deumidificazione e misurazione**

Ora è possibile seguire l'andamento del ciclo di deumidificazione sul display. La prima visualizzazione compare automaticamente all'inizio del test.

### **Osservazione dell'andamento del test**

Esistono cinque visualizzazioni disponibili quando l'Analizzatore di Umidità esegue un test. (mostra% MC,% DC, g,% RG e una curva.) Toccando l'area dei dati con %MC visualizzata, il display scorrerà ciclicamente attraverso ciascuna delle cinque visualizzazioni possibili.

Il display indica nome del metodo, temperatura/tempo, peso iniziale, temperatura effettiva, tempo trascorso nel test, umidità e curva. Il test si arresta automaticamente alla fine della misurazione.

Se si desidera concluderlo prima, premere il pulsante

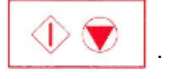

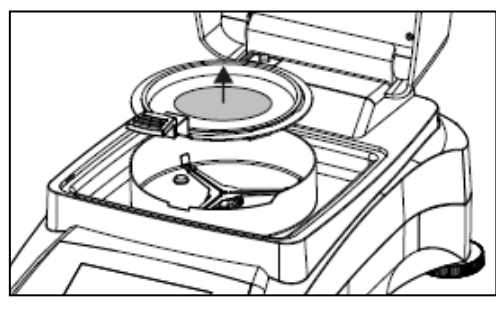

**Method library** 厅 7  $\mathbb{R}$ Current method Standard Coffee01 **Deving program** off crit... A60 (1 mg / 60 s) Drving temperature 95. - °C q Place sample pan and tare Administrato 23.08.2019 - 16:50

**Default** Method name Default Standard Drying program 105.90 Drying temperature Switch-off criterion  $10:00 \text{ min}$ Display mode  $0/6$ MC **Back** 

**Congratulazioni!** Avete appena eseguito la vostra prima misurazione con il vostro Analizzatore di Umidità.

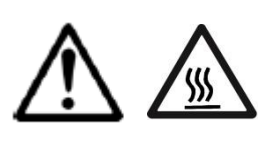

**AVVERTENZA:** Il piatto e il campione potrebbero essere ancora caldi. Lasciare che si raffreddino prima di rimuovere il piatto dal suo telaio!

Rimuovere con cura il telaio del piatto per campioni dall'area di deumidificazione.

L'analizzatore è fornito con un metodo predefinito preinstallato. Sul display si indicano le impostazioni del metodo predefinito. Per modificare le impostazioni toccare l'area in cui si mostrano le stesse, come mostrato qui a sinistra.

Premere le voci di impostazione per modificarle. Vedere il manuale delle istruzioni per ulteriori dettagli.

# <span id="page-15-0"></span>**5. MENU**

Una volta acceso l'analizzatore, appare la schermata iniziale (Home).

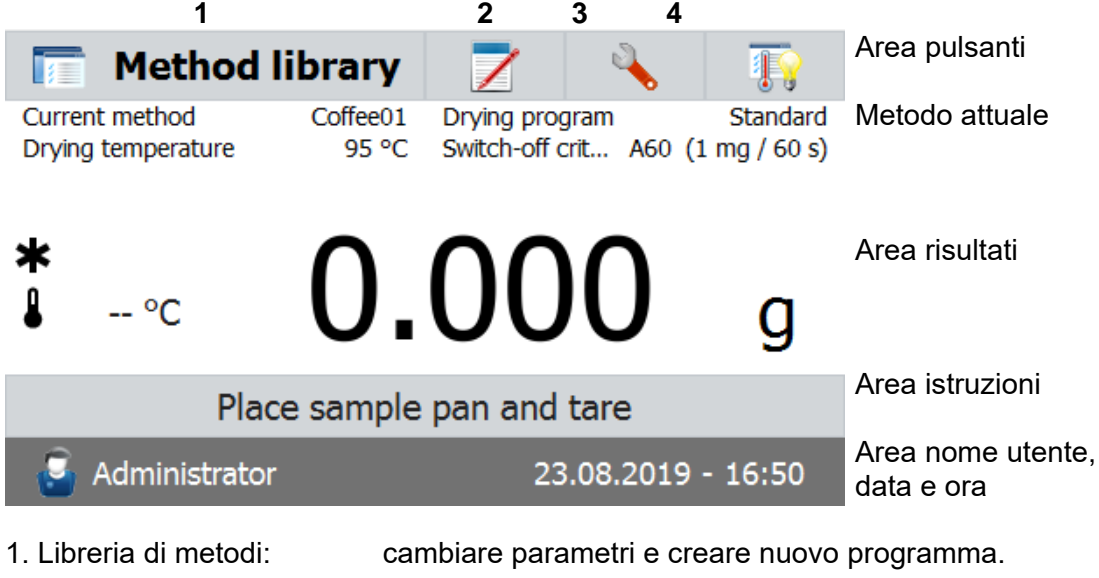

- 2. Risultati del test: gestire risultati dei test.
- 3. Impostazione: cambiare le impostazioni di sistema.
- 4. SmartGuide: trovare automaticamente un metodo con temperatura di deumidificazione ottimale.

# **Libreria di metodi**

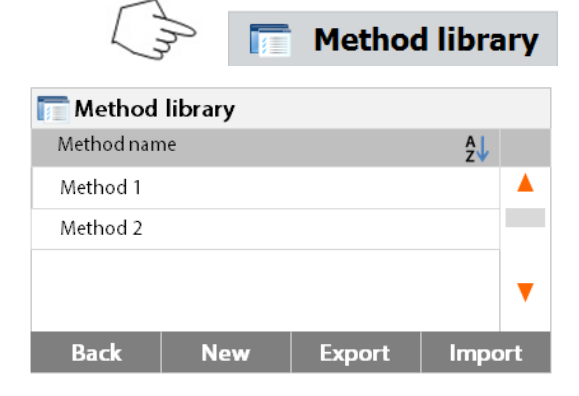

#### **Risultati del test**

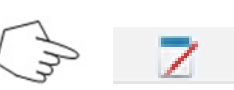

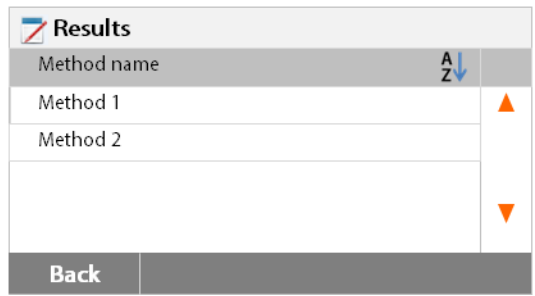

Premere il pulsante **Method library** per accedere al menu della libreria di metodi.

La libreria può contenere fino a 100 metodi. Si possono richiamare tutti i metodi precedentemente inseriti e ripetere i parametri per i metodi richiamati una volta selezionati.

Premere il pulsante  $2^{\frac{1}{2}}$  per visualizzare i metodi in ordine alfabetico ascendente o discendente.

Premere il pulsante **Test results** per accedere al menu dei risultati.

Il menu può contenere fino a 1000 risultati di test. Tutti i risultati possono essere richiamati, ordinati e visualizzati statisticamente.

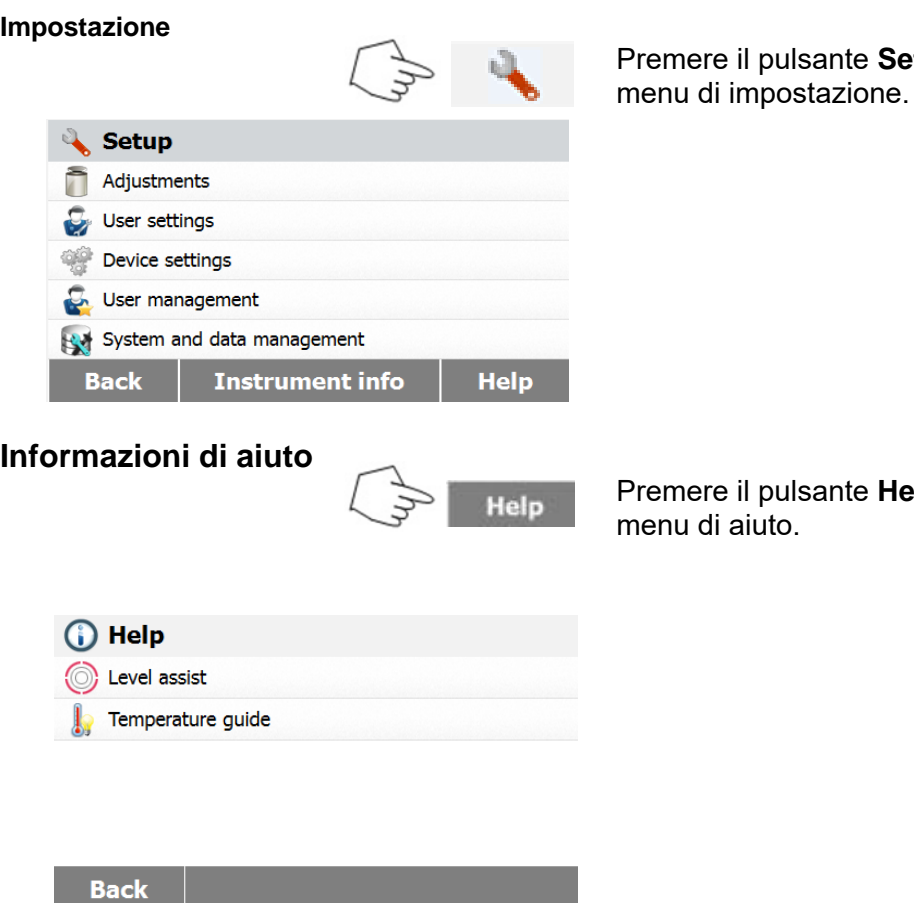

# <span id="page-16-0"></span>**6. IMPOSTAZIONI**

Il menu di configurazione si attiva premendo il pulsante **Setup**. Il menu contiene: calibrazione di peso e temperatura, impostazioni dell'utente, impostazioni del dispositivo, gestione dell'utente, gestione del sistema e dei dati, informazioni sull'apparecchio e supporto.

# <span id="page-16-1"></span>**6.1 Calibrazione del peso e della temperatura**

# <span id="page-16-2"></span>**6.1.1 Calibrazione del peso**

L'Analizzatore di Umidità può essere calibrato con una massa esterna di 50 grammi. La calibrazione dell'Analizzatore di Umidità non è assolutamente obbligatoria per una corretta determinazione dell'umidità, essendo la misurazione relativa. La bilancia determina il peso del campione prima e dopo la deumidificazione, e l'umidità si calcola in base al rapporto tra i pesi a umido e a secco. Si dovrà comunque calibrare la bilancia incorporata nelle condizioni seguenti:

- Se obbligatorio secondo il sistema di assicurazione della qualità (GLP, GMP, ISO 9001).
- Se si sospetta che l'analizzatore sia stato oggetto di uso improprio.

il pulsante **Help** per accedere al aiuto.

il pulsante **Setup** per accedere al

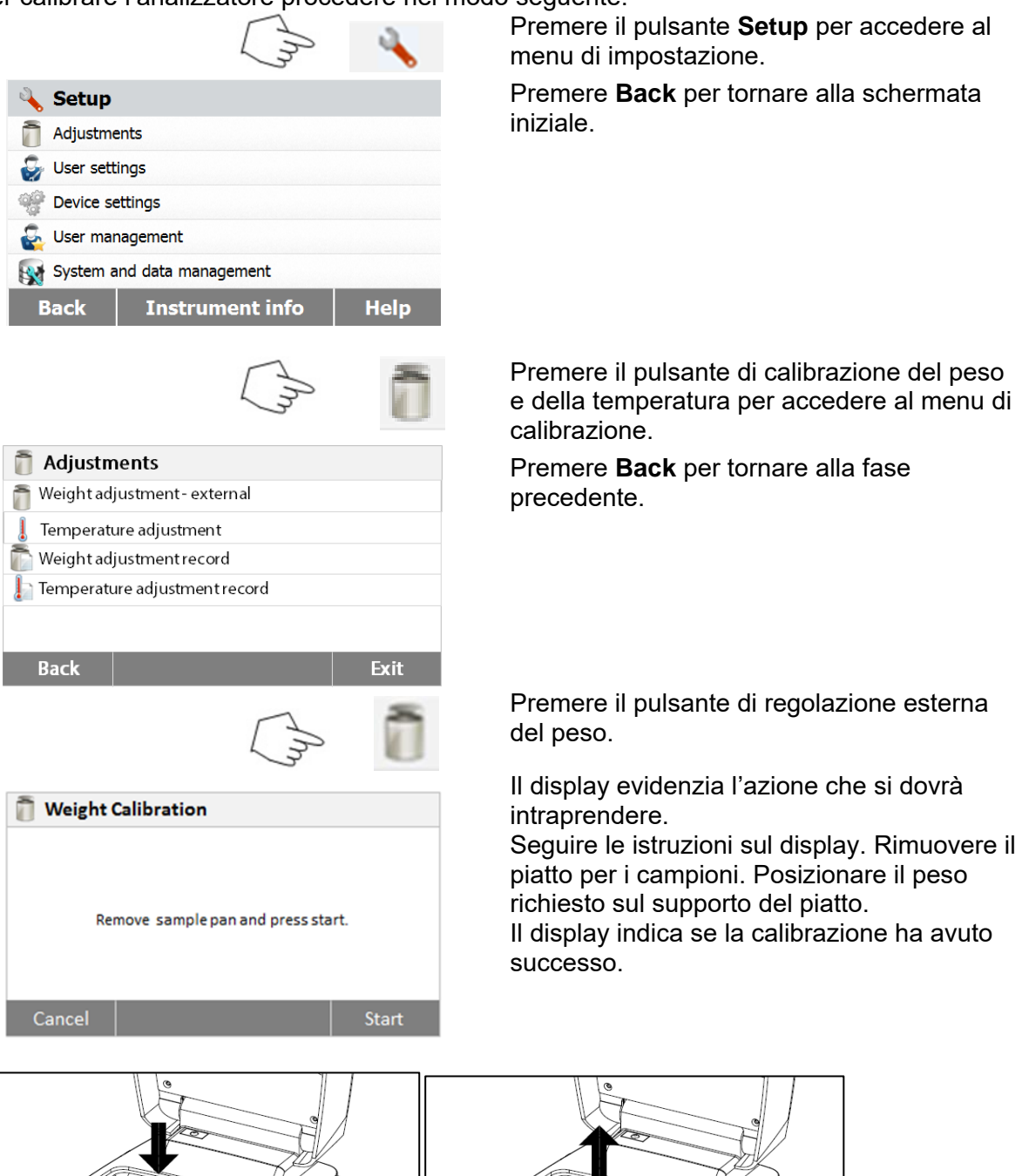

Per calibrare l'analizzatore procedere nel modo seguente:

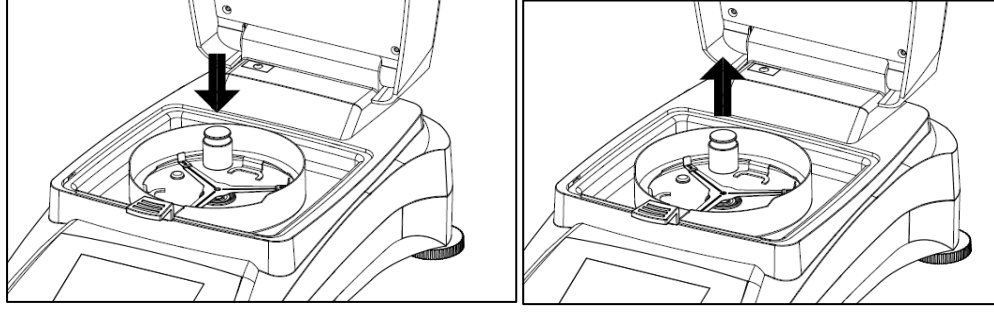

# <span id="page-17-0"></span>**6.1.2 Calibrazione della temperatura**

Per eseguire questa procedura è necessario disporre di un kit di calibrazione della temperatura. Se l'Analizzatore di Umidità è stato usato di recente, lasciare trascorrere almeno 30 minuti prima di eseguire la calibrazione.

**Nota:** Il kit di calibrazione della temperatura è disponibile come dotazione optional.

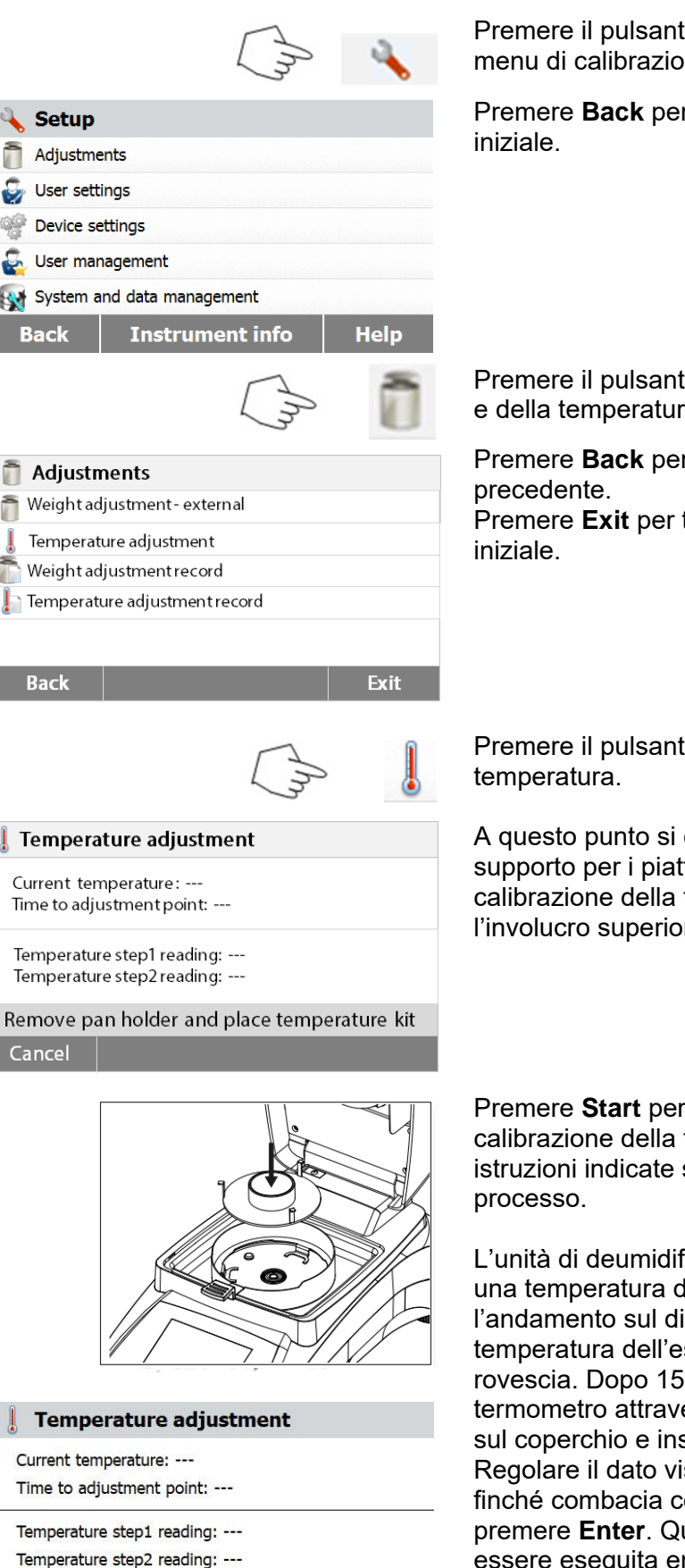

Heating to target temperature 100 °C **Cancel** 

Premere il pulsante **Setup** per accedere al menu di calibrazione.

Premere **Back** per tornare alla schermata

Premere il pulsante di calibrazione del peso e della temperatura.

Premere **Back** per tornare alla schermata

Premere **Exit** per tornare alla schermata

Premere il pulsante di calibrazione della

A questo punto si chiederà di rimuovere il supporto per i piatti. Posizionare un'unità di calibrazione della temperatura e chiudere l'involucro superiore.

Premere **Start** per avviare il processo di calibrazione della temperatura. Seguire le istruzioni indicate sullo schermo per tutto il

L'unità di deumidificazione si riscalda fino a una temperatura di 100 °C. Si può osservare l'andamento sul display visualizzando la temperatura dell'essiccatore e il conto alla rovescia. Dopo 15 minuti leggere il termometro attraverso la finestra di ispezione sul coperchio e inserire la temperatura letta. Regolare il dato visualizzato sul display finché combacia con il termometro, quindi premere **Enter**. Questa regolazione deve essere eseguita entro 15 minuti, poi la calibrazione terminerà.

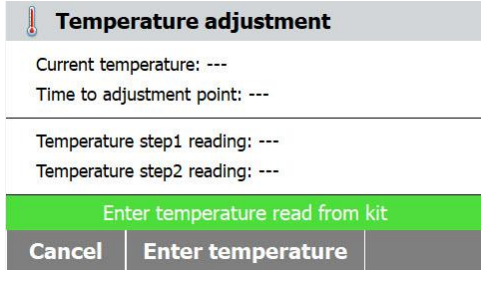

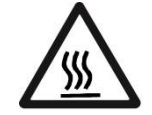

Si tratta di una regolazione a due punti (100 °C e 160 °C). A questo punto l'unità di deumidificazione si riscalda alla seconda temperatura (160 °C). La regolazione della temperatura è definita da due punti. Procedere esattamente come per la prima temperatura. Una volta impostato il display in modo che corrisponda al termometro, premere **Enter**.

### **CAUTELA: Pericolo di ustioni.**

Fare attenzione nel rimuovere l'unità di calibrazione della temperatura dall'essiccatore: potrebbe essere molto calda. Lasciare che si raffreddi aprendo il coperchio prima di rimuoverla.Rimuovere l'unità di calibrazione. Risistemare il supporto per il piatto nella sua posizione assegnata.

# <span id="page-19-0"></span>**6.1.3 Registrazione della calibrazione del peso**

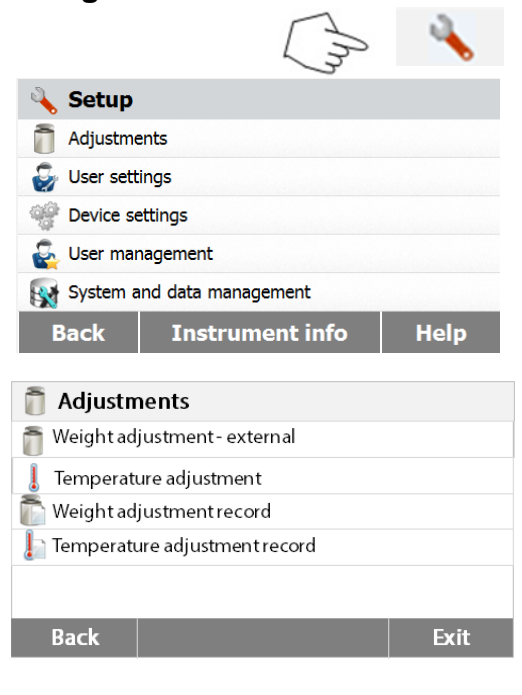

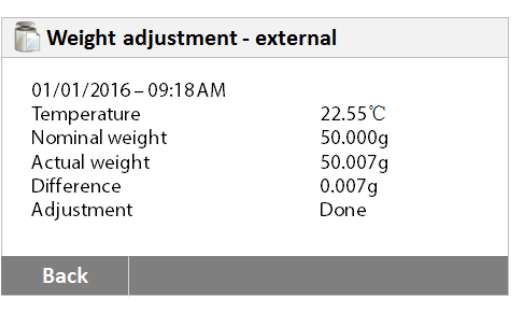

Premere il pulsante **Setup** per accedere al menu di impostazione.

Premere **Calibrazione** per accedere al menu di calibrazione.

Premere **Back** per tornare alla schermata iniziale.

Premere **Weight calibration record** per visualizzare i dati registrati per la calibrazione del peso. Premere **Back** per tornare alla fase precedente. Premere **Exit** per tornare alla schermata iniziale.

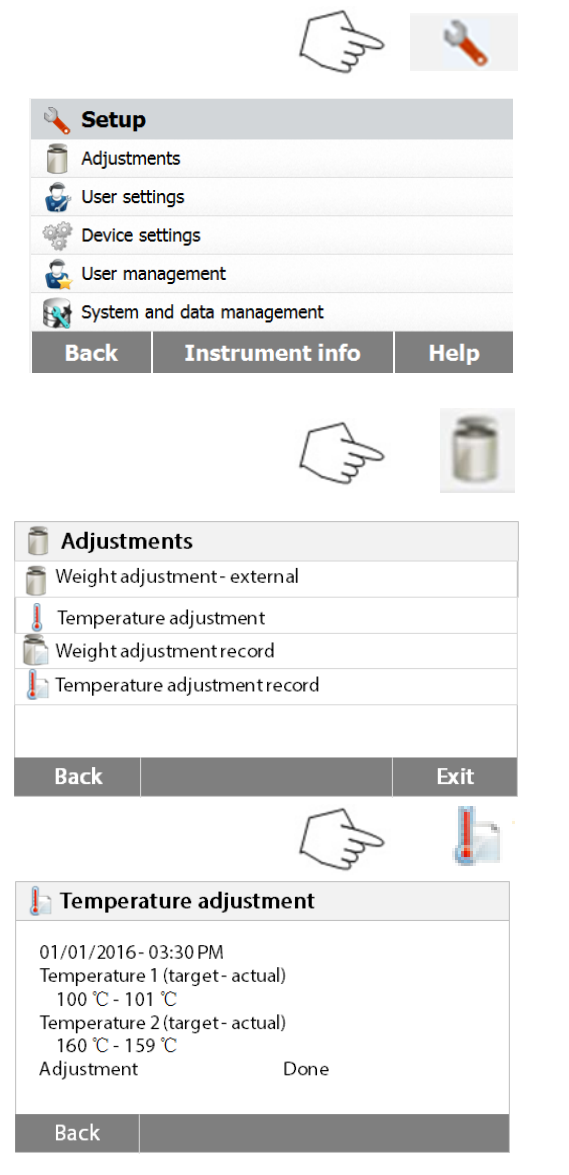

# <span id="page-20-0"></span>**6.1.4 Registrazione della calibrazione della temperatura**

Premere il pulsante **Setup** per accedere al menu di impostazione.

Premere **Back** per tornare alla schermata iniziale.

Premere il pulsante di calibrazione del peso e della temperatura per accedere alla schermata di calibrazione.

Premere **Back** per tornare alla schermata precedente.

Premere **Exit** per tornare alla schermata iniziale.

Premere il pulsante dello storico di calibrazione della temperatura.

Qui si trovano gli ultimi risultati di calibrazione della temperatura. Premere **Back** per tornare alla schermata precedente.

# <span id="page-20-1"></span>**6.2 Impostazioni dell'utente**

# <span id="page-20-2"></span>**6.2.1 Lingua**

Per vostra comodità l'Analizzatore di Umiditàpresentaquattordici lingue disponibili su tutti i display. Le fasi seguenti illustrano come impostare una lingua.

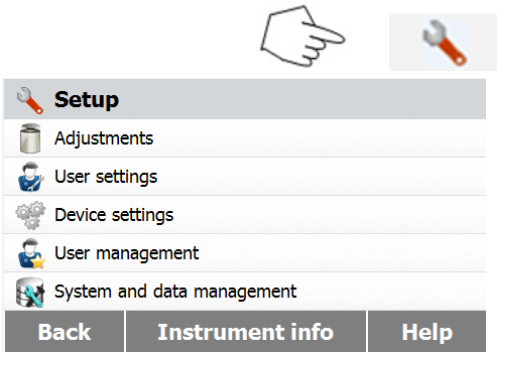

Premere il pulsante **Setup** per accedere alla schermata di impostazione.

Premere **Back** per tornare alla schermata iniziale.

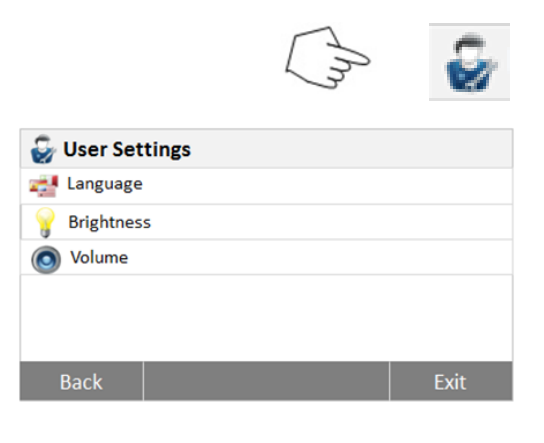

 $\blacktriangle$ 

**COL** 

Ÿ

Premere **User settings** per accedere al menu di impostazione dell'utente.

Premere il pulsante **Language**.

Impostare la lingua.

**Nota:** Se come lingua di dialogo si seleziona l'inglese, il formato della data passa a MM/DD/YYYY in tutte le visualizzazioni.

### <span id="page-21-0"></span>**6.2.2 Luminosità**

Language **English** 

Deutsch

Francais Espanol

Italiano

**Back** 

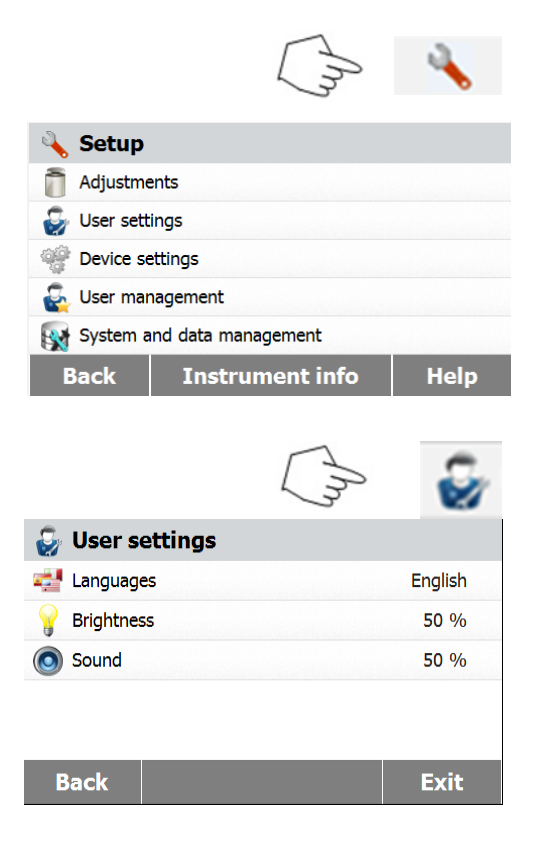

Premere il pulsante **Setup** per accedere al menu di impostazione.

Premere **Back** per tornare alla schermata iniziale.

Premere **User settings** per accedere al menu di impostazione dell'utente.

Premere **Back** per tornare alla schermata precedente. Premere **Exit** per tornare alla schermata iniziale.

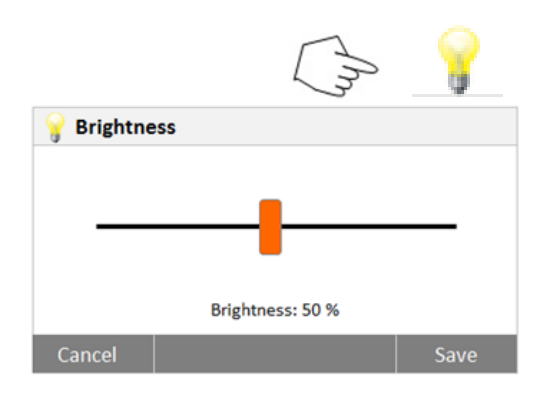

### <span id="page-22-0"></span>**6.2.3 Audio**

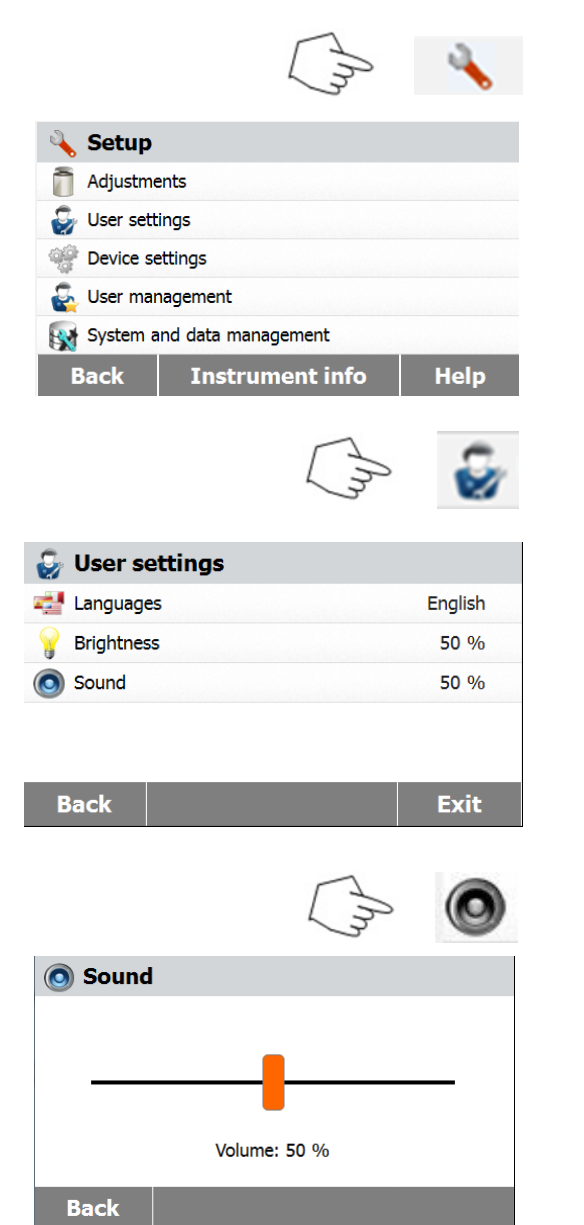

Premere il pulsante **Brightness**.

Regolare la luminosità dello schermo al livello desiderato.

Premere il pulsante **Setup** per accedere al menu di impostazione. Premere **Back** per tornare alla schermata precedente.

Premere **User settings** per accedere al menu di impostazione dell'utente.

Premere **Back** per tornare alla schermata precedente. Premere **Exit** per tornare alla schermata iniziale.

Premere il pulsante **Volume**.

Regolare il volume del bip al livello desiderato.

# <span id="page-23-0"></span>**6.3 Impostazioni del dispositivo**

# <span id="page-23-1"></span>**6.3.1 Data e ora**

Back

L'Analizzatore di Umidità è dotato di un'uscita di comunicazione che permette di stampare la data e l'ora su ogni record. Al primo uso dello strumento è necessario inserire la data e l'ora attuali. Queste impostazioni si mantengono anche quando si scollega lo strumento dall'alimentazione. Una batteria incorporata conserva tutti i dati. Per impostare la data e l'ora procedere come segue.

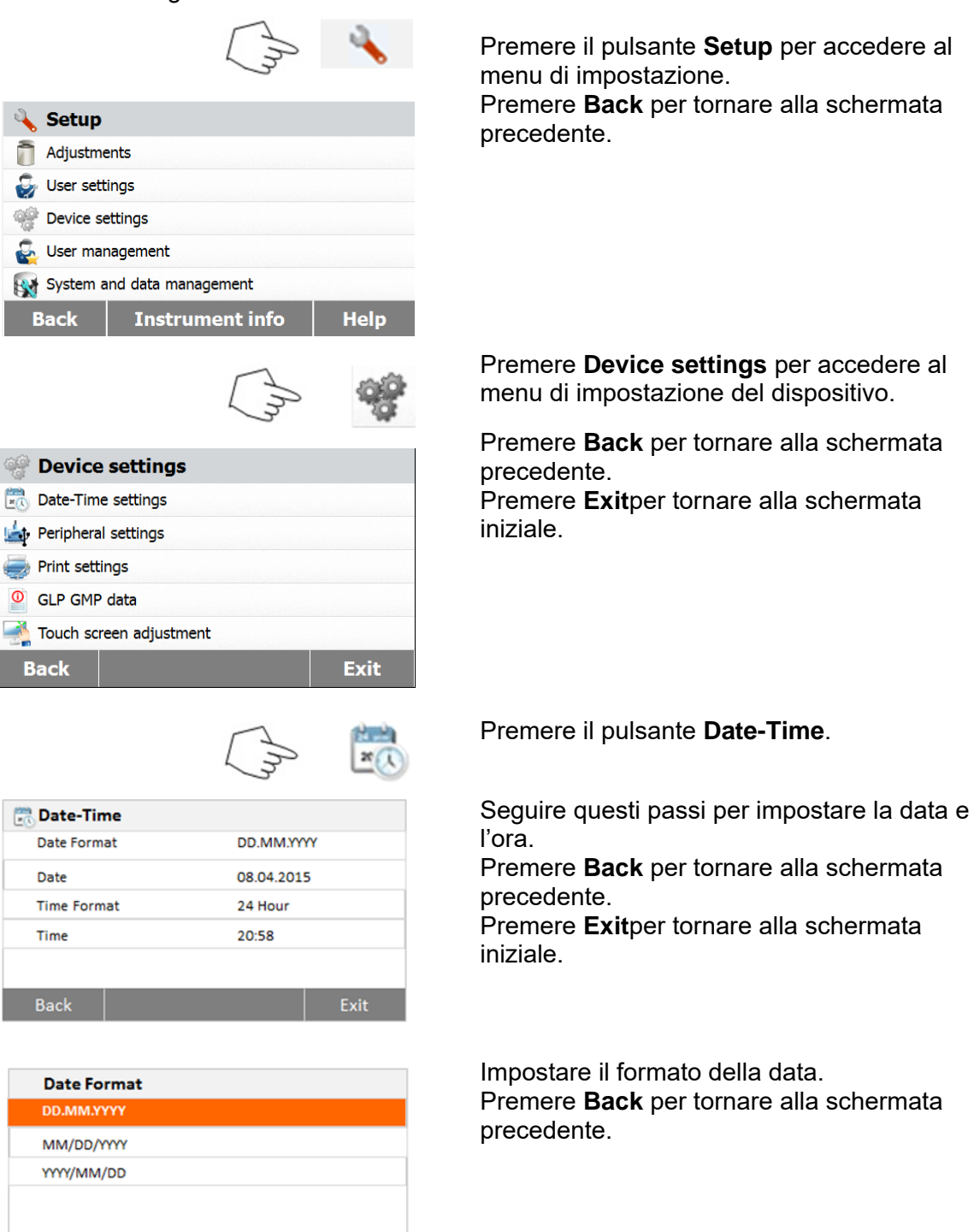

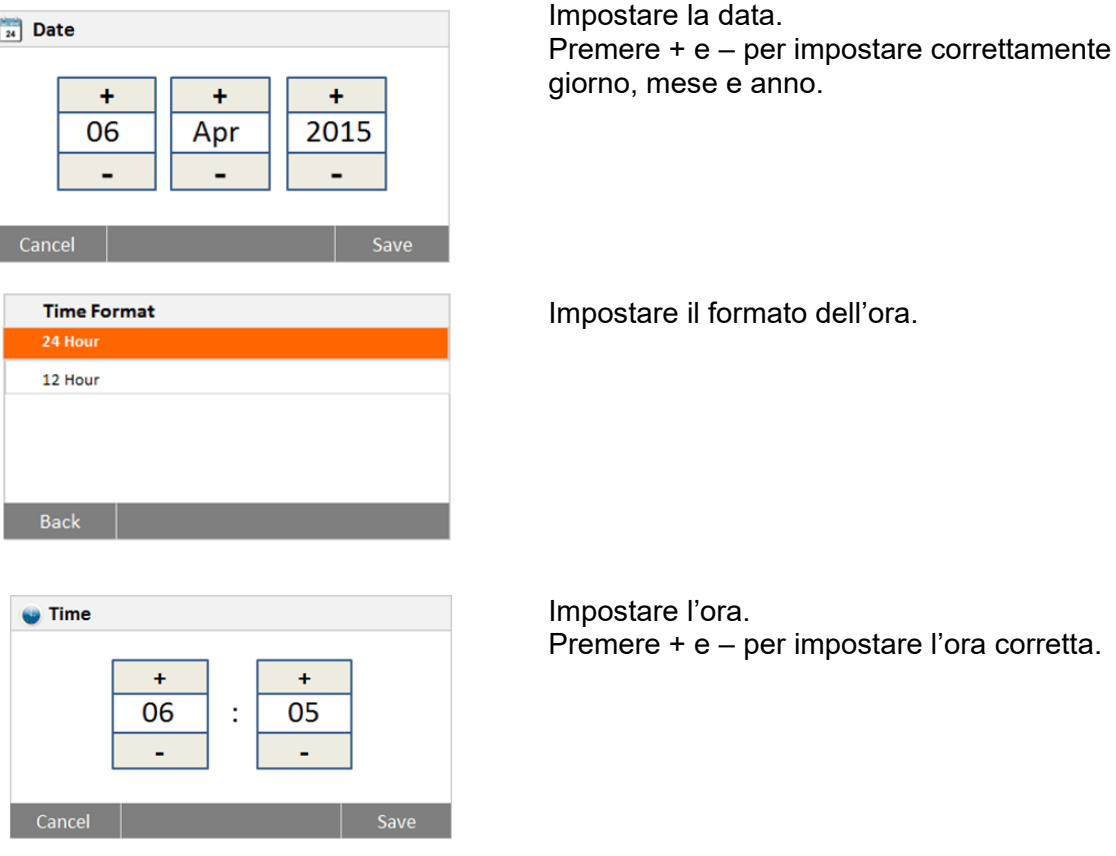

mpostare l'ora corretta.

# <span id="page-24-0"></span>**6.3.2 Periferiche**

Questo Analizzatore di Umidità è dotato di interfacce compatibili con USB e RS232 per la comunicazione con dispositivi, stampanti e computer via USB.Nelle sezioni seguenti si descrivono l'hardware e il software in dotazione con l'Analizzatore di Umidità.

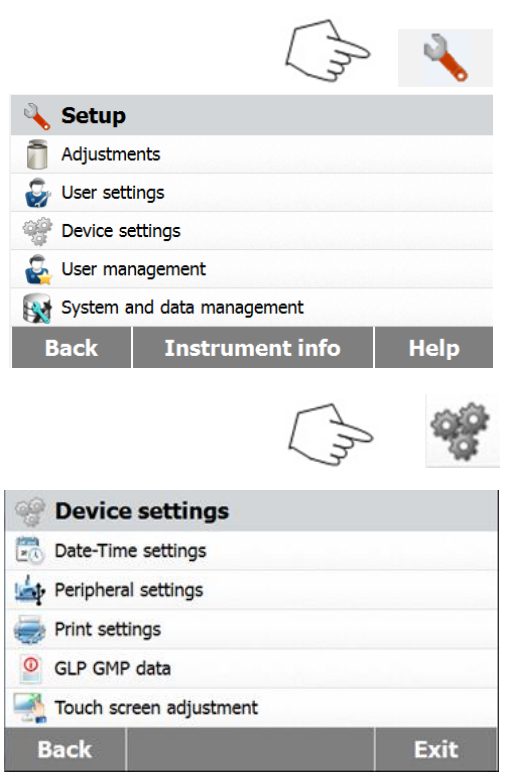

Premere il pulsante **Setup** per accedere al menu di impostazione. Premere **Back** per tornare alla schermata iniziale.

Premere **Device settings** per accedere al menu di impostazione del dispositivo.

Premere **Back** per tornare alla schermata precedente. Premere **Exit**per tornare alla schermata iniziale.

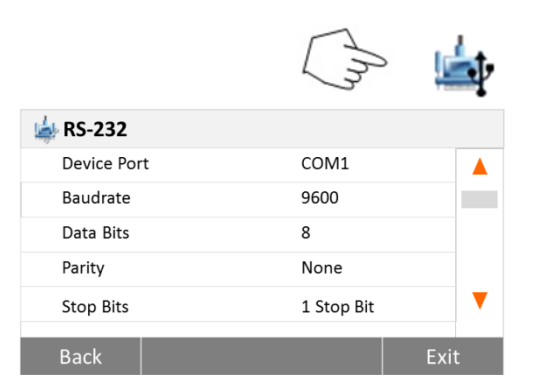

### Premere il pulsante **Peripheral settings**.

Selezionare le voci seguenti per impostare la porta RS232 per l'uso con stampante o altro dispositivo compatibile con RS232. Premere **Back** per tornare alla schermata precedente.

Premere **Exit** per tornare alla schermata iniziale.

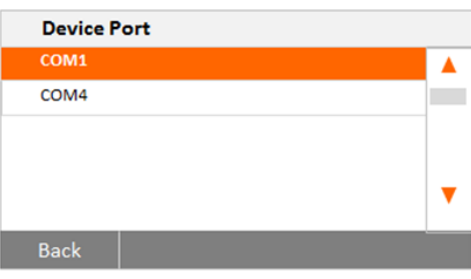

**Baudrate** 1200

2400

**Parity** None Odd Even

Back

#### **Impostazione della porta per il dispositivo**

Selezionare com1 per RS232 e com4 per USB.

#### **Impostazione del tasso in baud**  $\blacktriangle$ **College**

Selezionare i tassi desiderati a 1200, 2400, 4800, 9600, 19200, 38400, 57600 o 115200 baud. L'impostazione predefinita è 9600.

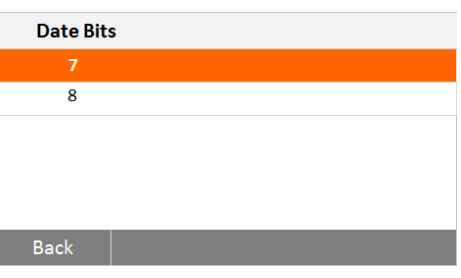

#### **Impostazione dei bit di dati**

Selezionare i bit di dati desiderati tra 7 e 8. L'impostazione predefinita è 8.

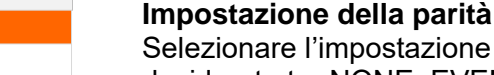

Selezionare l'impostazione di parità desiderata tra NONE, EVEN e ODD (nessuna, pari e dispari). L'impostazione predefinita è NONE.

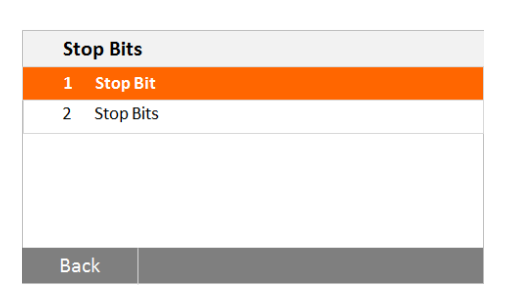

#### **Impostazione dei bit di arresto** Selezionare i bit di arresto desiderati tra 1 e 2. L'impostazione predefinita è 1.

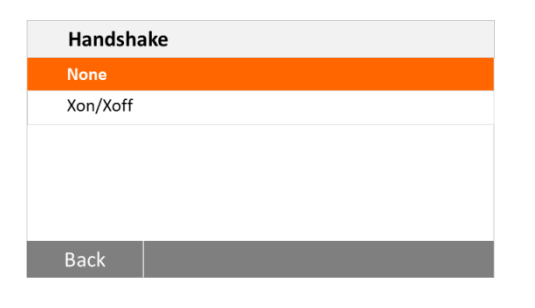

#### **Impostazione Handshake**

iniziale.

Selezionare l'impostazione handshake desiderata tra NONE (nessuna) e Xon/Xoff. L'impostazione predefinita è NONE.

### <span id="page-26-0"></span>**6.3.3 Stampa**

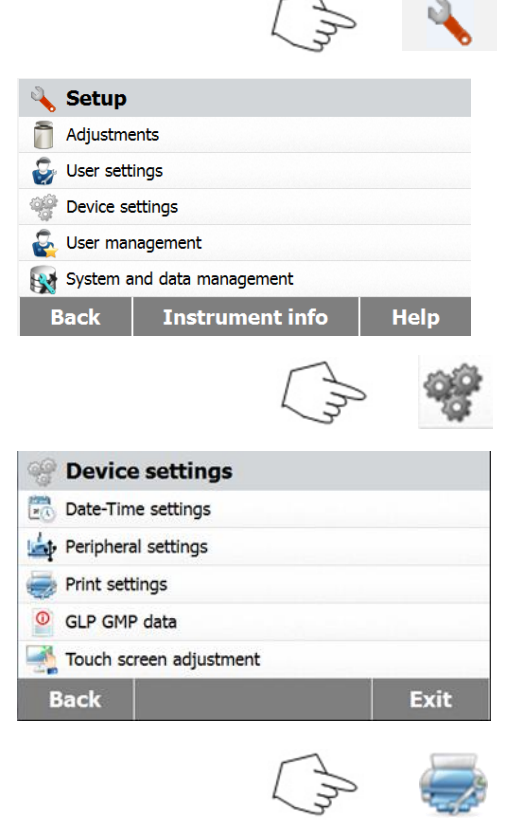

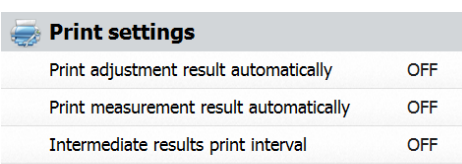

**Back** 

Exit

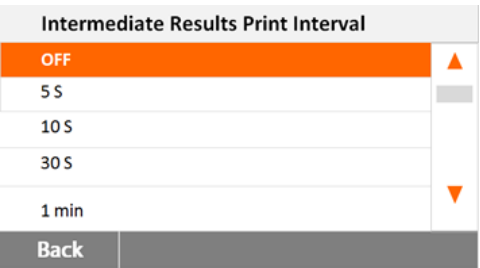

Premere il pulsante **Setup** per accedere al menu di impostazione. Premere **Back** per tornare alla schermata

Premere il pulsante di impostazione del dispositivo.

Premere **Back** per tornare alla schermata precedente. Premere **Exit** per tornare alla schermata

iniziale.

Premere **Print settings** per accedere al menu di impostazione della stampa. Premere **Print calibration result automatically** per attivare o disattivare la stampa automatica dei risultati delle calibrazioni.

Premere **Print measurement result automatically** per attivare o disattivare la stampa automatica dei risultati delle misurazioni.

Premere **Intermediate results print interval** per impostare l'intervallo di stampa.

Premere **Back** per tornare alla schermata precedente.Premere **Exit** per tornare alla schermata iniziale.

Premere il pulsante **Intermediate results print interval**.Selezionare l'intervallo in minuti o secondi.

### <span id="page-27-0"></span>**6.3.4 Dati GLP e GMP**

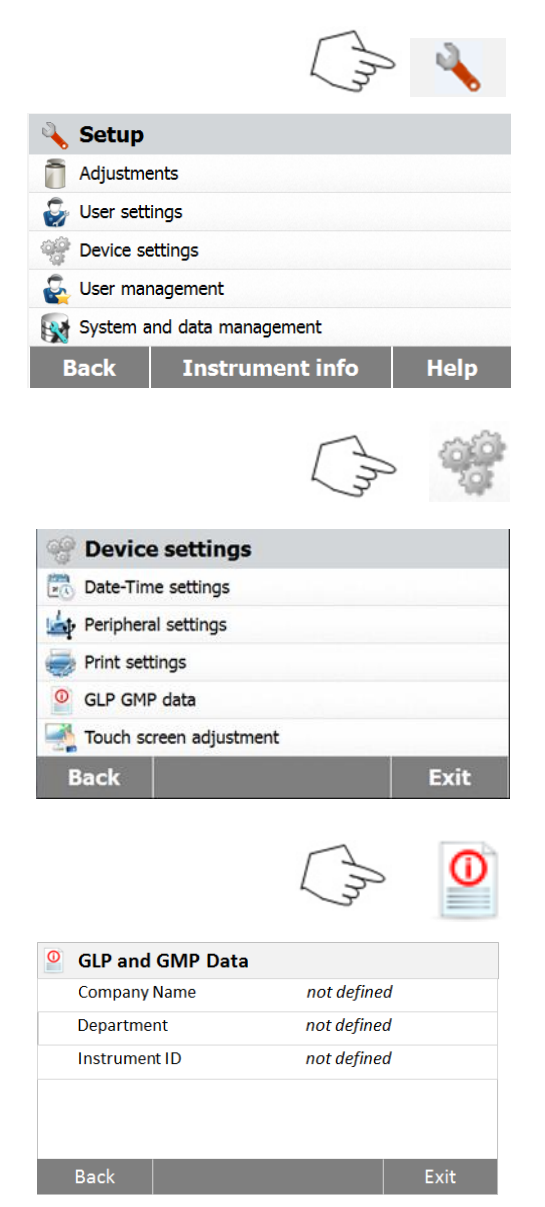

Premere **Back** per tornare alla schermata precedente.

Premere **Device settings** per accedere al menu di impostazione del dispositivo.

Premere **Exit** per tornare alla schermata iniziale.

Premere **GLP and GMP Data** per accedere al menu dei dati GLP e GMP.

Premere **Company name, Department** o **Instrument ID** per definire i dati sul nome dell'istituzione, il dipartimento e l'identificatore dello strumento.

Premere **Back** per tornare alla schermata precedente. Premere **Exit** per tornare alla schermata iniziale.

### <span id="page-27-1"></span>**6.3.5 Calibrazione dello schermo tattile**

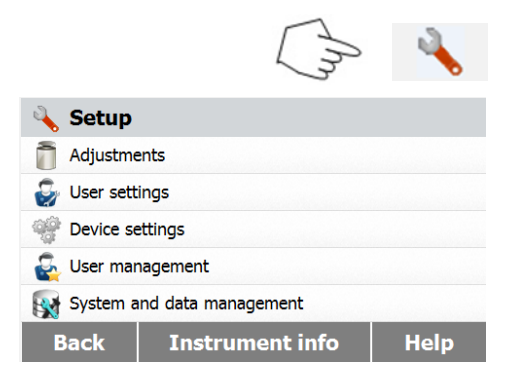

Premere il pulsante **Setup** per accedere al menu di impostazione.

Premere **Back** per tornare alla schermata iniziale.

Premere il pulsante **Setup** per accedere al menu di impostazione.

Premere **Back** per tornare alla schermata iniziale.

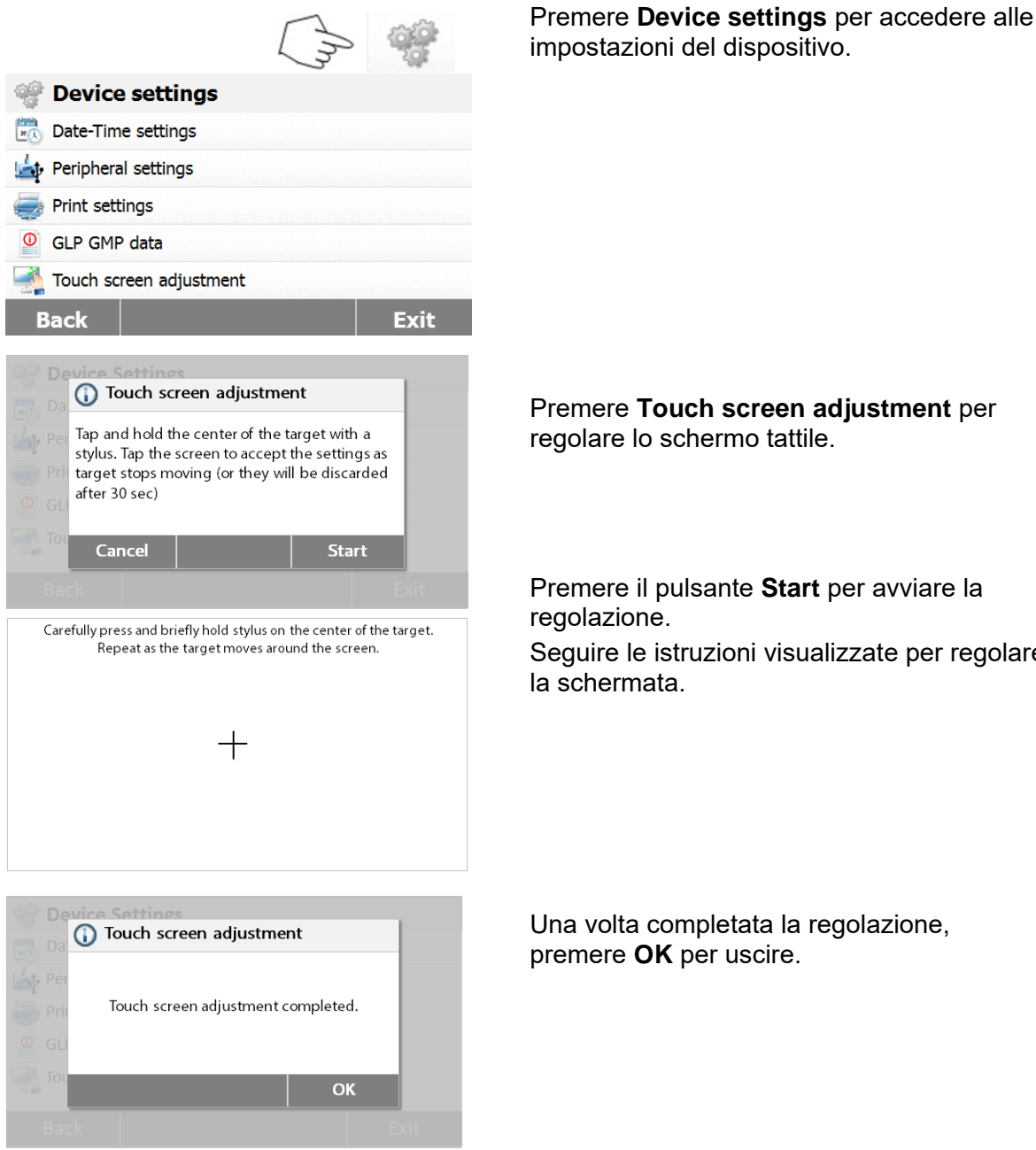

Premere **Touch screen adjustment** per regolare lo schermo tattile.

Premere il pulsante **Start** per avviare la

Seguire le istruzioni visualizzate per regolare la schermata.

Una volta completata la regolazione, premere **OK** per uscire.

# <span id="page-28-0"></span>**6.4 Gestione degli utenti**

#### **6.4.1 Creazione di un nuovo account utente**

Ci sono quattro gruppi disponibili e il gruppo predefinito con tutti i diritti di accesso è amministratore. Il gruppo di amministratori non può essere eliminato.

10 utenti possono essere creati sotto il gruppo supervisore e operatore.

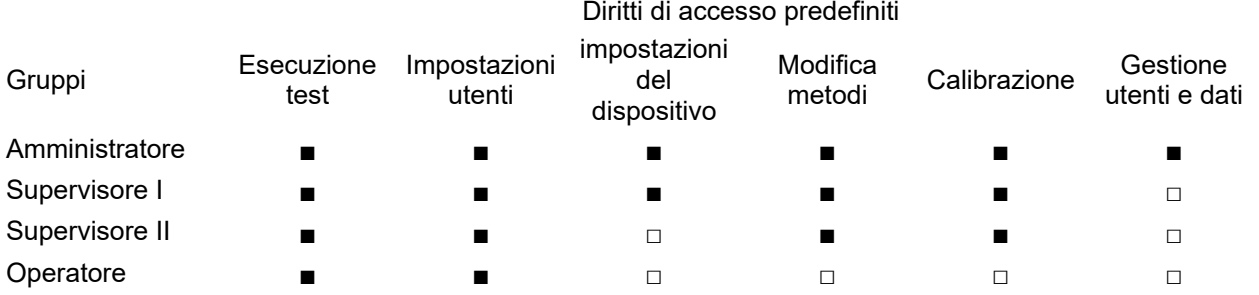

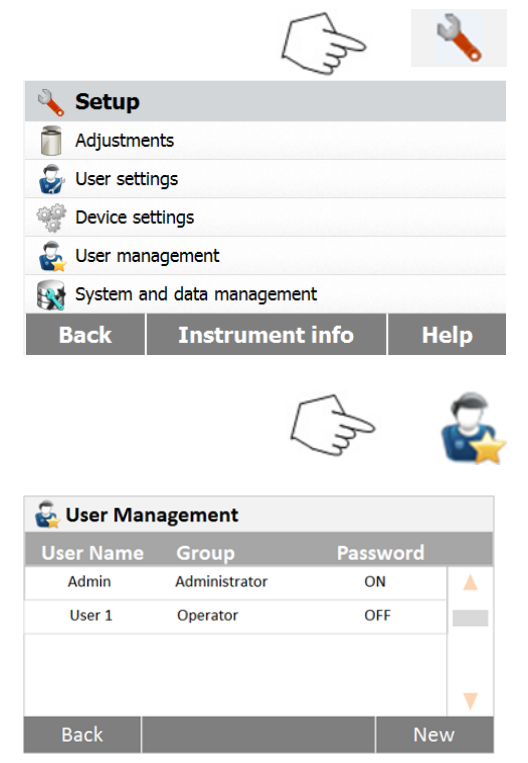

Premere il pulsante **Setup** per accedere al menu di impostazione.

Premere **Back** per tornare alla schermata iniziale.

Premere il pulsante **User management** per accedere al menu di gestione degli utenti.

Premere **User Information** per modificare le impostazioni relative. Premere **Back** per tornare alla fase precedente. Premere il pulsante **New** per creare un nuovo account.

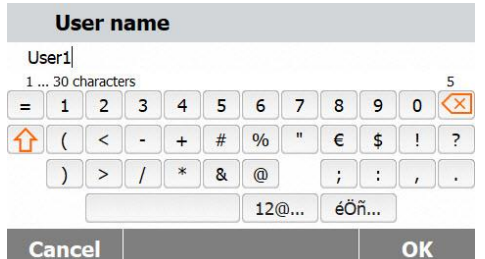

Digitare il nome dell'utente e premere **OK** per salvare. Premere **Cancel** per tornare indietro senza salvare.

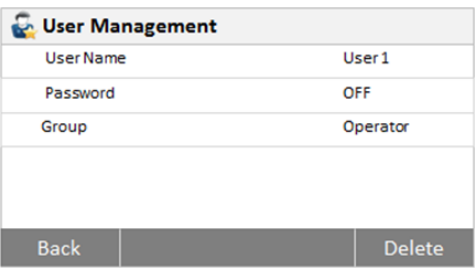

**New password** 1 ... 30 characters Q WERTYUIOP ASDF  $K$   $L$  $\mathbb{G}^ H$  J  $Z(X) C V B N M.$  $12@...$ éÖñ... ON OK **Cancel** 

Premere **Password** per impostare la password.

Premere il pulsante **ON** per abilitare la password.

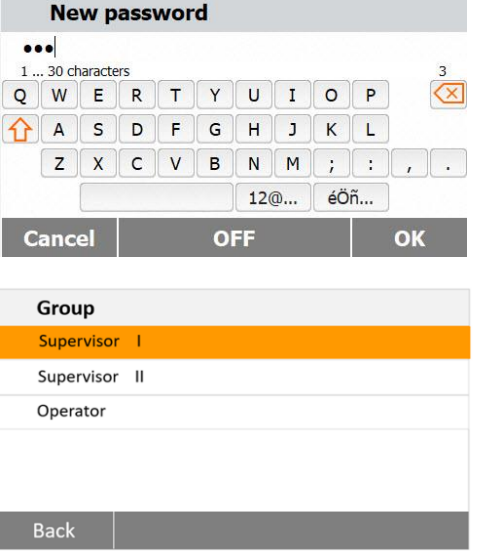

Impostare la password. Premere **OK** per digitare la password di nuovo per conferma. Premere **Cancel** per uscire dalle impostazioni della password senza salvare. Premere **OFF** per disabilitare la password.

Premere **Group** per accedere alle impostazioni dei gruppi. Sono disponibili tre gruppi. Il gruppo con tutti i diritti di accesso è quello degli amministratori. Questo gruppo non può essere modificato né eliminato. Tutti gli altri gruppi possono essere modificati o eliminati.

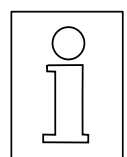

#### **In caso di smarrimento della password contattare il rivenditore OHAUS più vicino per ulteriore assistenza**

#### **6.4.2 Entrata e uscita dal sistema**

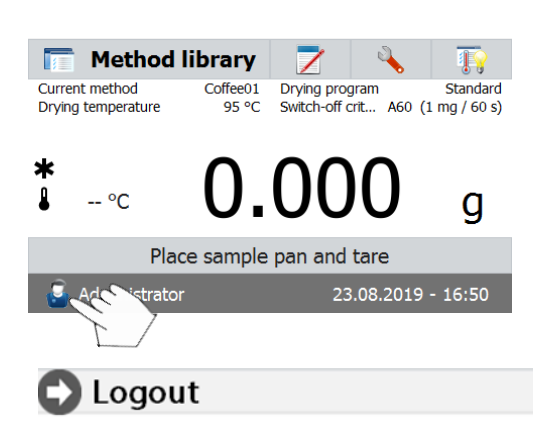

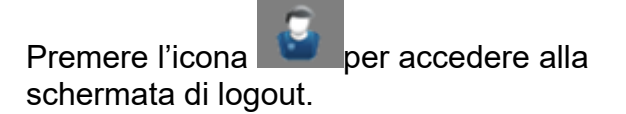

Premere **OK** per uscire.

Cancel OK  $\Box$  Users Administrator User 1

Logout Administrator?

Premere l'account utente per rientrare.

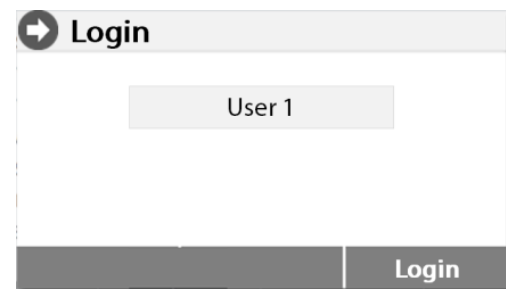

Premere **User 1** per passare all'altro account utente. Premere **Login** per entrare.

# <span id="page-31-0"></span>**6.5 Gestione del sistema e dei dati**

# <span id="page-31-1"></span>**6.5.1 Esportazione e importazione di impostazioni e metodi**

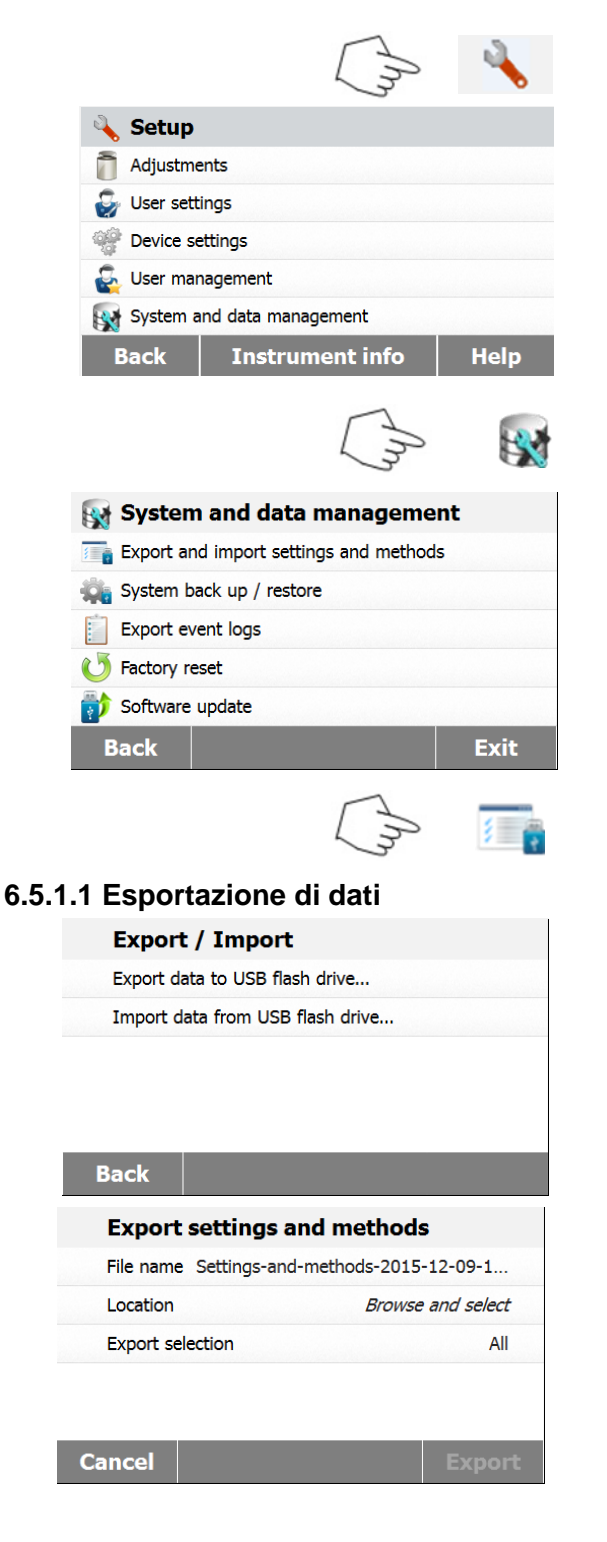

Premere il pulsante **Setup** per accedere al menu di impostazione.

Premere **Back** per tornare alla schermata iniziale.

Premere il pulsante **System and data management** per accedere al menu di gestione del sistema e dei dati.

Premere **Back** per tornare alla fase precedente.Premere **Exit**per tornare alla schermata iniziale.

Premere **Export and import settings and methods** per accedere al menu di esportazione e importazione.

Premere **Export data to USB flash drive** per selezionare l'unità ed esportare dati a una chiavetta USB o simili. Premere **Back** per tornare alla fase precedente.Premere **Exit**per tornare alla schermata iniziale.

Premere **File name** per modificare il nome del file.

Premere **Location** per selezionare l'unità di esportazione.

Premere **Export selection** per selezionare le voci da esportare.

Premere **Cancel** per tornare indietro.

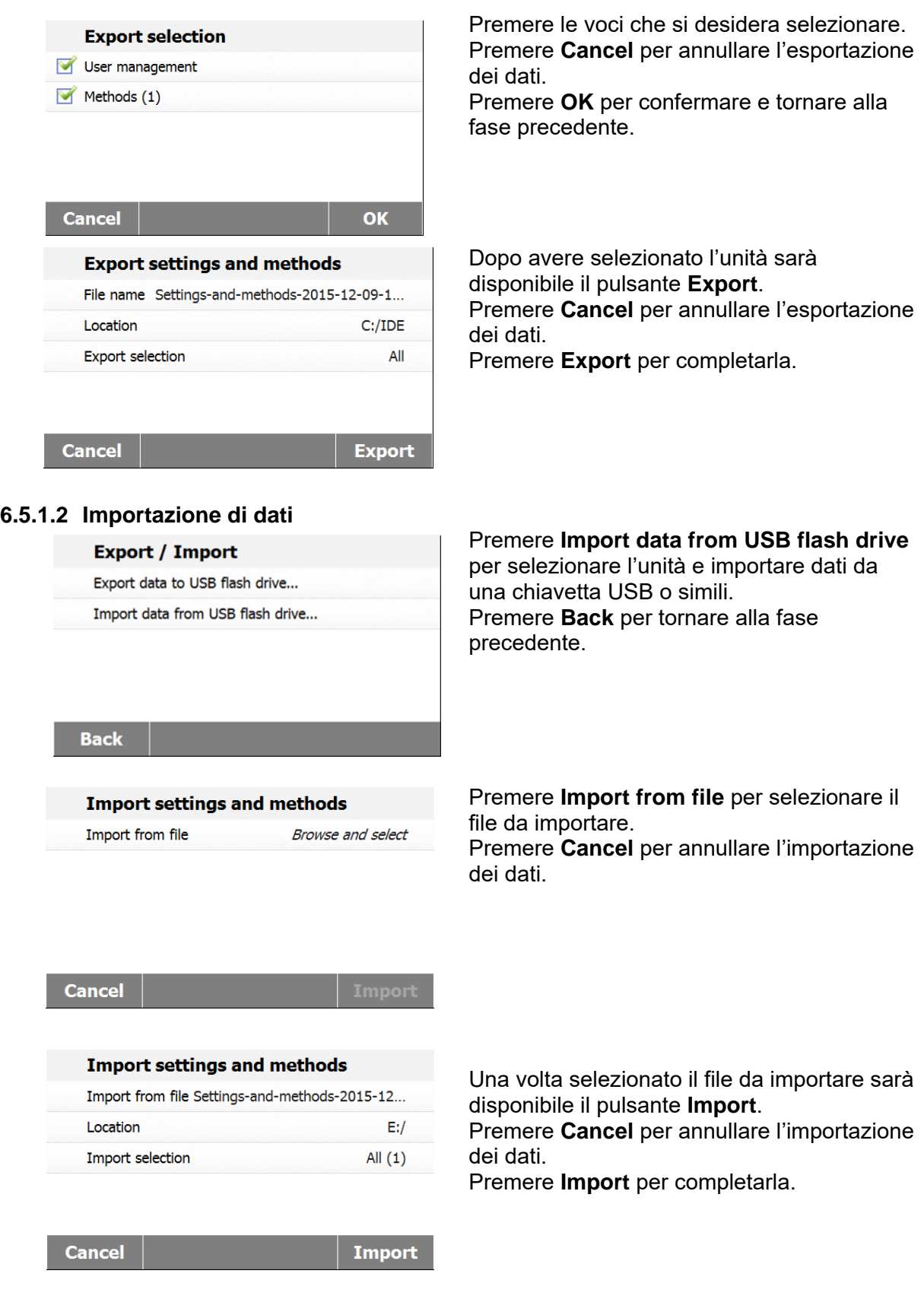

# <span id="page-33-0"></span>**6.5.2 Backup e ripristino**

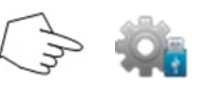

#### **6.5.2.1 Backup di sistema**

#### **Back up / Restore**

Back up system on USB flash drive... Restore system from selected back up...

Premere **Backup and restore** per eseguire il backup o ripristinare le impostazioni di sistema.

Premere **Backup system on USB flash drive** per eseguire il backup del sistema su un'unità USB. Premere **Back** per tornare alla fase precedente.

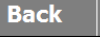

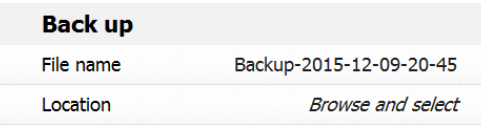

Premere **File name** per modificare il nome del file.

Premere **Location** per selezionare l'unità di backup.

Premere **Cancel** per annullare il backup.

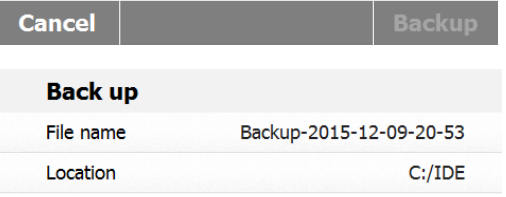

Dopo avere selezionato l'unità di backup sarà disponibile il pulsante **Backup**. Premere **Cancel** per annullare il backup. Premere **Backup** per completarlo.

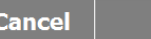

**Backup** 

# **6.5.2.2 Ripristino del sistema**

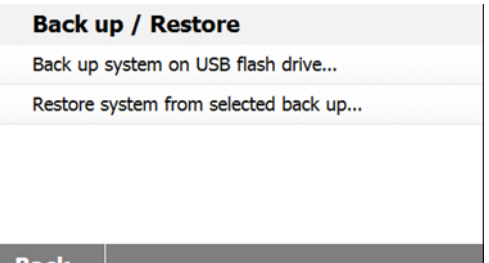

Premere **Restore system** dal backup selezionato per ripristinare il sistema. Premere **Back** per tornare alla fase precedente.

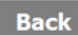

**Restore** 

Restore from file **Browse and select**  Premere **Restore from file** per selezionare il file da cui ripristinare. Premere **Cancel** per annullare il ripristino.

**Cancel** 

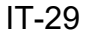

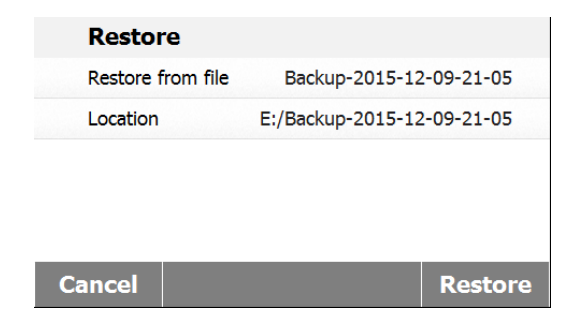

# <span id="page-34-0"></span>**6.5.3 Esportazione del log degli eventi**

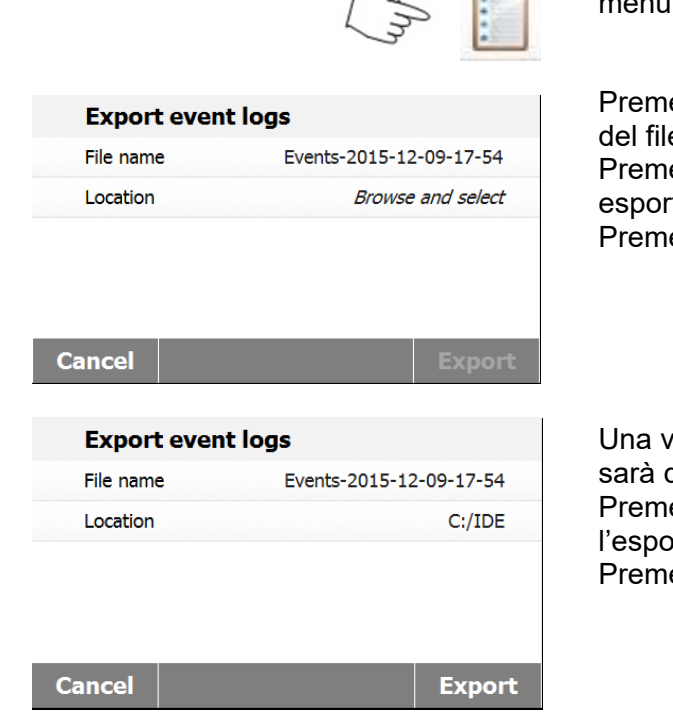

 $\overline{\phantom{0}}$ 

 $F^{\text{eff}}$ 

Dopo avere selezionato il file da cui ripristinare sarà disponibile il pulsante **Restore**. Premere **Cancel** per annullare il processo di ripristino. Premere **Restore** per completarlo.

Premere **Export event logs** per accedere al menu di esportazione del log degli eventi.

ere **File name** per modificare il nome e.

ere Location per selezionare l'unità di tazione.

ere **Cancel** per tornare indietro.

volta selezionata l'unità a cui esportare disponibile il pulsante **Export**. ere **Cancel** per annullare <sub>rtazione.</sub> ere Export per completarla.

# <span id="page-35-0"></span>**6.5.4 Ripristino alle condizioni di fabbrica**

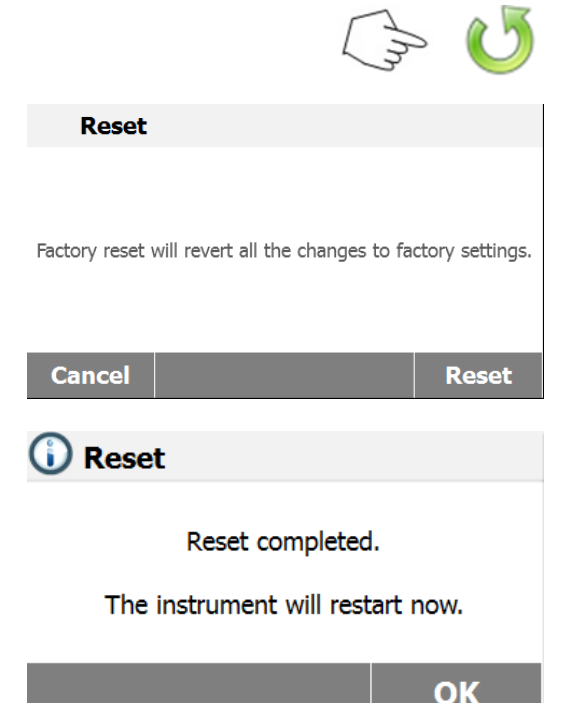

#### Premere il pulsante **Factory reset** per ripristinare le impostazioni predefinite di fabbrica.

Premere **Cancel** per tornare alla schermata precedente senza ripristinare.

Premere **Reset** per eseguire un ripristino. **CAUTELA:**

> Eseguendo un ripristino si cancelleranno tutti i metodi, i risultati dei test e gli account utente!

Una volta eseguito il ripristino alle condizioni di fabbrica, premere **OK** per riavviare lo strumento.

# <span id="page-35-1"></span>**6.5.5 Aggiornamento al software**

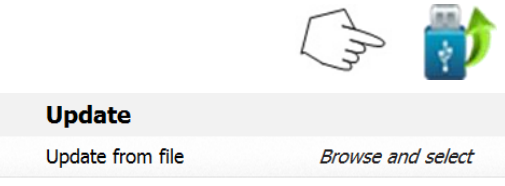

Premere **Software update** per accedere alla schermata di aggiornamento del software.

Premere **update from file** per selezionare un file da cui aggiornare. Premere **Cancel** per tornare alla schermata precedente.

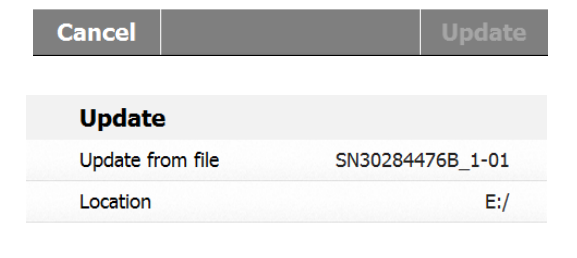

aggiornare sarà disponibile il pulsante **Update**. Premere **Update** per completare l'aggiornamento.

Dopo avere selezionato il file da cui

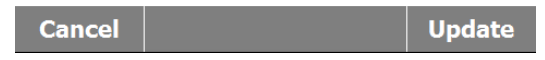
## **6.6 Informazioni sull'apparecchio e supporto**

### **6.6.1 Informazioni sull'apparecchio**

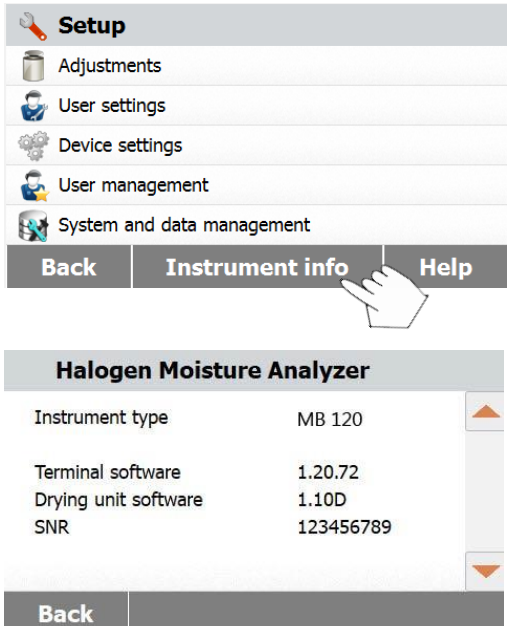

Premere **Instrument info** per visualizzare le informazioni dell'analizzatore di umidità.

Saranno visibili le seguenti informazioni: **Instrument type**, **Terminal Software**, **Drying unit software** e **SNR**.

### **6.6.2 Supporto**

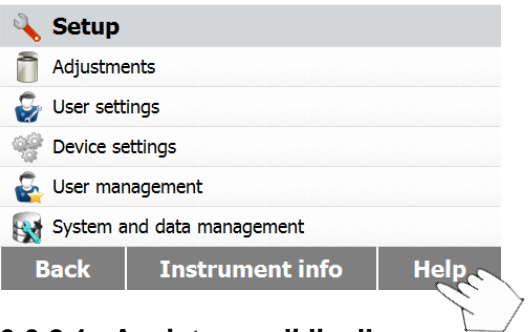

### **6.6.2.1 Assistenza di livello**

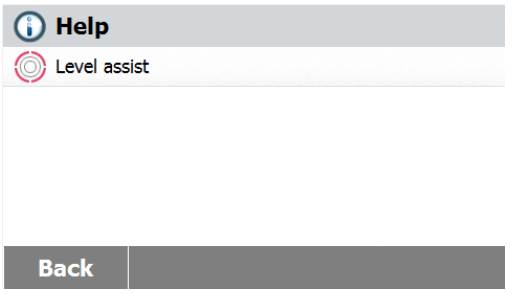

Premere **Help** per acceddere al menu di informazioni di supporto.

Selezionare **Level Assist** per accedervi. Si prega, dunque, di regolare la misura del livello.

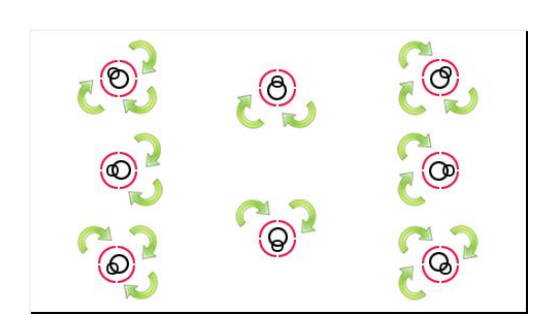

# **7. LIBRERIA DI METODI**

Questa sezione contiene informazioni sull'uso della libreria di metodi che vi permetterà di impostare i parametri dei metodi effettivi come ad esempio il programma di deumidificazione, la temperatura di deumidificazione, il criterio di arresto, la modalità schermo, il peso di avvio, la modalità di avvio e l'utilizzo della libreria di metodi.

### **Il concetto operativo**

Avete già impostato l'Analizzatore di Umidità alla Sezione 5 e avete provato una semplice determinazione dell'umidità alla Sezione 3. Ora siete pronti per eseguire determinazioni di umidità in modo più preciso. Il menu di prova illustrato alla Sezione 6 offre svariate possibilità di impostazione per adattare il processo di misurazione ai vostri requisiti specifici. Ad esempio potete selezionare la temperatura di deumidificazione, il tipo di visualizzazione e molti altri parametri. Non dimenticate l'importanza della preparazionedel campione, della sua distribuzione sul piatto di pesatura, del tipo di campione e dell'intervallo di temperatura. Ricordate che maggiore è il numero di campioni uniformi testati, migliore sarà la precisione dei risultati.Rivedete questa sezione per intero prima di eseguire impostazioni effettive per prendere dimestichezza con lo strumento.

## **7.1 Utilizzo della libreria di metodi**

### **7.1.1 Carico, modifica e cancellazione di metodi**

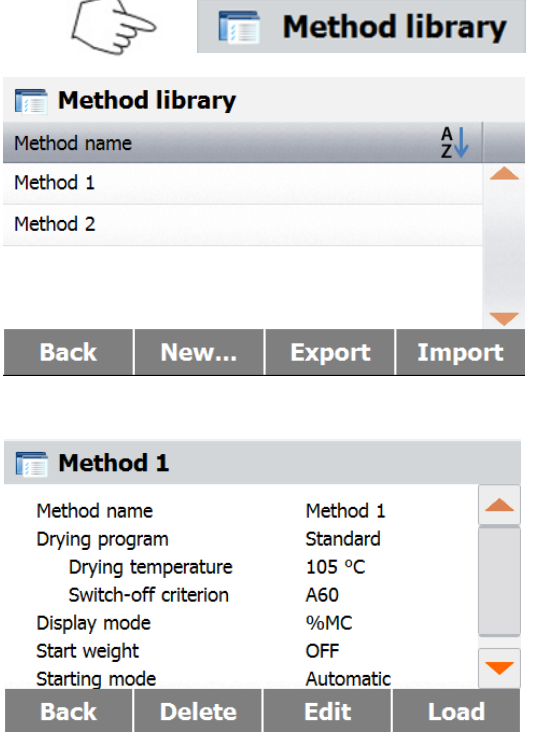

Premere **Method library** dalla schermata iniziale.

Premere **Method name** per controllare le impostazioni dei metodi e caricare il programma corrente.

Premere 2 per filtrare per nome del metodo.

Premere **Back** per tornare alla schermata iniziale.

Premere **New** per creare un nuovo metodo. Premere **Export** per esportare metodi. Premere **Import** per importare metodi. Entrare in **Method 1** per controllare le impostazioni.

Premere **Back** per tornare alla schermata precedente.

Premere **Delete** per cancellare il metodo. Premere **Edit** per modificare le impostazioni sui metodi.

Premere **Load** per caricare questo metodo come metodo corrente.

Premere lo schermo per uscire.

Cancel

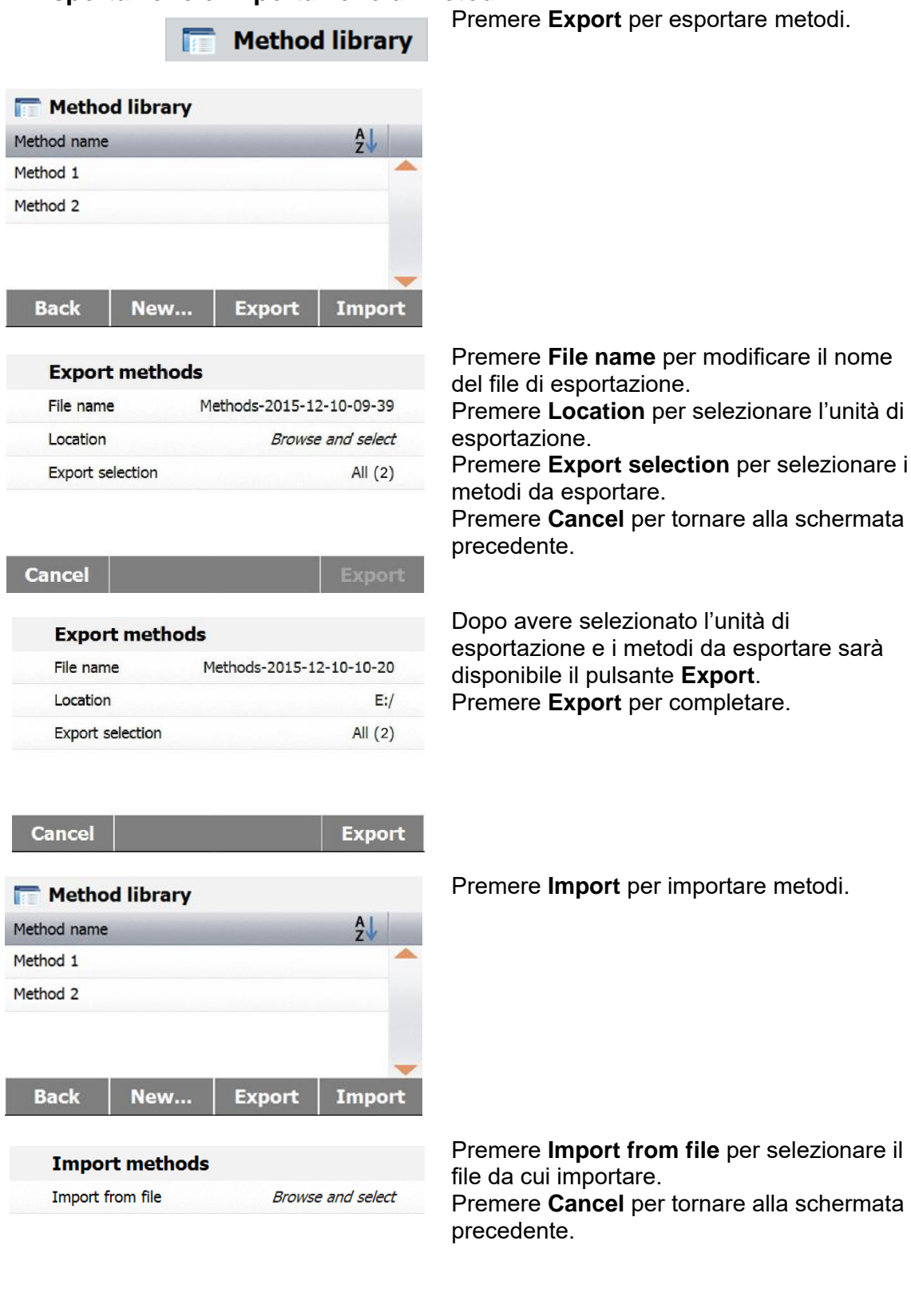

Import

### **7.1.2. Esportazione e importazione di metodi**

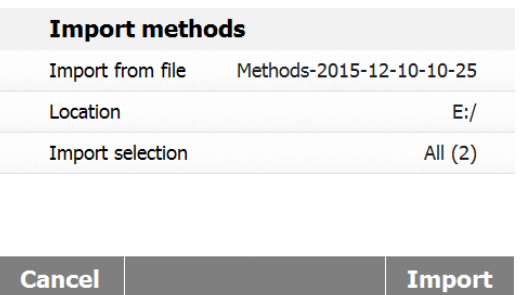

Dopo avere selezionato il file da importare sarà disponibile il pulsante **Import**.

Premere **Location** per modificare l'unità di importazione.

Premere **Import selection** per selezionare i metodi da importare.

Premere **Cancel** per tornare alla schermata precedente.

# **7.2 Parametri di metodi (parametri di deumidificazione)**

### **7.2.1 Programma di deumidificazione**

Il programma di deumidificazione (profilo) contiene quattro impostazioni: Standard, Fast, Ramp e Steps. Questa sezione descrive tutti i profili di deumidificazione. Leggere con attenzione le descrizioni dei profili. A seconda del materiale del campione da analizzare, selezionare il profilo appropriato e procedere nel modo seguente.

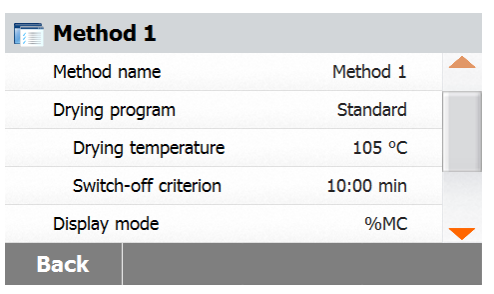

Premere il pulsante **Drying program**.

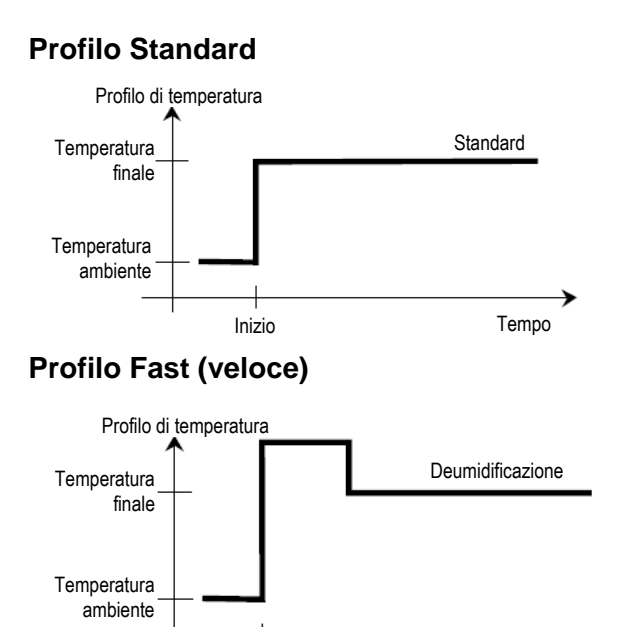

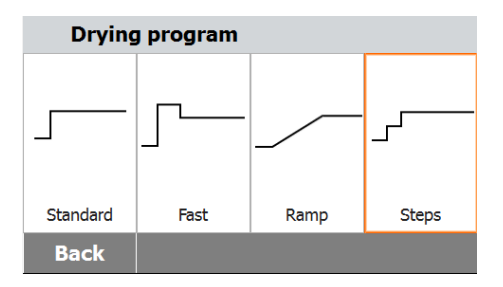

### **Profilo ramp (crescente)**

Inizio

Per questo programma di temperatura si impostano la temperatura e il tempo trascorso dall'inizio della deumidificazione al raggiungimento della temperatura finale.

Tempo

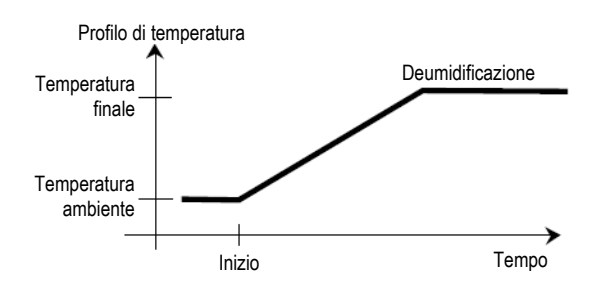

### **Profilo Step (gradini)**

Per il gradino 1 usare la temperatura e il tempo definiti. Ripetere questa procedura per il gradino 2 e il gradino finale.

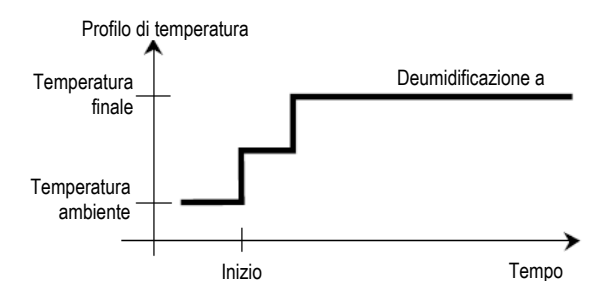

### **7.2.2 Temperatura di deumidificazione**

La temperatura di deumidificazione può essere impostata tra 40 °C e 230 °C.

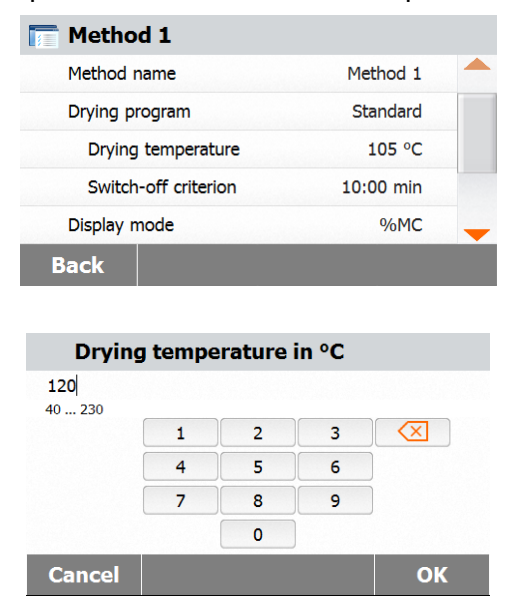

Premere il pulsante **Drying Temperature** per accedere al menu di impostazione della temperatura.

Inserire la temperatura di deumidificazione desiderata e premere il pulsante **OK**.

**Attenzione:** operando a una temperatura superiore a 200 °C si consiglia di attendere 2 o 3 minuti prima di aprire il coperchio dello strumento tra singole misurazioni per assicurare una buona riproducibilità ed evitare un surriscaldamento dello strumento.

### **7.2.3 Criterio di arresto**

Questo menu offre differenti criteri di arresto. Il criterio di arresto definisce quando lo strumento dovrà concludere la deumidificazione. Il criterio di arresto elimina la necessità di tenere d'occhio l'orologio e arrestare la deumidificazione a mano. Esaminare l'elenco che segue e selezionare un criterio adatto allo scopo inteso.

> Per il criterio di arresto è possibile selezionare le impostazioni seguenti:

- Arresto temporizzato
- Arresto automatico (perdita di peso per unità di tempo, 3 impostazioni)
- Arresto automatico libero (media definita dall'utente di perdita di peso per unità di tempo)
- Arresto automatico libero (media definita dall'utente di perdita di umidità % per unità di tempo)

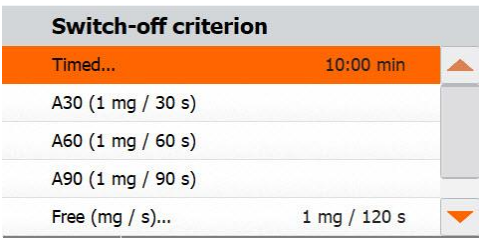

#### **Arresto temporizzato**

Selezionando questo criterio di arresto la misurazione dura fino all'esaurimento del tempo di deumidificazione predeterminato (il display fornisce informazioni continue sul tempo di deumidificazione).

Usando i pulsanti **+/–** inserire il tempo di deumidificazione desiderato e premere il pulsante **OK**.

#### **Arresto automatico**

Questo criterio si basa su una *perdita di peso per unità di tempo*. Non appena la perdita di peso media è inferiore a un valore predefinito per un tempo specificato, lo strumento considera conclusa la deumidificazione e interrompe automaticamente il processo di misurazione. Nel corso della deumidificazione il display indica il tempo trascorso nel processo di deumidificazione; il criterio di arresto è inattivo per i primi 30 secondi.

Il criterio di arresto automatico si divide in tre livelli selezionabili:

- A30: perdita di meno di 1 mg in 30 secondi, usato per campioni che si essiccano molto rapidamente (umidità superficiale) o per misurazioni rapide (relativamente imprecise) per determinare una tendenza.
- A60: perdita di meno di 1 mg in 60 secondi, usato per la maggior parte dei tipi di campione.
- A90: perdita di meno di 1 mg in 90 secondi, usato per sostanze a deumidificazione lenta (umidità intrappolata, formazione di buccia).

Scegliere il criterio per la misurazione desiderata.

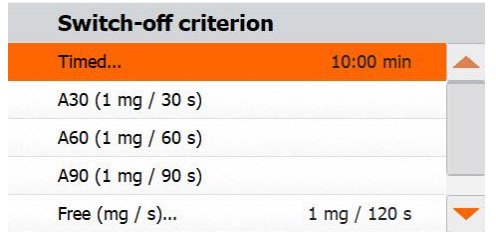

Selezionare A30 (1 mg / 30 s), A60 (1 mg / 60 s) o A90 (1 mg / 90 s).

#### **Arresto automatico libero**

Il criterio di arresto automatico libero si basa su una perdita di peso media definita dall'utente per unità di tempo o su un peso medio percentuale per unità di tempo. Se nessuno dei tre criteri di "Perdita di peso per unità di tempo" è idoneo per l'applicazione desiderata, l'Analizzatore di Umidità permette di definire un criterio di arresto libero. Il criterio di arresto libero si basa sul principio della perdita di peso media per unità di tempo e perdita media percentuale per unità di tempo. Appena questa scende sotto il valore predeterminato, si arresta automaticamente la misurazione.

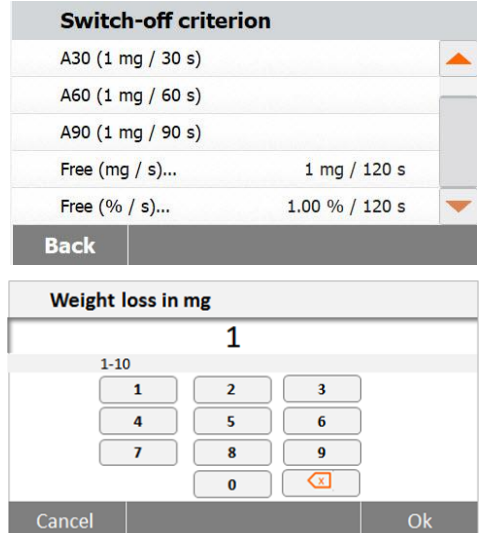

Selezionare **Free (mg /s)** comporta una perdita di peso per unità di tempo. Selezionare **Free (%/s)** comporta una perdita di peso in percentuale per unità di tempo.

Free (mg/s) Inserire la perdita di peso (da 1 mg a 10 mg).

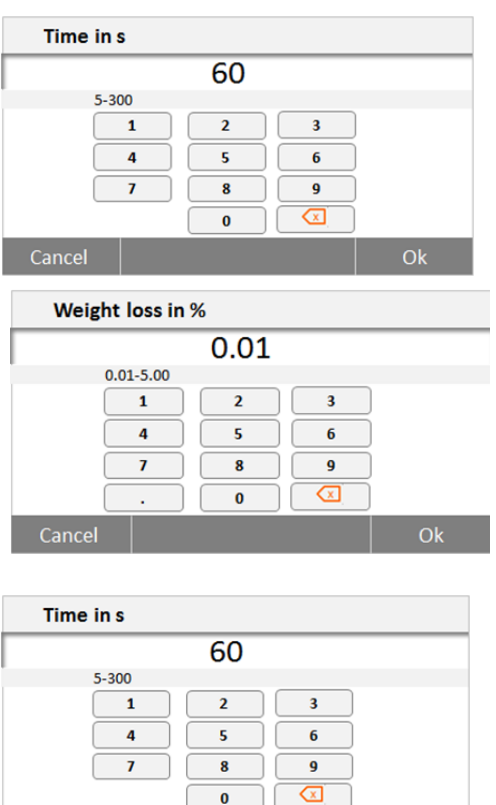

Inserire il tempo (da 5 secondi a 300 secondi).

Free (%/s) Inserire la perdita di peso (da 0,01% a 5,00%).

Inserire il tempo (da 5 secondi a 300 secondi).

### **7.2.4 Modalità schermo**

Cancel

La modalità schermo (risultato visualizzato) permette di scegliere tra l'indicazione in %MC, %DC, %RG o grammi nel corso del processo di misurazione.  $M$ othod 1

 $\Omega$ 

Premere il pulsante **Displayed result**.

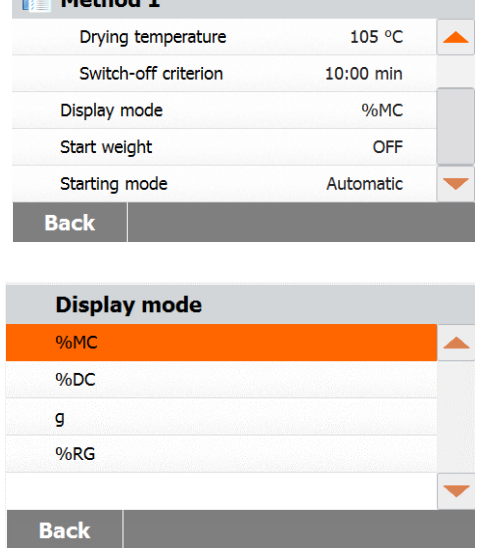

Selezionare %MC, %DC, %RG o g.

 $\% MC(Content) =$ Peso di partenza - Peso finale  $\frac{1}{\text{Peso di partenza}} \times 100\%$ %DC(Contenuto di solidi) =  $\frac{1}{\sqrt{1-\frac{1}{n}}}$  +  $\frac{1}{\sqrt{1-\frac{1}{n}}}$  × 100% Peso finale %RG(Contenuto di recupero) =  $\frac{1}{2}$ Peso di partenza – Peso finale  $\frac{1}{\text{Peso finale}} \times 100\%$ 

### **7.2.5 Peso di partenza**

Il peso di partenza viene utilizzato quando sono stati testati campioni precedenti e il peso di partenza è noto. Quando si utilizza il peso di partenza è necessaria una dimensione consistente dei campioni.

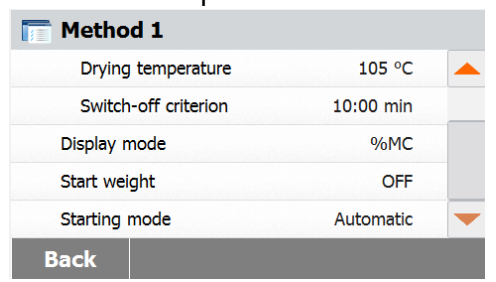

Selezionare il peso di partenza.

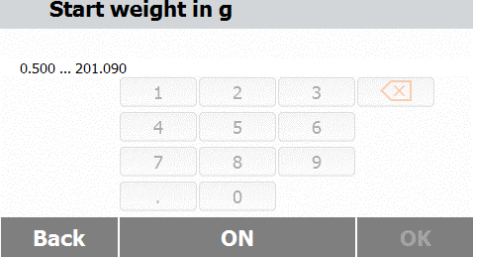

Abilitare il peso di partenza e premere il pulsante **ON**.

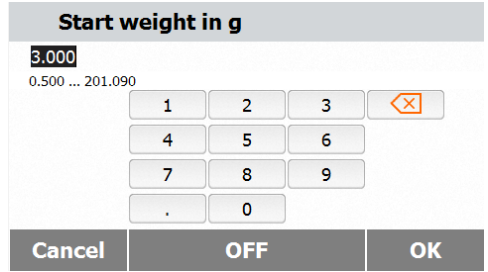

Impostare il peso di partenza e premere il pulsante **OK**.

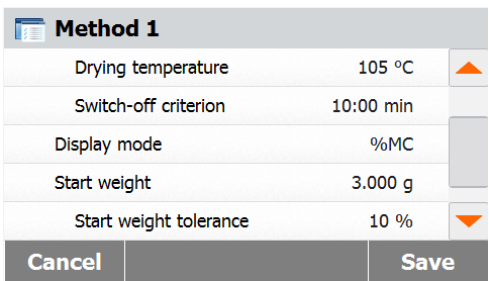

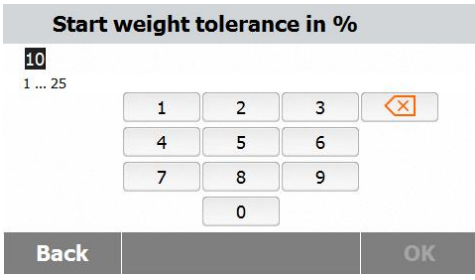

Premere **Start weight tolerance** per impostare un margine sul peso di partenza.

Impostare il peso di partenza in %.

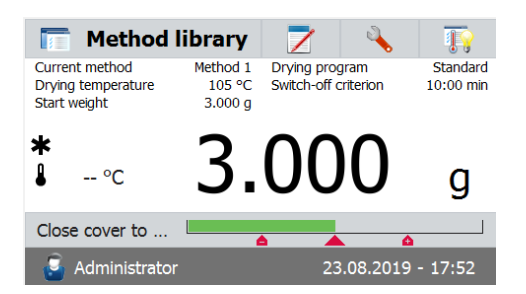

### **7.2.6 Modalità di avvio**

In questo menu si può definire se lo strumento svolgerà certe funzioni automaticamente o manualmente.

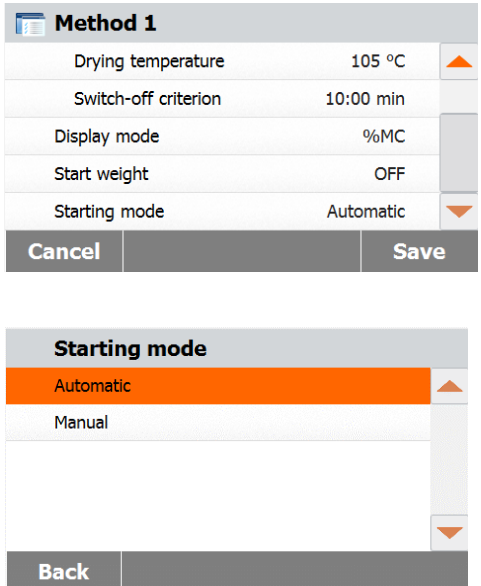

Premere il pulsante **Starting mode**.

La barra del peso di controllo indica il peso

#### **Automatico**

del campione.

Questa modalità può essere usata per la maggior parte dei campioni. Alla chiusura della camera dei campioni si registra il peso del campione e si avvia la misurazione. È l'impostazione predefinita di fabbrica.

#### **Manuale**

Si consiglia di usare la modalità operativa manuale per campioni che contengono sostanze facilmente volatili. A differenza della modalità operativa automatica, nella modalità manuale la camera del campione non si chiude automaticamente una volta premuto il pulsante Start/Stop. Si registra invece il peso iniziale importante per la determinazione del contenuto di umidità. Nella modalità operativa manuale si ha il tempo per un'ulteriore preparazione del campione mentre le perdite di peso dovute all'evaporazione durante il tempo di preparazione si misurano dalla partenza. Quando il campione è pronto per la deumidificazione, chiudere la camera del campione. Non appena si chiude la camera automatica del campione, inizia la deumidificazione. Nella modalità operativa manuale è possibile aprire la camera del campione durante un'operazione di deumidificazione. A differenza della modalità automatica la deumidificazione non sarà arrestata ma solo temporaneamente sospesa fino alla nuova chiusura della camera.

# **7.3 Creazione di metodi**

### **7.3.1 Creazione tramite SmartGuide**

**Method library ITE Method library**  $\blacksquare$ ╭  $\mathbb{R}$ Current method Standard Coffee01 Drying program Drying program standard<br>Switch-off crit... A60 (1 mg / 60 s) Drying temperature 95 °C ×  $\mathbf{a}$  $-$  °C g Place sample pan and tare  $\bullet$  Administrator 23.08.2019 - 16:50 Method library  $7<sup>1</sup>$ Method name Method 1 Method 2 **Back** New... Export **Import Create methods** Create using SmartGuide™ Create method manually

SmartGuide<sup>™</sup> aiuta a trovare un metodo con temperatura di deumidificazione ottimale in maniera automatica.

Sarà possibile utilizzare questa funzione con o senza un valore di umidità di riferimento.

Per iniziare, premere **Method library** sulla schermata iniziale. Verrà mostrata la libreria di metodi.

Premere il pulsante **New…** .

Premere **Create using SmartGuideTM.**

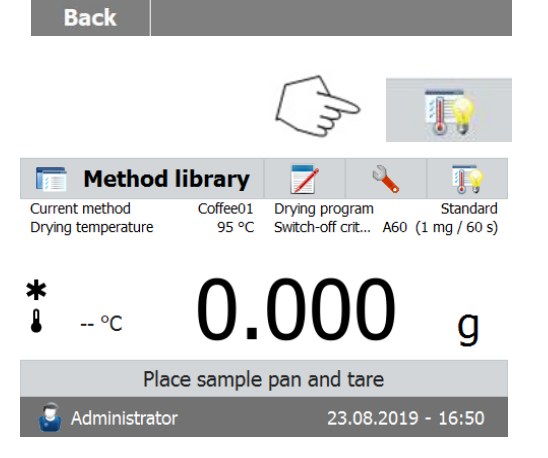

In alternativa, è anche possibile premere il pulsante **SmartGuideTM** sulla schermata principale per avviarlo.

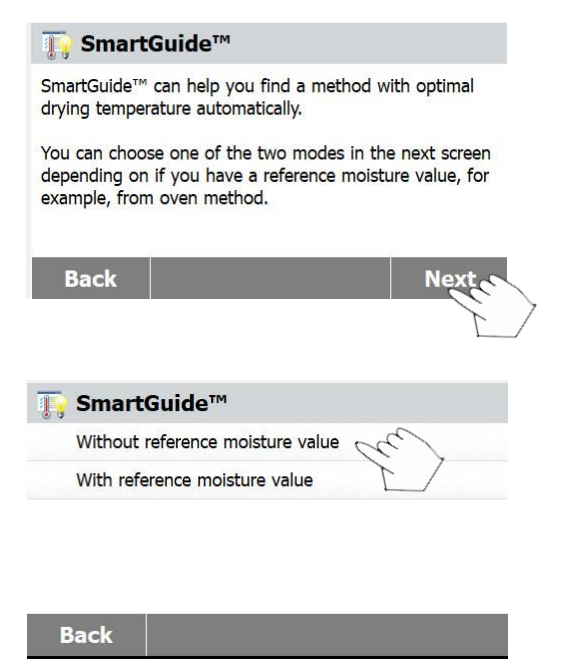

Premere il pulsante **Next**.

Premere **Without reference moisture value** se non si possiede un valore di umidità di riferimento.

Premere **With reference moisture value** se si possiede un valore di umidità di riferimento.

### **7.3.1.1 Senza valore di umidità di riferimento**

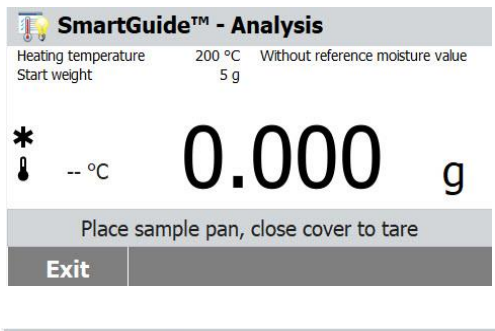

Se si seleziona **Without reference moisture value**, seguire le istruzioni sullo schermo per completare il processo di analisi.

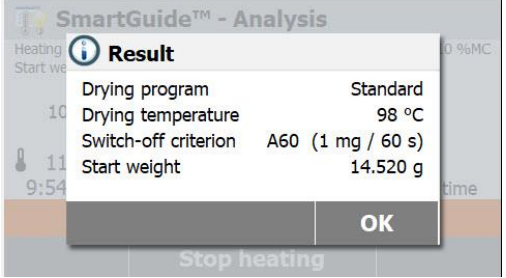

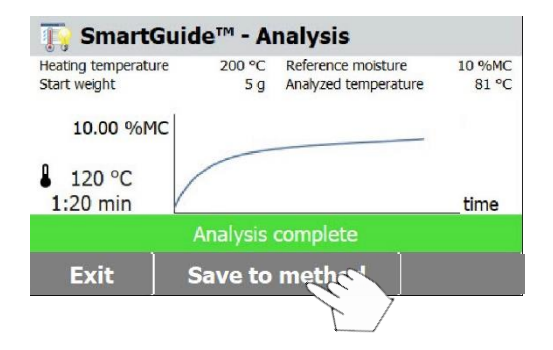

Quando il processo è completato, **SmartGuideTM** fornirà un metodo di riscaldamento suggerito che comprenderà il programma di deumidificazione, la temperatura di deumidificazione e il criterio di arresto.

Premere il pulsante **OK** non appena si sarà concluso di revisionare il risultato da inserire in fase di analisi.

Premere il tasto **Save to method** per salvare il metodo di riscaldamento suggerito nella libreria di metodi per un utilizzo futuro.

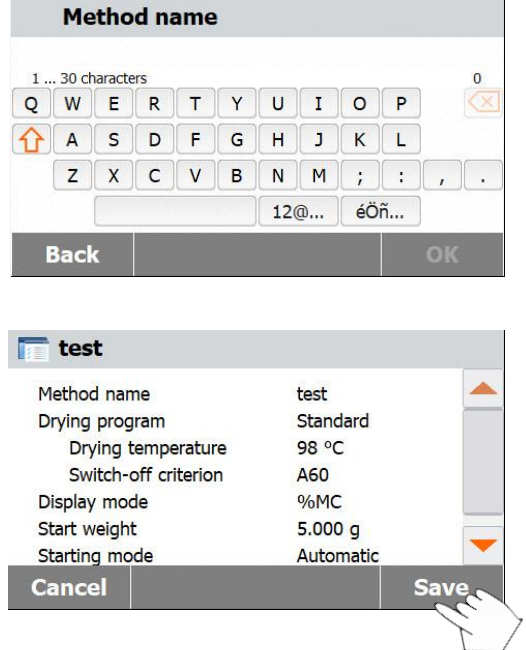

Insrire o il nome del metodo o un numero identificativo e premere il pulsante **OK**.

Premere il pulsante **Save** per salvare il metodo.

### **7.3.1.2 Con valore di umidità di riferimento**

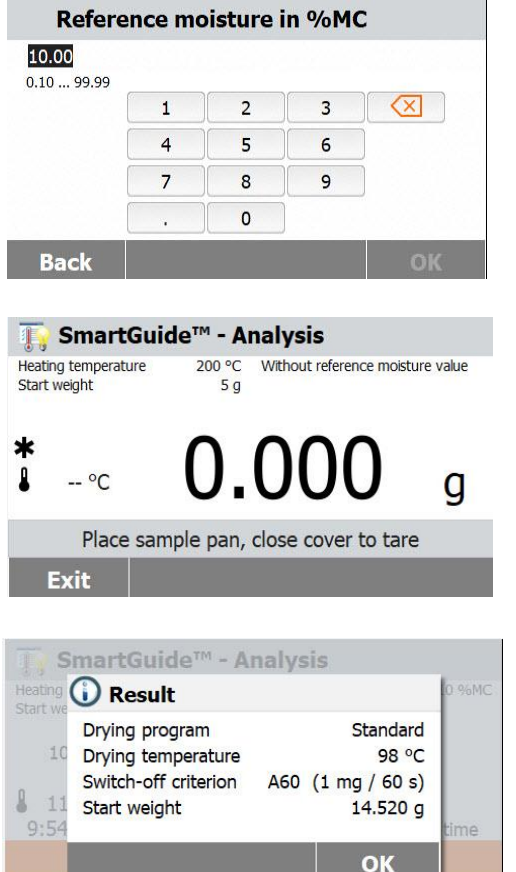

Se selezionate **With reference moisture value**, inserire il valore di umidità di riferimento e premere il pulsante **OK**.

Seguire le istruzioni sullo schermo per completare il processo di analisi.

Quando il processo è completato, **SmartGuideTM** fornirà un metodo di riscaldamento suggerito che comprenderà il programma di deumidificazione, la temperatura di deumidificazione e il criterio di arresto.

Premere il pulsante **OK** non appena si sarà concluso di revisionare il risultato da inserire in fase di analisi.

 $\overline{\mathbf{F}}$  SmartGuide<sup>™</sup> - Analysis

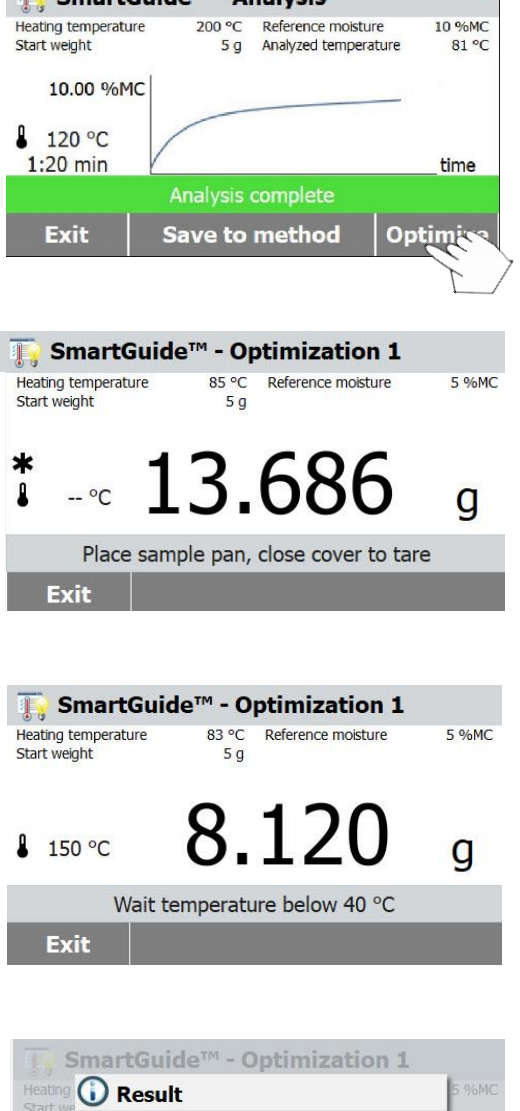

A questo punto, vedrete il pulsante **Optimize**. Premere il pulsante per ottimizzare il risultato originale se necessario.

Si raccomanda avviare il processo di "ottimizzazione" per ottenere un metodo di riscaldamento migliore.

Seguire le istruzioni sullo schermo per terminare il processo di ottimizzazione.

**Nota bene:** l'analizzatore di umidità ha bisogno di raffreddarsi se la temperatura del vano di riscaldamento supera i 40°C.

Attendere che la temperatura diminuisca prima di procedere nel caso in cui si dovesse verificare tale situazone.

Quando il processo di ottimizzazione è concluso, **SmartGuideTM** fornirà un metodo di riscaldamento suggerito che comprenderà il programma di deumidificazione, la temperatura di deumidificazione e il criterio di arresto.

Premere il pulsante **OK** dopo aver terminato di rivisionare il risultato da inserire nella fase successiva. Laddove si voglia, si potrà iniziare un secondo processo di ottimizzazione.

Per fare ciò, premere il pulsante **Optimize** e ripetere i passaggi precedenti di ottimizzazione.

Altrimenti, premere il pulsante **Exit** per uscire.

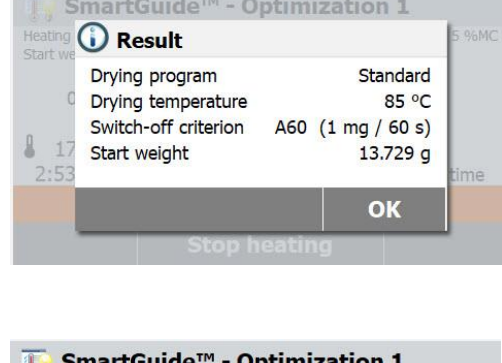

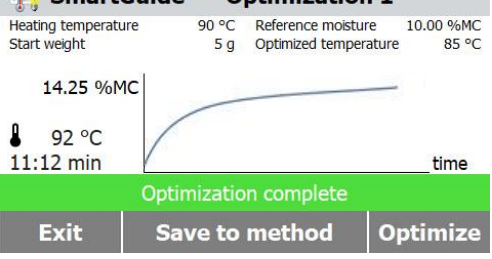

# **7.3.2 Inserimento del nome di un metodo**

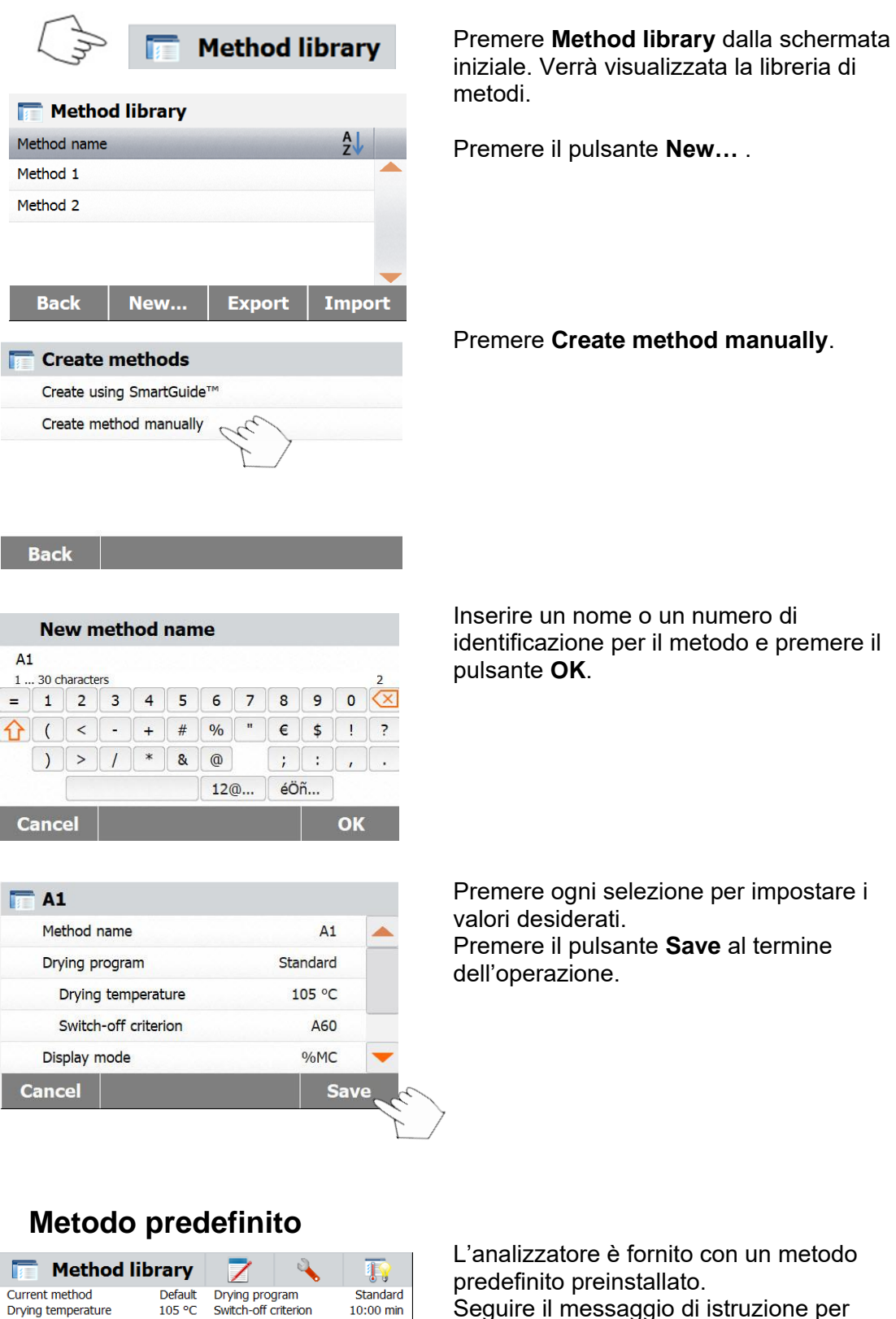

 $\overline{g}$ 

23.08.2019 - 17:54

Seguire il messaggio di istruzione per avviare direttamente una misurazione. Premere l'area dei parametri per modificare.

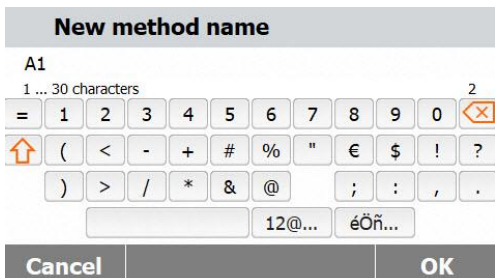

**7.4 Metodo predefinito**

∗  $\mathbf{r}$ 

 $-$  °C

 $\mathcal{Q}_1$  Administrator

Place sample pan and tare

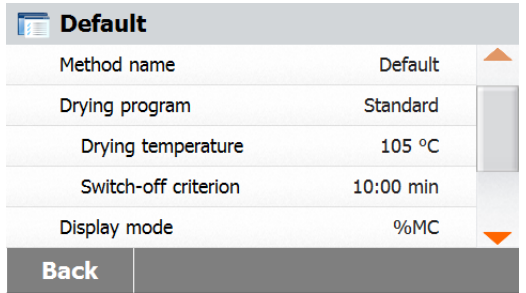

Una volta cambiate le impostazioni sarà disponibile il pulsante **Save**. Premere **Save** per salvare il metodo predefinito.

# **8. RISULTATI**

In questa sezione si illustrano la gestione e la valutazione dei risultati delle misurazioni.

### **8.1 Risultati dei test**

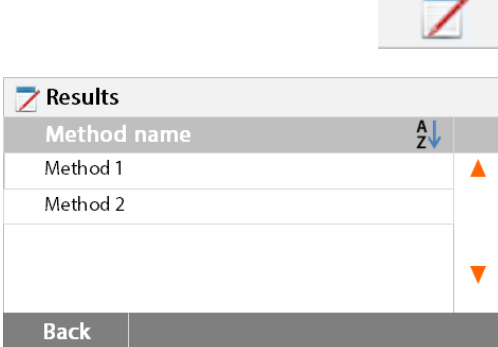

### **8.1.1 Dati e curve dei risultati**

Method 1 10.12.2015 - 14:27 10.00 %MC  $\blacktriangle$ 10.12.2015 - 14:00 10.06 %MC  $\overline{\phantom{a}}$ **Back Delete** Export  $\vert$  Statistics 7 Method 1 User name Administrator Start weight  $10,000a$ **Total time** 10:00 min Dry Weight  $8.990q$ End result 10.10 %MC 10.12.2015 - 14:27 Measurement end Curve **Back Delete Export** Method 1 10.00 %MC 10:00 min %MC  $\overline{\min}$ **Back Delete** Export Data

Premere il pulsante **Results** sulla schermata iniziale per accedere al menu dei risultati.

Selezionare il nome del metodo per elencare tutti i risultati dei test entro il metodo.

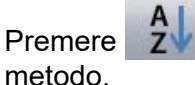

Premere **ZV** per filtrare per il nome del

Premere **Back** per tornare alla schermata iniziale.

Premere la voce dei risultati per accedere ai dati dettagliati.Premere **Back** per tornare alla fase precedente.Premere **Delete** per cancellare i risultati.Premere **Export** per esportare questi risultati.Premere **Statistics** per accedere al menu delle statistiche.

Premere **Back** per tornare alla fase precedente.Premere **Delete** per cancellare i risultati correnti.Premere **Export** per esportare i risultati correnti.Premere **Curve** per mostrare la curva dei risultati.

Premere **Back** per tornare all'elenco dei risultati.Premere **Delete** per cancellare i risultati correnti.Premere **Export** per esportare i risultati correnti.Premere **Data** per mostrare dati dettagliati sui risultati.

#### **8.1.2 Statistiche** 7 Method 1 10.12.2015 - 14:27 10.00 %MC ▲ 10.12.2015 - 14:00 10.06 %MC **Back Delete** Export Statistics **Result selection**  $\Box$  Custom selection of "All" (0) 10.12.2015 - 14:27 10.00 %MC 10.12.2015 - 14:00 10.06 %MC Cancel **Result selection**  $\sqrt{2}$  "All" (2) 10.12.2015 - 14:27 10.00 %MC 10.12.2015 - 14:00 10.06 %MC **Cancel**  $OK$ **Statistics** Sample number  $\overline{2}$ Last data 10.00 %MC Mean X 10.03%MC **Standard deviation** 0.04% Min X 10.00%MC Max X 10.06%MC **Back 8.1.3 Esportazione di risultati** 7 Method 1 10.12.2015 - 14:27 10.00 %MC ▲ 10.12.2015 - 14:00 10.06 %MC V **Back Delete Export Statistics Export results** File name prefix Method 1 **Browseand select** Location Export selection " All" (2) Cancel **Export**

Selezionare il nome del metodo per elencare tutti i risultati dei test entro il metodo. Premere **Statistics** per accedere al menu delle statistiche.

Premere le voci che si desidera selezionare.

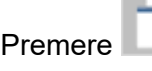

Premere per selezionare tutte le voci.

Premere **Cancel** per tornare alla fase precedente.

Dopo avere selezionato le voci sarà disponibile il pulsante **OK**. Premere le voci dei risultati che si desidera rimuovere.

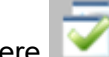

Premere per rimuovere tutte le voci. Premere **Cancel** per tornare indietro. Premere **OK** per eseguire.

Premere **Export** per esportare tutti i risultati.

Premere **File name prefix** per modificare il nome del file.

Premere **Location** per selezionare l'unità di esportazione.

Premere **Export selection** per selezionare i risultati da esportare.

Premere **Cancel** per tornare alla fase precedente.

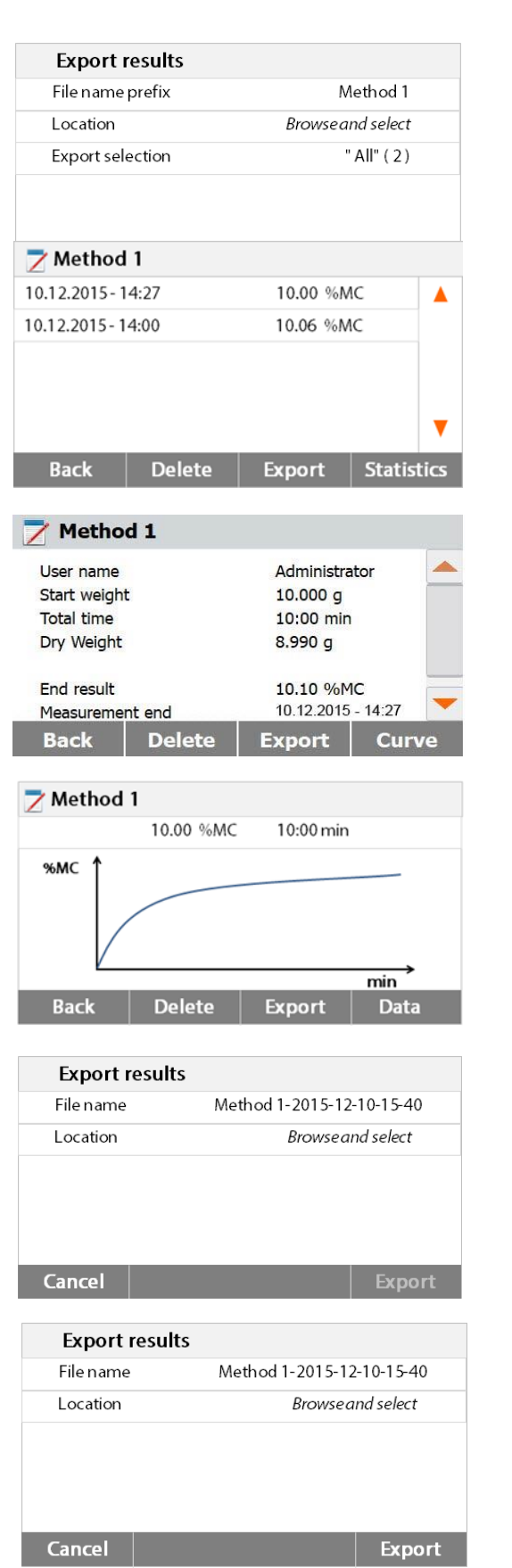

Dopo avere selezionato l'unità di esportazione sarà disponibile il pulsante **Export**.

Premere **Cancel** per tornare indietro. Premere **Export** per esportare i risultati.

Premere una voce dei risultati per controllare i relativi dati ed esportarli.

Premere **Export** per esportare questo risultato.

Premere **Export** per esportare questo risultato.

Premere **File name** per modificare il nome del file.

Premere **Location** per selezionare l'unità di esportazione.

Premere **Cancel** per tornare alla fase precedente.

Dopo avere selezionato l'unità di esportazione sarà disponibile il pulsante **Export**.

Premere **Cancel** per tornare indietro. Premere **Export** per esportare i risultati.

# **9. COME OTTENERE I MIGLIORI RISULTATI**

Dopo le vostre prime operazioni pratiche con l'Analizzatore di Umidità, in questa sezione troverete informazioni importanti su come ottenere risultati ottimali. Apprenderete quali sono i parametri che influenzano il processo di misurazione e come si può adattare lo strumento in maniera ottimale agli specifici test di misurazione.

# **9.1 Principio di misurazione dell'Analizzatore di UmiditàAlogeno**

Lo strumento esegue misure in base al principio termogravimetrico, ossia determina l'umidità a partire dalla perdita di peso del campione essiccato per riscaldamento.

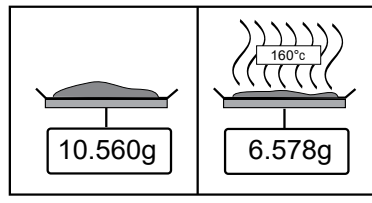

<sup>160</sup>°c L'Analizzatore di Umidità Ohaus comprende due strumenti: una bilancia di precisione e un'unità di deumidificazione. A differenza di altri metodi termogravimetrici (forno di deumidificazione, infrarossi, microonde) l'Analizzatore di Umidità Alogeno opera con un'unità di deumidificazione ad alogeni. In questo modo si assicurano un rapido riscaldamento del campione e una conseguente rapida disponibilità dei risultati delle misurazioni.

Oltre ai metodi termogravimetrici, per la determinazione dell'umidità sono comuni anche metodi chimici ed elettrici. Un metodo chimico ben noto è quello di Karl Fischer, in cui si determina il contenuto d'acqua per titolazione. Questo metodo è particolarmente idoneo per la determinazione del contenuto d'acqua in liquidi o per la rilevazione di quantità di acqua molto piccole (nell'ordine di grandezza delle parti per milione) in campioni solidi e liquidi.

Indipendentemente dal metodo di misurazione usato, la qualità delle misurazioni dipende fortemente dalla preparazione del campione e da una scelta corretta dei parametri di misurazione più importanti:

- Dimensione del campione
- Tipo di campione
- Temperatura di deumidificazione
- Tempo di deumidificazione

Nella pratica, tuttavia, è importante non solo la qualità dei risultati delle misurazioni ma anche la velocità del processo. Grazie al suo principio di deumidificazione (con il calore generato da un radiatore ad alogeni), l'Analizzatore di Umidità Alogeno è molto veloce. È anche possibile aumentare ulteriormente la velocità di deumidificazione tramite un'impostazione ottimale dello strumento.

La temperatura di deumidificazione e il tempo di deumidificazione ottimali dipendono dalla natura e dalle dimensioni del campione e dalla precisione desiderata per i risultati della misurazione. Queste possono essere determinate solo per via sperimentale.

## **9.2 Campionatura e preparazione dei campioni**

Le caratteristiche, la preparazione e le dimensioni dei campioni sono tutti fattori importanti che contribuiscono ad aumentare la velocità e la qualità del processo di misurazione. La campionatura e la preparazione dei campioni influiscono fortemente sulla riproducibilità dei risultati misurati. È importante anche che il campione sotto indagine sia una parte rappresentativa della quantità totale del campione sottoposto al test.

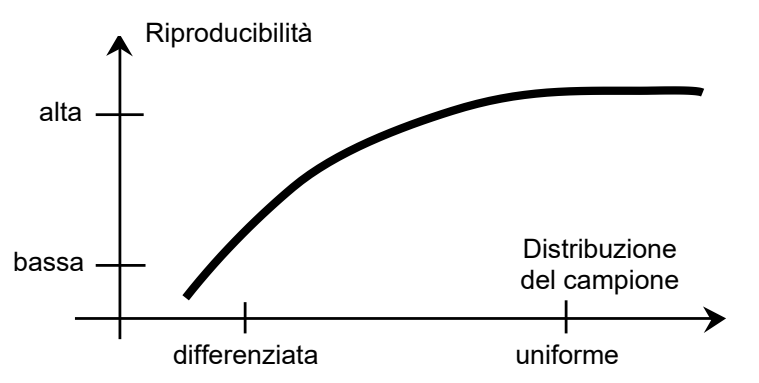

I risultati finali di una determinazione dell'umidità dipendono da una preparazione dei campioni concepita con cura. La parte del campione usata per l'analisi deve essere sempre rappresentativa della quantità totale. La preparazione dei campioni include processi operativi come la campionatura, la suddivisione dei campioni, la riduzione delle dimensioni, l'omogeneizzazione e altri. Tutti questi processi devono essere eseguiti quanto più rapidamente possibile e senza perdita o assunzione di umidità.Come per la maggior parte dei prodotti, i campioni di laboratorio non sono omogenei. Di conseguenza una campionatura aleatoria non genera un campione rappresentativo. È necessario tenere conto di norme e direttive appropriate per determinare il metodo di campionamento, che dipenderà dal prodotto, dalla coerenza e dalla quantità usata.

### **Numero di campioni**

Un aumento nel numero dei campioni comporta sempre un miglioramento nell'affidabilità statistica dei risultati dell'analisi. Le dimensioni dipendono dall'omogeneità del materiale di prova, dalla precisione del materiale di prova, dalla precisione del metodo di misurazione e dalla precisione desiderata del metodo di misurazione.

### **Riduzione meccanica delle dimensioni**

La divisione dei campioni si esegue solitamente tramite tipi specifici di macine, che dipendono dalle caratteristiche dei campioni. I campioni duri e friabili si riducono principalmente in dimensione tramite pressione, impatto o azione di attrito, mentre le sostanze morbide o viscoplastiche possono essere sminuzzate solo con azione di taglio o recisione. Indipendentemente dal principio operativo di una macina, ai fini della successiva determinazione dell'umidità non si devono avere perdite di umidità durante le operazioni di riduzione. Se queste perdite non si possono evitare, si dovranno almeno calcolare. Il recupero quantitativo nella camera della macina dovrà inoltre essere semplice e completo.

### **Uso di sabbia quarzifera**

Per assicurare un processo di deumidificazione ottimale i campioni dovrebbero sempre avere un'area quanto più ampia possibile. Si possono migliorare notevolmente i risultati per sostanze che formano croste (ad es. sciroppo di glucosio) o per sostanze pastose (ad es. burro) miscelando le stesse con sabbia quarzifera. Per questo processo sono necessari piatti con un grande volume e pareti relativamente alte.

### **Sostanze pastose, fondenti e contenenti grasso**

Per sostanze di questo tipo l'uso di un filtro a fibra di vetro è vantaggioso per aumentare la superficie del campione. Il filtro in fibra di vetro è tarato insieme con il piatto del campione. Il liquido contenuto nella sostanza è distribuito in maniera uniforme ed estensiva negli interstizi tra le fibre in tutta l'area disponibile. Lo stesso vale anche per grassi in fusione e campioni contenenti grasso. Questo aumento nella superficie porta a una vaporizzazione più rapida e più veloce dell'umidità. La pre-deumidificazione del filtro in fibra di vetro e la conservazione di un disseccatore sono necessarie solo per risultati delle misurazioni ad alta precisione.

#### **Sostanze liquide**

Spesso le sostanze liquide (ad es. dispersioni) tendono a formare gocce sul piatto del campione a causa della tensione superficiale del liquido. Questo impedisce un processo di deumidificazione rapido. L'uso di un filtro in fibra di vetro commerciale abbrevia il tempo di deumidificazione di un fattore compreso tra 2 e 3. Il filtro in fibra di vetro distribuisce il campione di liquido su un'ampia area grazie alla propria azione assorbente. La predeumidificazione del filtro in fibra di vetro e la conservazione di un disseccatore sono necessarie solo in caso di risultati delle misurazioni ad alta precisione.

#### **Sostanze sensibili alle temperature e con formazione di buccia**

L'uso di un filtro in fibra di vetro può essere utile per sostanze sensibili alle temperature e con formazione di buccia. In questo caso il campione da essiccare è coperto dal filtro e quindi riceve una "nuova superficie" che scherma la superficie del campione contro la radiazione IR diretta. Un riscaldamento delicato dei campioni si basa sulla convezione piuttosto che sulla radiazione IR. L'esperienza con questo tipo di preparato finora è stata buona, in particolare per prodotti contenenti zucchero. In più, la schermatura del campione contro la radiazione IR diretta coprendo la sostanza del test può apportare un notevole contributo al miglioramento della riproducibilità con campioni sensibili alla temperatura.

#### **Sostanze contenenti zuccheri**

I campioni contenenti grande quantità di zucchero tendono a caramelizzare sulla superficie. In tali casi assicurarsi di applicare uno strato sottile. Selezionare inoltre una temperatura moderata.

#### **Applicazione di campioni sul piatto di deumidificazione**

Per ottenere risultati riproducibili è essenziale assicurare una distribuzione uniforme del campione sul piatto. Una distribuzione diseguale può causare una distribuzione del calore non omogenea nel campione. Di conseguenza il campione potrebbe essiccare in modo incompleto a causa dell'accumulo eccessivo. Gli strati più spessi hanno un effetto avverso sulla fuga di umidità. Il conseguente allungamento dei tempi di misurazione promuove la decomposizione alla superficie del campione tramite azione termica prolungata.

La formazione di film sul campione può prevenire una fuga completa dell'umidità. Con tali campioni assicurare l'applicazione di uno strato di spessore sottile e uniforme. Con campioni facilmente volatili si consiglia una rapida applicazione del campione sul piatto. In caso contrario potrebbe sfuggire umidità prima di registrare il peso iniziale. Qui è appropriato l'uso della modalità operativa manuale.

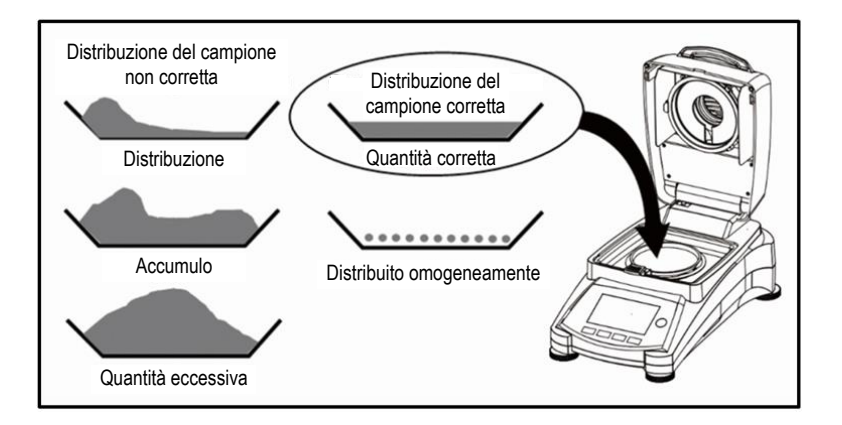

### **Trattamento del campione durante la deumidificazione**

Occasionalmente dopo la registrazione del peso iniziale del campione e prima dell'effettiva deumidificazione si sottopone la sostanza del test a ulteriore trattamento. L'Analizzatore di Umidità Alogeno OHAUS offre questa possibilità nella modalità operativa manuale.

Tali applicazioni possono includere le seguenti:

- Miscelazione di sabbia quarzifera: nel calcolare il risultato finale si tiene conto correttamente dell'umidità che vaporizza durante la miscelazione del campione.
- Coagulazione di proteine per aggiunta goccia a goccia di soluzioni alcoliche. Questo previene la formazione di buccia durante la deumidificazione. Il solvente aggiunto non è incluso nel risultato finale.
- Formazione di azeotropi facilmente volatili tramite aggiunta di solventi insolubili in acqua (ad es. xilene o toluene).

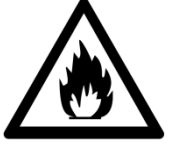

**CAUTELA:** Rischio di incendio o esplosione. Vedere le informazioni di avviso alla Sezione 1.

Si osservi che l'aggiunta di solventi può portare alla formazione di miscele infiammabili o persino esplosive. Con applicazioni di questo tipo si dovrà quindi operare con quantità di campioni estremamente ridotte e con l'attenzione necessaria.In caso di dubbi si dovrà eseguire un'attenta analisi dei rischi.

### **Selezione del peso ottimale dei campioni**

Il peso dei campioni influisce sia sulla precisione dei risultati delle misurazioni sia sul tempo di misurazione.Con grosse quantità di campione si deve vaporizzare molta più acqua e la determinazione dell'umidità richiede tempi più lunghi.

Per mantenere quanto più breve possibile il tempo di misurazione si consiglia di scegliere un peso ridotto per il campione, ma non così ridotto da impedire di raggiungere la precisione di misurazione richiesta.

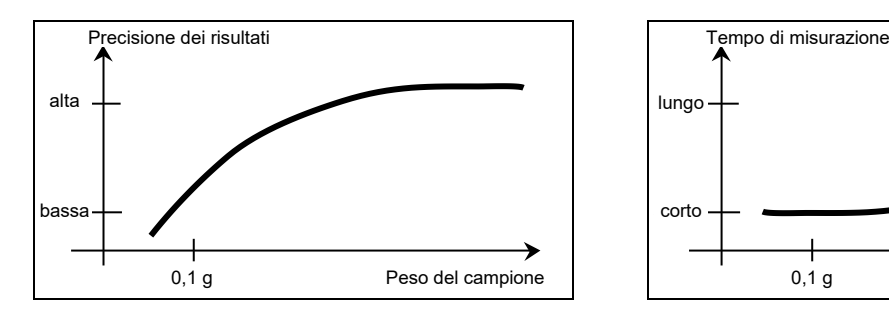

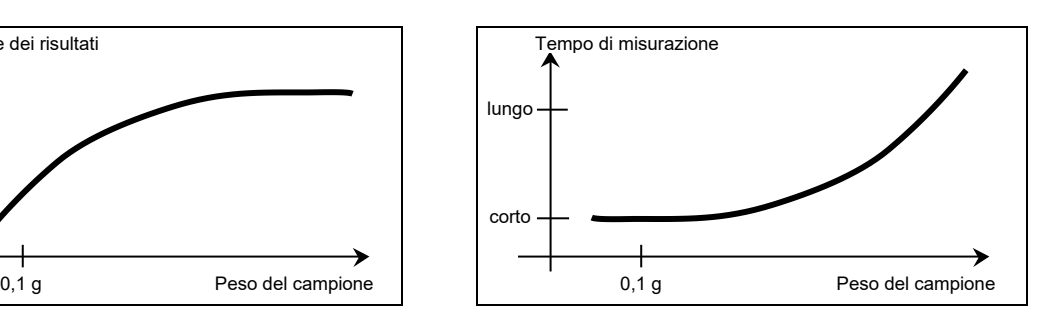

### **Influenza del peso del campione sulla ripetibilità dei risultati**

Il peso dei campioni influisce sulla ripetibilità dei risultati dell'Analizzatore di Umidità. La ripetibilità peggiora sempre al diminuire del peso dei campioni. In tabella qui sotto si mostra la relazione tra il peso del campione e la ripetibilità.

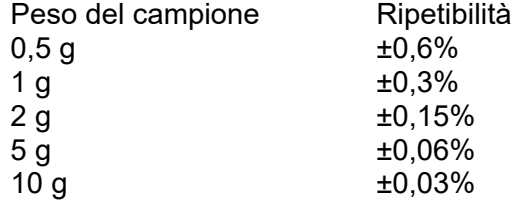

La tabella qui sopra si basa sull'ipotesi che il campione sia ideale e omogeneo e che la sua umidità possa sempre essere completamente separata e senza decomposizione (ad es. sabbia umida). Le deviazioni rappresentano sempre l'incertezza, che dipende dal campione, e la ripetibilità dello strumento. Nella pratica le differenze di misurazione che compaiono entro una serie di misurazioni possono quindi essere maggiori dei valori mostrati in tabella per l'Analizzatore di Umidità.

Nei due esempi riportati qui di seguito si mostra come sia possibile determinare il peso del campione per mantenere il tempo di deumidificazione al minimo e soddisfare i requisiti di precisione dello strumento.

### **Esempio 1**

La ripetibilità dovrà essere migliore di ±0,15%. La tabella delle precisioni mostra che a questo proposito è necessario un peso del campione di almeno 2 g.

### **Esempio 2**

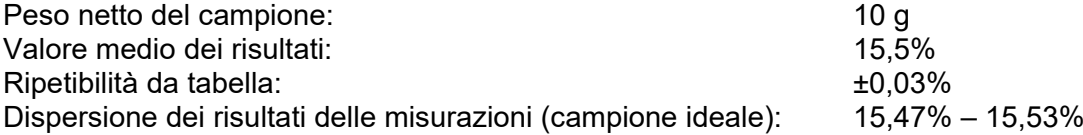

### **9.3 Selezione della temperatura di deumidificazione**

La temperatura di deumidificazione influisce pesantemente sul tempo di misurazione e deve essere selezionata in modo che il campione non si decomponga né alteri la propria struttura chimica. Una temperatura di deumidificazione troppo bassa può prolungare inutilmente i tempi di deumidificazione.

Si osservi inoltre che certi campioni possono liberare quantità di umidità diverse a temperature di deumidificazione diverse. Questo avviene con sostanze in cui varia la resistenza dei legami che tengono insieme l'umidità o che tendono a evidenziare segni di decomposizione. Deviazioni minime dai valori del contenuto di umidità rispetto al metodo di riferimento possono essere compensate variando la temperatura di deumidificazione.

Si suggerisce la procedura seguente per selezionare la temperatura.

- Stimare il contenuto di umidità del campione.
- Determinare la temperatura di decomposizione del campione tramite esperimenti.
- Confrontare i risultati delle misurazioni con il metodo di riferimento, se esistente.

— Se è presente una quantità eccessiva di umidità, abbassare la temperatura di

deumidificazione. Se i risultati sperimentali sono troppo bassi, la temperatura di

deumidificazione potrebbe essere troppo bassa o il tempo di deumidificazione troppo breve.

Con campioni a elevato contenuto di umidità è possibile abbreviare il tempo di misurazione selezionando la fase o il programma a deumidificazione rapida. Qui si separa la maggior parte dell'umidità esistente a temperatura elevata.In seguito si abbassa la temperatura di deumidificazione e si mantiene costante fino alla fine del processo.

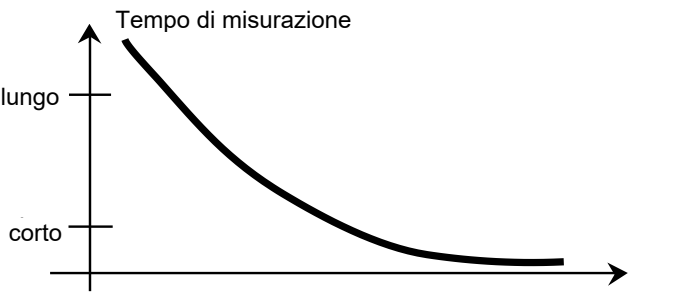

Temperatura di deumidificazione

La temperatura eccessiva si usa per la vaporizzazione dell'umidità ma la temperatura effettiva del campione non supera la temperatura di ebollizione del liquido (effetto di raffreddamento tramite vaporizzazione endotermica). In certi casi si potrebbe ancora avere riscaldamento locale alla superficie del campione.

Per MB120, OHAUS fornisce una guida di temperatura per stimare la temperatura appropriata a scopo di riferimento. Per dettagli vedere alla Sezione 9.2.

### **9.4 Selezione del programma di deumidificazione**

Nell'Analizzatore di Umidità Alogeno sono disponibili vari metodi di deumidificazione. Sono previsti quattro metodi per il controllo del profilo di temperatura, specificamente:

- Programma di deumidificazione standard
- Programma di deumidificazione veloce
- Programma di deumidificazione crescente
- Programma di deumidificazione a gradini

#### **Deumidificazione standard**

La deumidificazione standard è idonea per la determinazione esatta del contenuto di umidità nella maggior parte delle sostanze. Per casi speciali o per misurazioni ottimizzate nel tempo può essere vantaggiosa la selezione di un programma di deumidificazione più complesso.

#### **Deumidificazione crescente**

Si seleziona la deumidificazione crescente se le sostanze all'inizio non sono stabili all'esposizione al pieno potere riscaldante del radiatore ad alogeni. Nella deumidificazione crescente si previene la decomposizione dei campioni sensibili grazie a un riscaldamento graduale. La deumidificazione crescente può essere usata con successo in sostanze che formano buccia.

#### **Deumidificazione veloce**

Il programma di deumidificazione veloce è idoneo per campioni con un contenuto di umidità tra il 5% e il 15%. Nella deumidificazione veloce la potenza del radiatore supera il valore di temperatura impostato durante il primo minuto successivo all'inizio della deumidificazione. In questo modo si compensa il calore endotermico di vaporizzazione e si accelera il processo di deumidificazione. Si osservi che il campione deve contenere umidità sufficiente per raffreddarsi durante il primo minuto.

### **Deumidificazione a gradini**

Il programma di deumidificazione a gradini ha un uso simile a quello della deumidificazione veloce. La durata della fase di temperatura in eccesso e il valore di temperatura sono liberamente selezionabili. Si usa principalmente con campioni con un contenuto di umidità superiore al 15%.

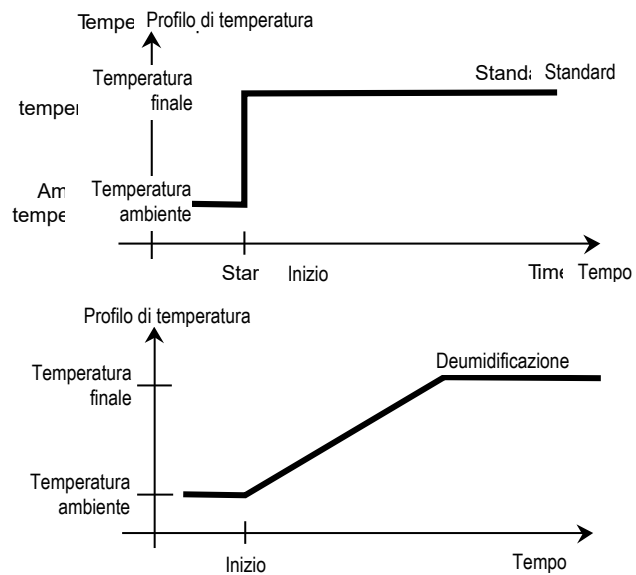

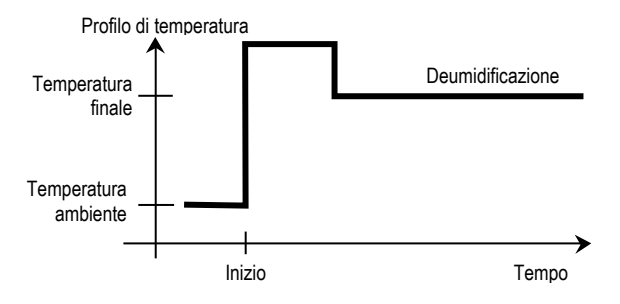

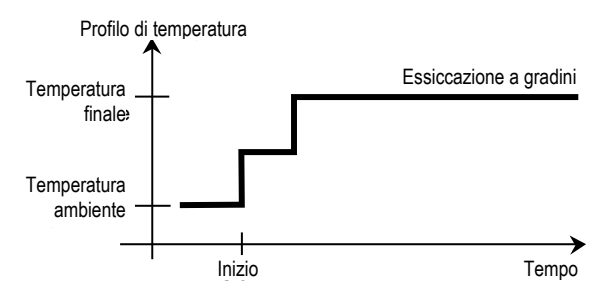

Una possibilità di applicazione alternativa sta nella determinazione selettiva dell'umidità alle diverse temperature. Il gesso, ad esempio, rilascia acqua superficiale a 50 °C, ma l'acqua di cristallizzazione non può essere separata fino a 168 °C. Con questo programma di deumidificazione è quindi possibile determinare l'acqua di superficie e l'acqua di cristallizzazione separatamente entro la stessa misurazione tramite un profilo di temperatura controllato.

# **9.5 Selezione del tempo di deumidificazione**

L'Analizzatore di Umidità Alogeno offre due tipi diversi di criteri di arresto. Per "criterio di arresto" si intende la condizione che deve essere soddisfatta affinché l'Analizzatore di Umidità Alogeno si arresti automaticamente e concluda la deumidificazione. Il primo tipo è un arresto temporizzato, che si usa principalmente quando il processo di deumidificazione non raggiunge un valore finale costante e il campione perde continuamente massa nel tempo tramite decomposizione o sviluppo di componenti di difficile volatilizzazione.Nel secondo tipo si riconosce automaticamente la fine della deumidificazione. La bilancia integrata determina costantemente la perdita di peso del campione durante la deumidificazione. Se la perdita di peso per unità di tempo è minore del livello predeterminato, si arresta la deumidificazione e si visualizza il risultato finale.

### **Arresto automatico**

Il criterio di arresto automatico si divide in tre livelli selezionabili:

**— A30:** perdita di meno di 1 mg in 30 secondi, usato per sostanze a deumidificazione rapida.

- **— A60:** perdita di meno di 1 mg in 60 secondi, usato per campioni standard.
- **— A90:** perdita di meno di 1 mg in 90 secondi, usato per sostanze a deumidificazione lenta (ad es. plastica).

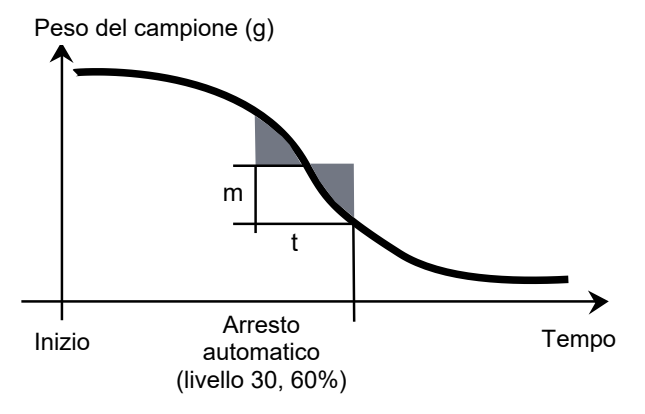

### **Arresto automatico libero**

Il criterio di arresto automatico libero si basa su una perdita di peso media definita dall'utente per unità di tempo o su una perdita di peso percentuale per unità di tempo. Appena questa scende sotto il valore predeterminato, si arresta automaticamente la misurazione.

### **Manuale**

Con questo criterio di arresto il processo di misurazione prosegue finché viene arrestato con il pulsante STOP. Il display evidenzia il tempo trascorso.

### **Arresto temporizzato**

Con questo criterio di arresto la misurazione dura fino alla conclusione del tempo di deumidificazione predeterminato.

## **9.6 Analisi del profilo di deumidificazione**

Nel primo tipo il profilo di deumidificazione è asintotico. La quantità di umidità persa assume un valore costante e non varia più dopo tempi di deumidificazione prolungati. Con questo profilo di deumidificazione le determinazioni ripetibili del contenuto di umidità sono sempre facili.

Il risultato della misurazione corrisponde poi esattamente al valore costante dell'asintoto. È inoltre corrispondentemente facile trovare un criterio di arresto idoneo.

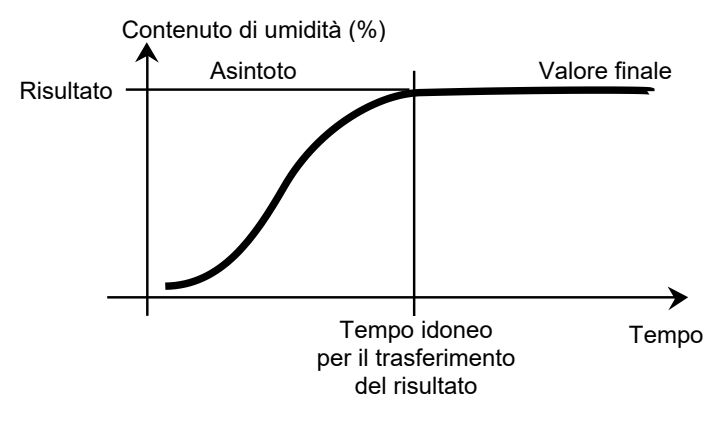

Nel secondo tipo la deumidificazione procede spedita all'inizio e poi si appiattisce. Il contenuto di umidità non assume mai un valore costante. Le cause di un tale profilo di deumidificazione possono essere le seguenti:

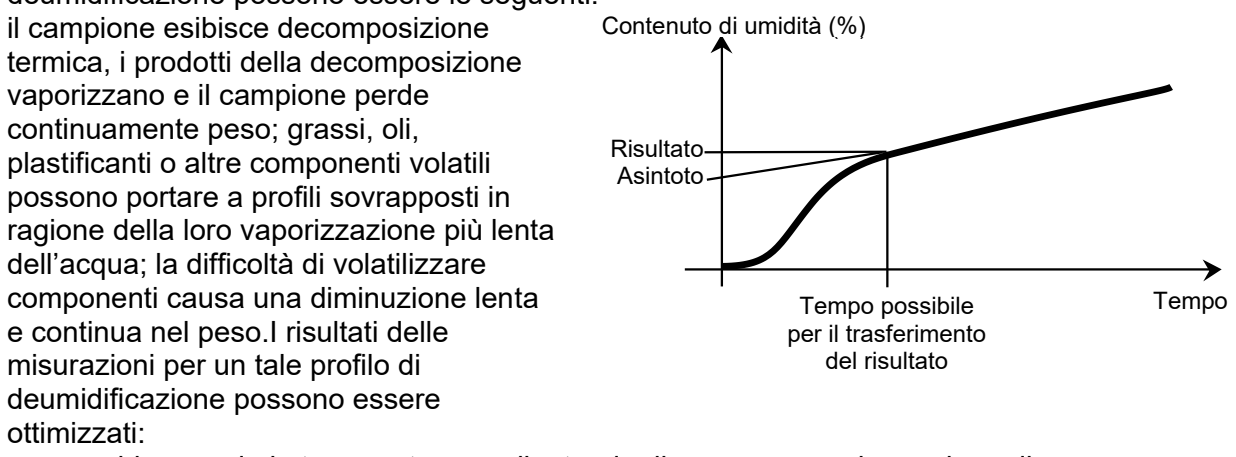

- abbassando la temperatura e rallentando di conseguenza la reazione di decomposizione;
- selezionando un criterio di arresto idoneo per permettere di riconoscere alla fine dell'analisi il punto di rottura desiderato della curva di deumidificazione;
- selezionando un tempo di deumidificazione costante, fatto che produce spesso buoni risultati di misurazione;
- mantenendo costante il peso iniziale del campione (± 10% ... ± 20%).

# **10. STAMPA DEI DATI DEI TEST**

Per stampare dati su un computer esterno è necessario innanzitutto impostare i parametri di comunicazione.

La stampa su una stampante o computer esterno avrà luogo ogni volta che si preme il pulsante Print. Se in un menu di test si imposta l'intervallo di stampa, la stampa può avere luogo in maniera continuata a intervalli specificati.

La calibrazione del peso dei campioni, la calibrazione della temperatura e i dati dei test (con o senza GLP attivi) si mostrano come segue.

#### **Stampa della calibrazione del peso Stampa della calibrazione della temperatura** REGOLAZIONE PESO ESTERNA Regolazione peso fine 19. Dic 2017 11h20 Tipo MB120 N° serie essiccatore 1234567 Nome UtenteAmministratore Peso nominale 50,000 g Peso effettivo 50,001 g Differenza 0,001 g Temperatura cella 27,19 °C Regolazione Completata ID peso: ............................................................. Firma: ............................................................ -----------------FINE---------------- --REGOLAZIONE TEMPERATURA-- Regolazione Temperatura fine 19. Dic 2017 17h00 Tipo MB120 N° serie essiccatore 1234567 Nome UtenteAmministratore Temp1 obiettivo  $100,0 \text{ C}$ Temp1 effettiva  $100.0 \text{ °C}$ Temp2 obiettivo  $160,0 \text{ C}$ Temp2 effettiva  $166,0 \text{ C}$ Regolazione Completata Temp Kit ID: ................................................................. Firma: ................................................................. -----------------FINE----------------

#### **Stampa dei dati dei test Stampa statistiche**

### DETERMINAZIONE UMIDITÀ

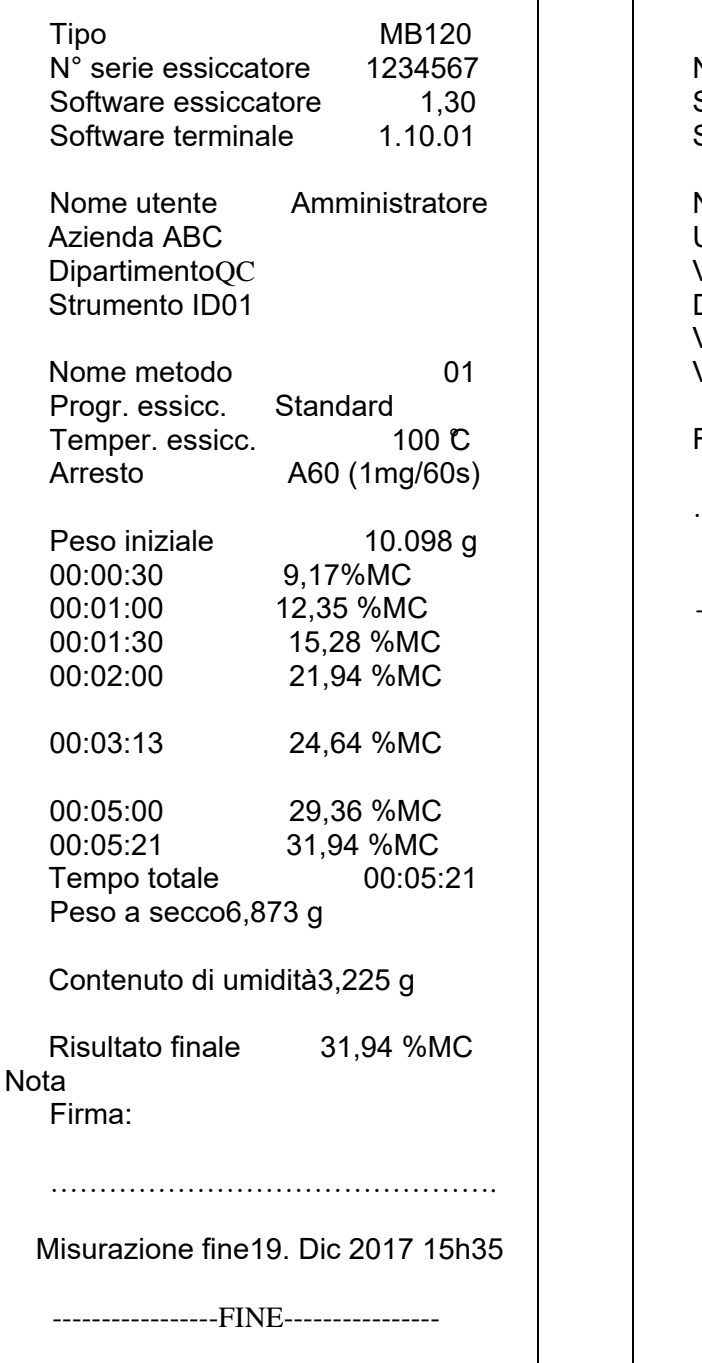

# --- DATI STATISTICI ---

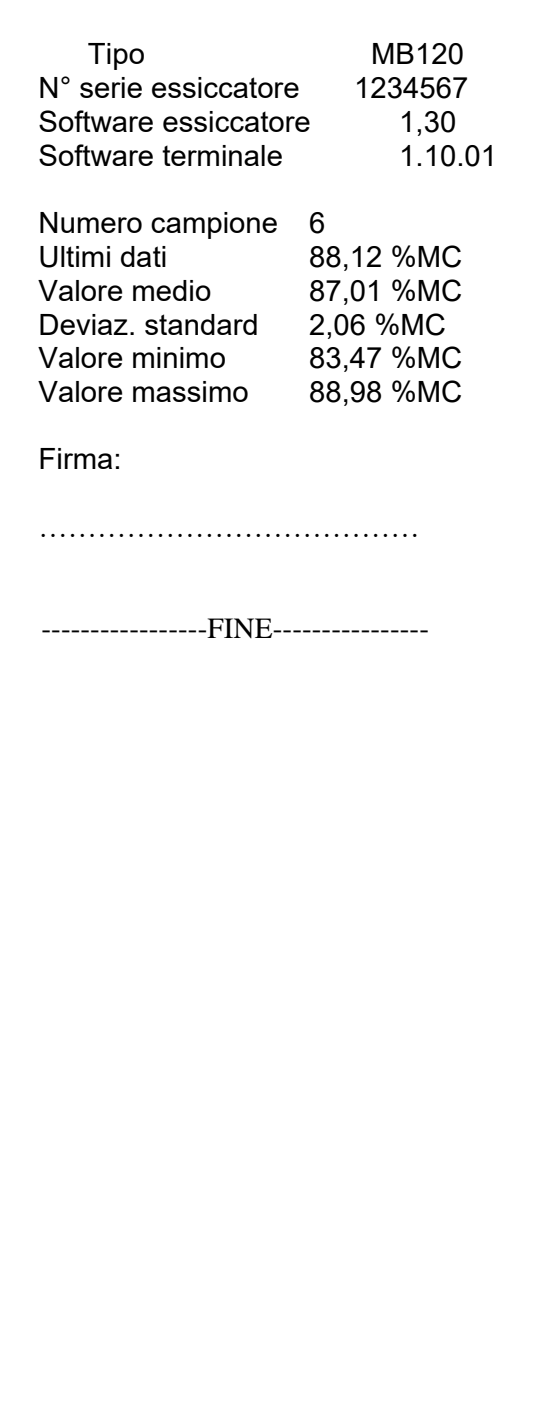

**Nota bene:** se si connette l'analizzatore di umidità alla stampante OHAUS SF40A, si suggerisce di chiudere la funzione di bilanciamento della stampante dalle impostazioni.

# **10.1 Tabella dei comandi per RS232**

### Formati di output

Gli output dei dati possono essere avviati in due modi diversi:

- 1. Premendo il pulsante Print.
- 2. Usando la funzionalità Print Interval.

### Comandi RS232

Tutte le comunicazioni si eseguono usando il formato ASCII standard. L'Analizzatore di Umidità riconosce solo i caratteri mostrati nella tabella seguente. Un errore "ES" in risposta a un comando non valido indica che l'Analizzatore di Umidità non ha riconosciuto il comando. I comandi inviati all'Analizzatore di Umidità devono terminare con un salto di linea o ritorno carrello-salto di linea (CRLF).I dati in uscita dall'Analizzatore di Umidità terminano sempre con un (CRLF).

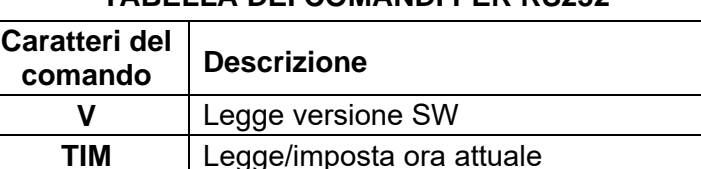

**DAT** | Legge/imposta data attuale

### **TABELLA DEI COMANDI PER RS232**

### **10.2 Piedini di uscita RS232**

Nella tabella seguente si illustrano le connessioni dei piedini in uscita sul connettore RS232.

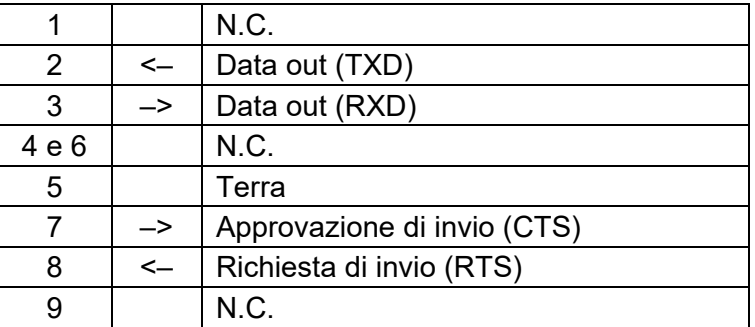

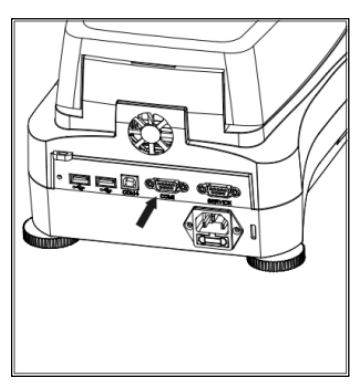

**Attenzione:** la porta RS232 (COM1) è posta presso la porta di dispositivo USB.

# **11. CURA E MANUTENZIONE**

In questa sezione apprenderete come mantenere in buone condizioni il vostro Analizzatore di Umidità e sostituire pezzi di consumo.

## **11.1 Pulizia delle componenti interne/esterne**

Per continuare a ottenere misurazioni precise è consigliabile pulire le componenti interne a intervalli regolari. Osservare le istruzioni seguenti per pulire lo strumento.

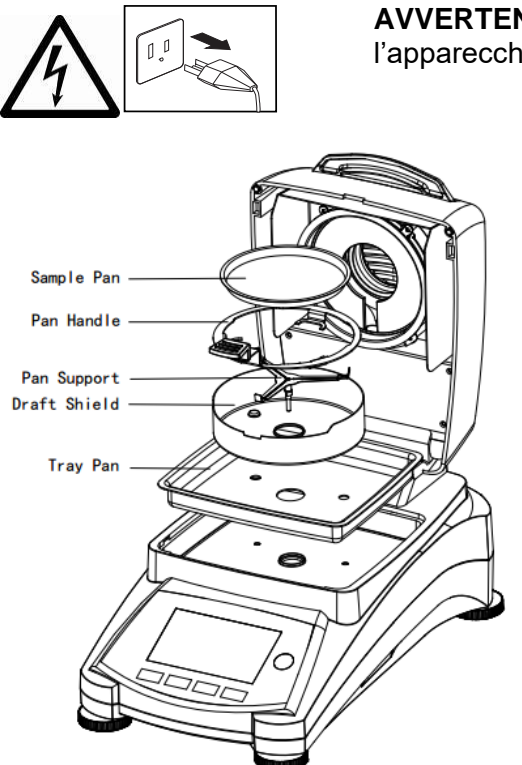

**AVVERTENZA:** Pericolo di scarica elettrica. Scollegare l'apparecchio dall'alimentazione prima di pulirlo.

> Aprire il coperchio e rimuovere il telaio del piatto, il supporto del piatto, lo schermo per l'aria e lo schermo termico dallo strumento prima della pulizia.

Pulire con un panno non sfilacciante.

Pulire l'esterno dello strumento e le componenti del compartimento di deumidificazione con un detergente moderato. Anche se l'involucro è estremamente robusto e resistente ai solventi, non usare mai detergenti abrasivi né solventi!

Assicurarsi che nessun liquido penetri all'interno dello strumento.

Sostituire le componenti dopo la pulizia.

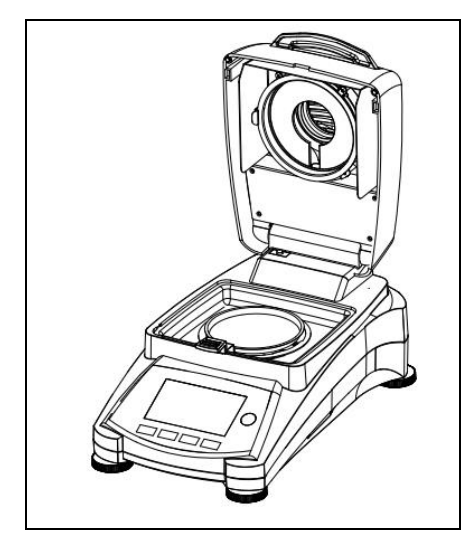

### **Pulizia del sensore di temperatura e del vetro protettivo**

Controllare il vetro protettivo e il sensore di temperatura per la presenza di detriti che potrebbero intralciare le operazioni. Se il vetro appare sporco, pulire la superficie rivolta verso il compartimento con un normale detergente per vetro. Se il sensore è sporco, pulirlo usando un detergente moderato.

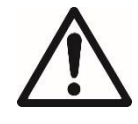

**AVVERTENZA:** Non nebulizzare il detergente direttamente sul vetro. Nebulizzarlo su un panno e usare quest'ultimo per la pulizia.

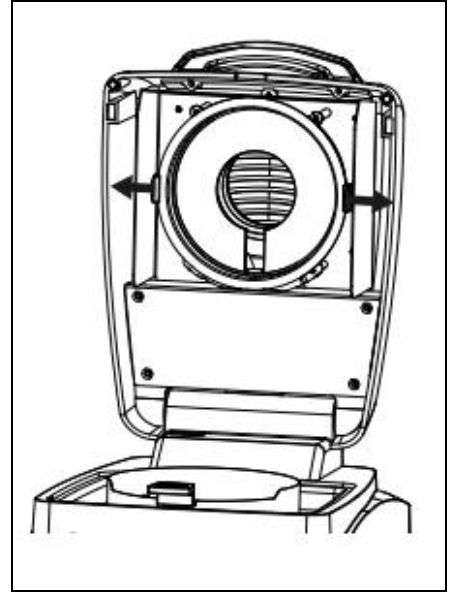

### **Rimozione del vetro per la pulizia**

Se il lato interno del vetro è sporco, sollevare la camera di riscaldamento, indi liberare il vetro per la pulizia premendo su entrambi i lati del suo supporto.

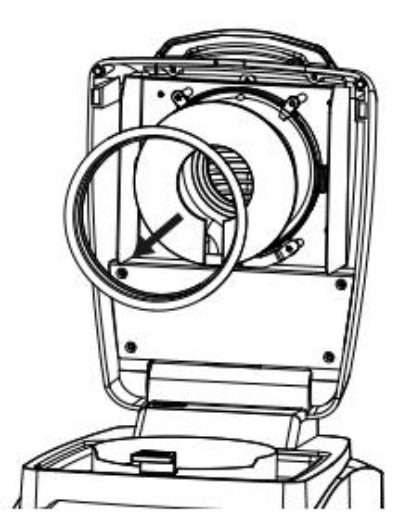

**Attenzione:** Usare cautela nel liberare il vetro dal suo supporto.Rimontarlo dopo la pulizia.

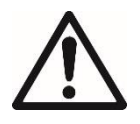

**AVVERTENZA:** Non toccare né pulire il riscaldatore ad alogeni.

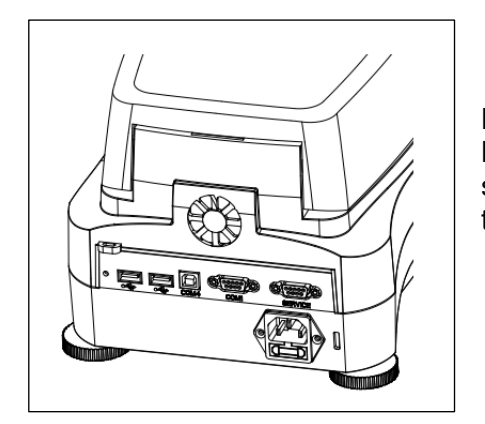

#### **Pulizia della presa di ingresso dell'aria**

La presa dell'aria della ventola è posta sul retro dello strumento e il suo esterno dovrà essere pulito di tanto in tanto per liberarlo da eventuali depositi di polvere.

# **11.2 Sostituzione del fusibile nella linea di alimentazione**

Se il display dello strumento non si illumina dopo l'accensione, controllare innanzitutto la presa di alimentazione. Se questa funziona correttamente ma lo strumento non si accende, il fusibile di alimentazione potrebbe essere aperto (saltato).

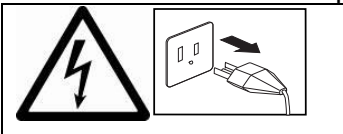

**AVVERTENZA:** Pericolo di scarica elettrica. Scollegare l'apparecchio dall'alimentazione prima di aprirlo.

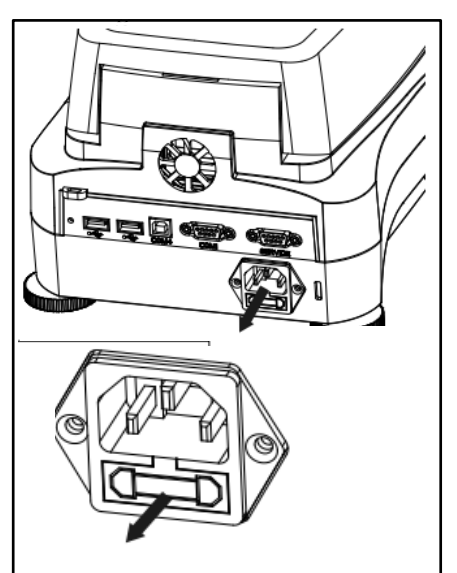

Con uno strumento di prova girare il supporto del fusibile verso sinistra (in senso antiorario) e rimuovere il fusibile.

Controllare le condizioni del fusibile. Sostituire il fusibile saltato con uno dello stesso tipo e della stessa portata (6,3 A 250 V AC per alimentazione a 100-120 V AC oppure 2,5 A 250 V AC per alimentazione a 200-240 V AC, secondo l'elemento riscaldante).

**Attenzione**: se il fusibile è buono e la presa alimenta correttamente, il cavo o lo strumento potrebbero essere difettosi. Provare con un altro cavo. Se questa soluzione non dà risultati, rispedire lo strumento a scopo di manutenzione.

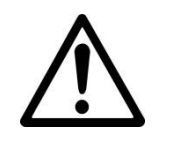

L'uso di un fusibile di tipo diverso o di valore diverso e la creazione di un ponte o bypass sul fusibile sono vietati e possono causare potenziali pericoli alla vostra sicurezza e danni allo strumento!

# **11.3 Risoluzione di problemi**

Problema: Sotto carico

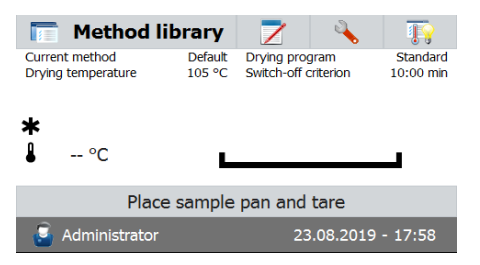

### Probabile causa:

-No Supporto del piatto. Mettete la teglia in posizione corretta mezzo.

Problema: Sovraccarico

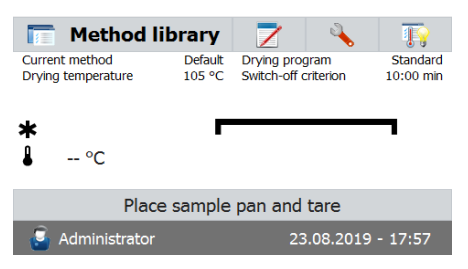

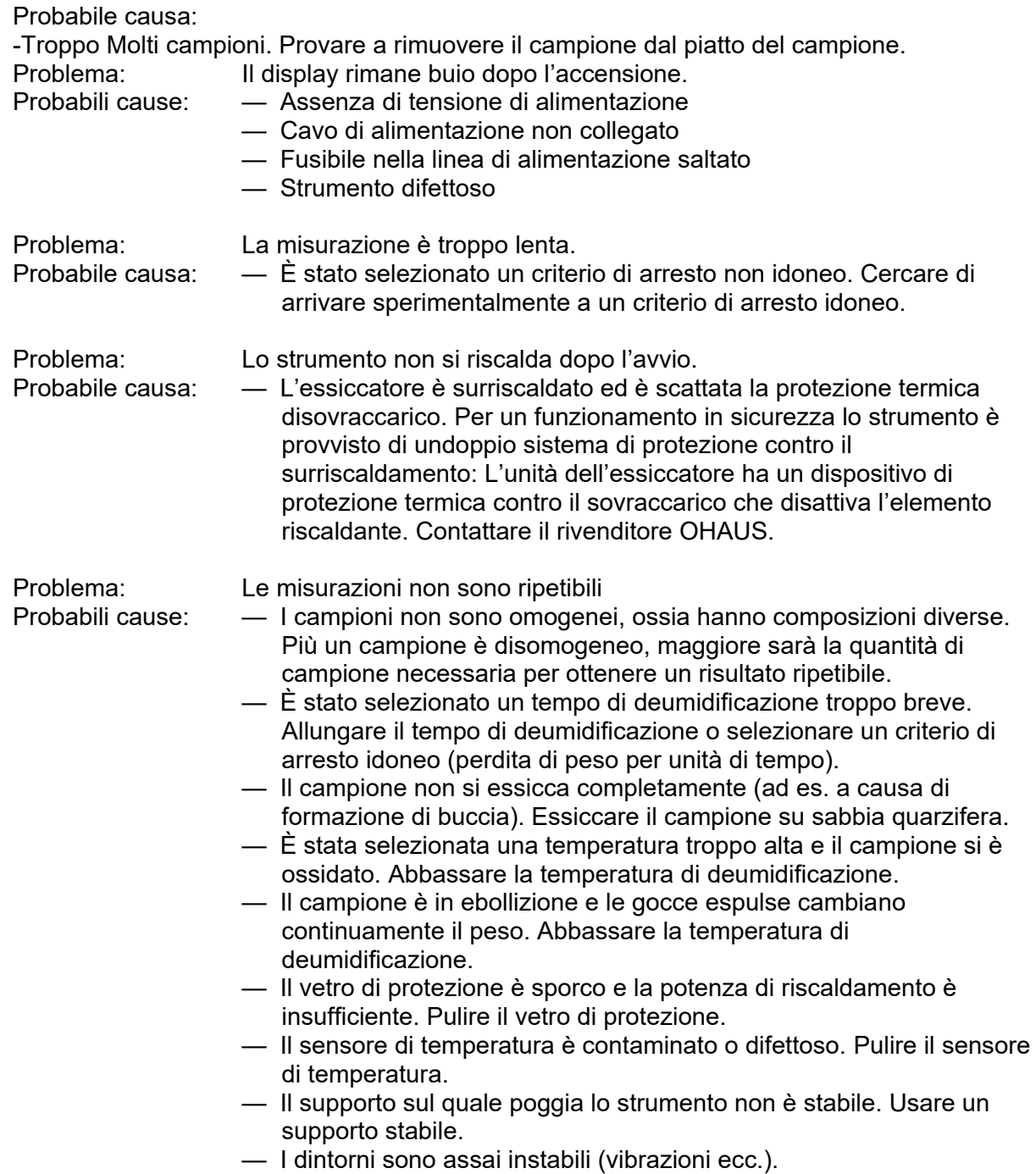

## **11.4 Rilevazione di errori**

L'Analizzatore di Umidità usa un tono acustico per indicare un errore. Una pressione sul pulsante *normale* in fase di immissione comporta un breve tono acuto. Se si immette un valore non corretto o si preme un pulsante inappropriato, lo strumento emette un tono grave. In queste condizioni non si visualizzano codici di errore di sistema sul display.

# **11.5 Informazioni di servizio**

Se la sezione sulla risoluzione degli errori non descrive o non permette di risolvere il problema, sarà necessario contattare un agente di servizio autorizzato Ohaus.

# **12. DATI TECNICI**

# **12.1 Condizioni ambientali ammissibili**

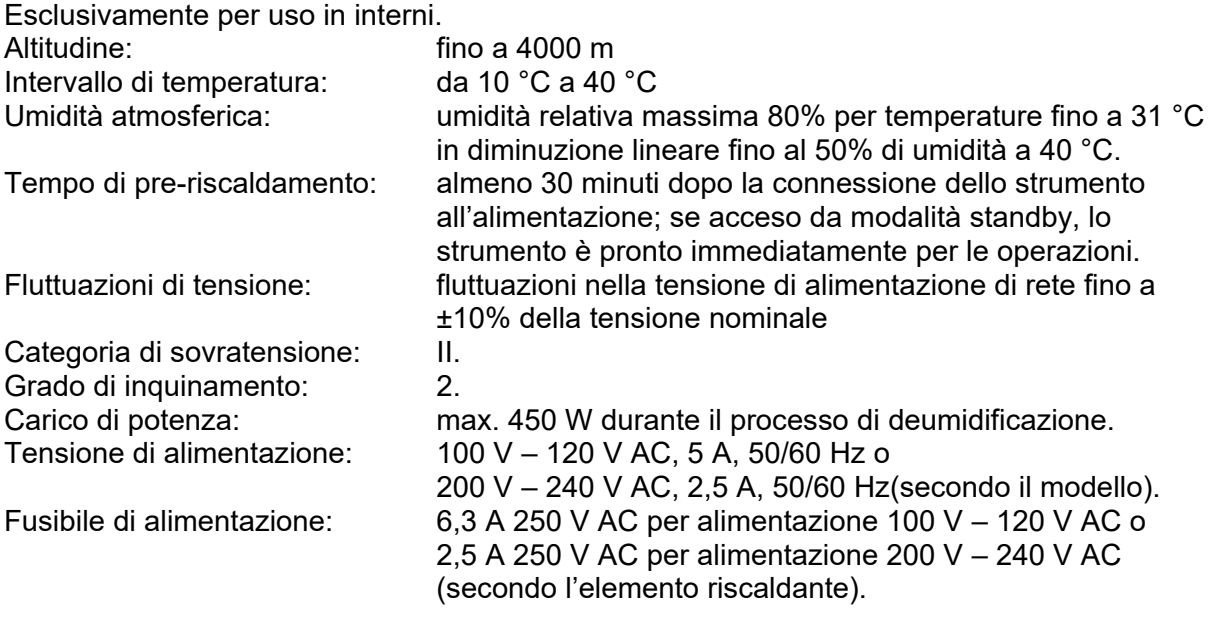

# **12.2 Specifiche**

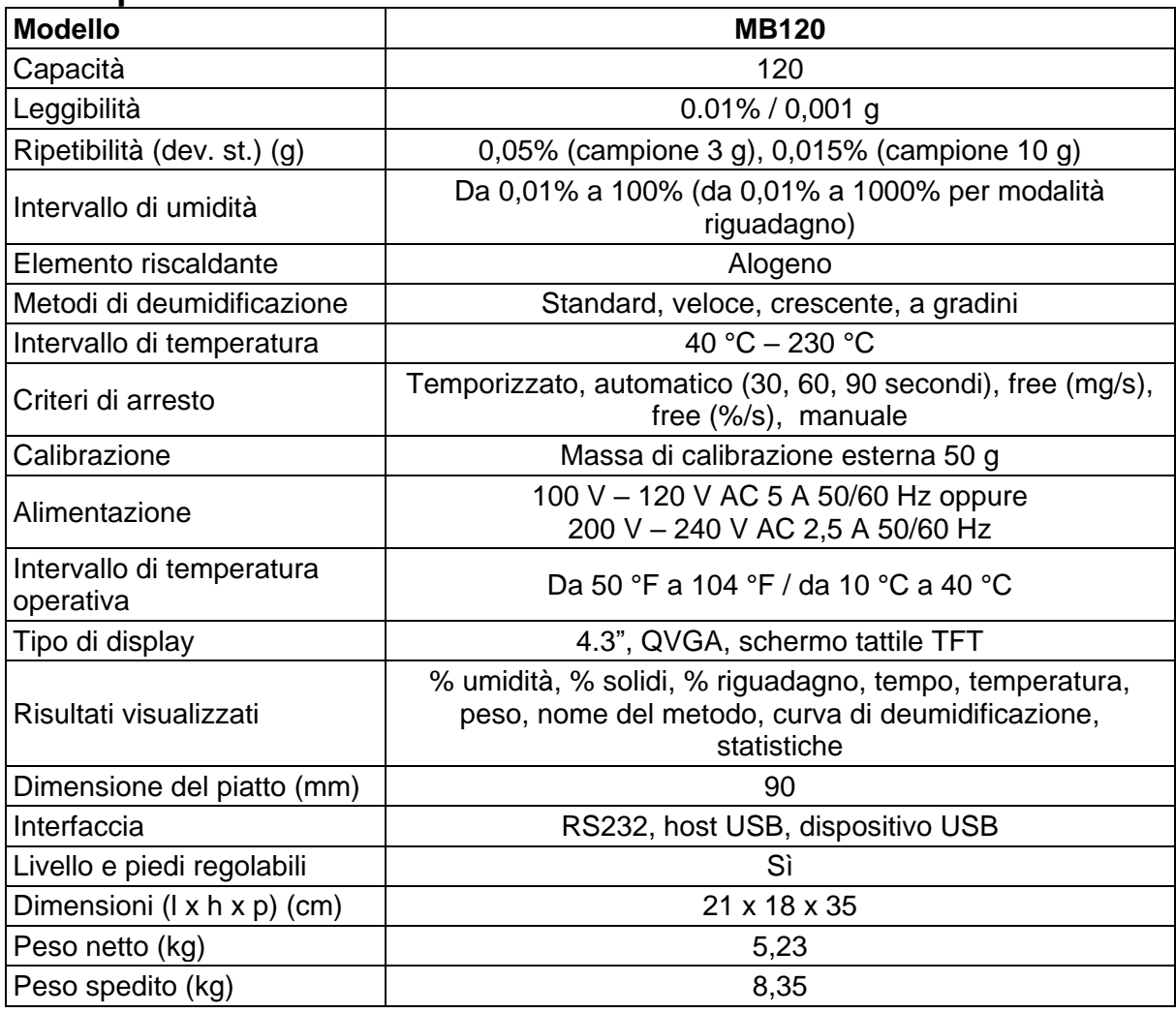

# **13. CONFORMITÀ**

La conformità alle seguenti Norme è indicata dal segno corrispondente sul prodotto.

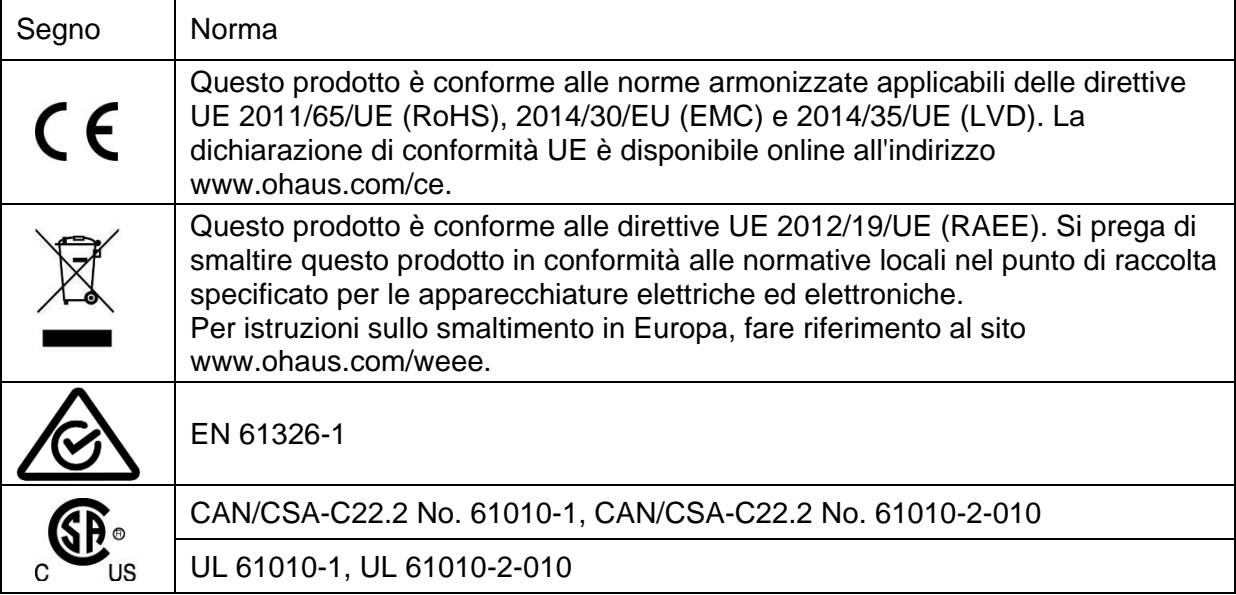

#### **Nota sulle Norme FCC**

Questo apparecchio è stato collaudato e riscontrato conforme ai limiti stabiliti per dispositivi digitali di Classe A ai sensi della Parte 15 delle Norme FCC. Questi limiti sono stati stabiliti allo scopo di fornire una protezione ragionevole contro interferenze nocive in caso di uso dell'apparecchio in ambito commerciale. Questo apparecchio genera, usa e può irradiare energia in radiofrequenza e se non installato e usato in conformità con il manuale delle istruzioni può provocare interferenze nocive a comunicazioni radio. Il funzionamento di questo apparecchio in aree residenziali è suscettibile di creare interferenze nocive, nel qual caso l'utente sarà tenuto a correggere l'interferenza a proprie spese.

Si noti che qualsiasi alterazione o modifica non espressamente approvata dalla parte responsabile per la conformità potrebbe revocare l'autorità da parte dell'utente sull'uso dell'apparecchio.

#### **Dichiarazione di conformitàISED Canada**

Questo apparecchio digitale di Classe A è conforme al ICES-003 Canadese.

#### **Registrazione ISO 9001**

Il sistema di gestione che regola la produzione di questo apparecchio è certificato ISO 9001.

# **A1. ESEMPI DI APPLICAZIONE**

Questa appendice include una tabella che indica i problemi specifici di varie sostanze e la loro possibile soluzione.I campioni sono stati selezionati in modo da prendere in considerazione i rappresentanti di molte classi di materiali. Per la soluzione del vostro problema specifico, una sostanza simile al vostro campione può essere selezionata dall'elenco.

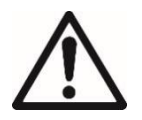

### **ESCLUSIONE DI RESPONSABILITA' PER L'APPLICAZIONE:**

— Le applicazioni per la determinazione dell'umidità devono essere ottimizzate e convalidate dall'utente secondo le normative locali.I dati specifici dell'applicazione forniti da Ohaus sono solo a scopo di riferimento. Ohaus declina ogni responsabilità per le applicazioni basate su questi dati.

#### **TABELLA A-1 COMPILAZIONE DELLE APPLICAZIONI CON L'ANALIZZATORE DI UMIDITÀ OHAUS**

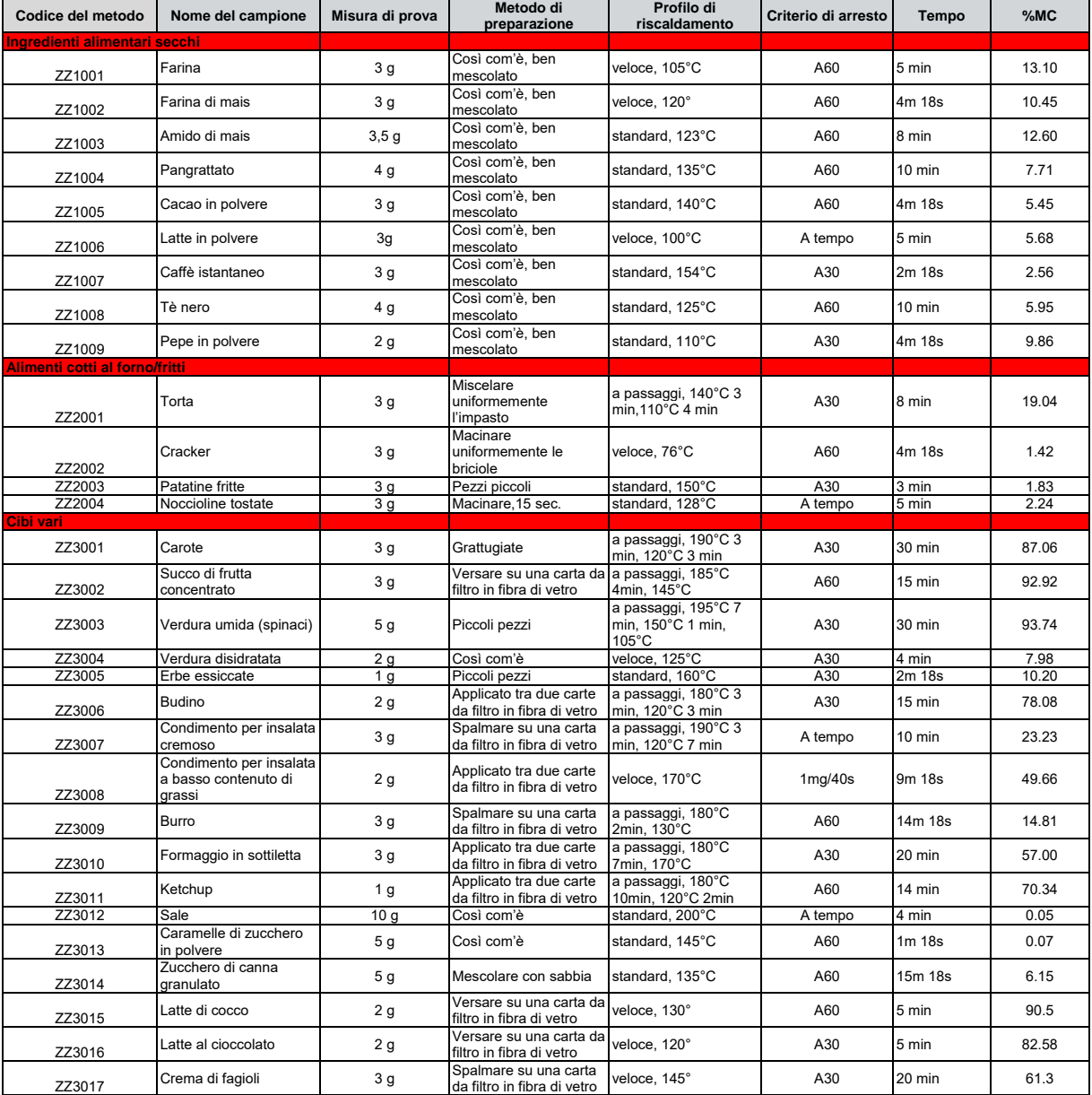
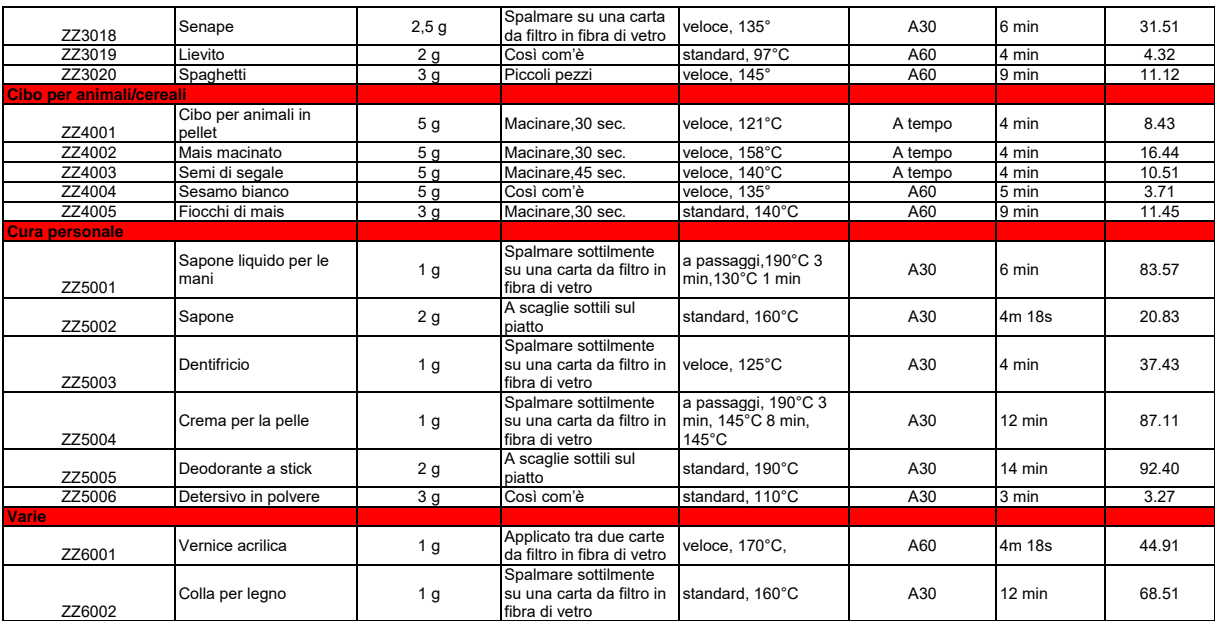

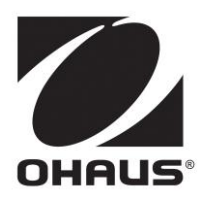

Ohaus Corporation 7 Campus Drive Suite 310 Parsippany, NJ 07054 USA Tel: +1 973 377 9000 Fax: +1 973 944 7177

www.ohaus.com

Con uffici in tutto il mondo.

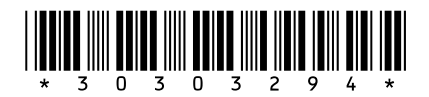

P/N 30303294 H © 2020 Ohaus Corporation, tutti i diritti riservati.

Stampato in Cina